*TomoCon 3.0* 

*Používateľská príručka*

*TatraMed*

# **TomoCon 3.0 Workstation TomoCon 3.0 Viewer TomoCon 3.0 Lite**

Verzia 3.0.13

#### **© Copyright 2000 – 2006 TatraMed spol. s r.o.**

Všetky práva vyhradené. Žiadna časť tohto manuálu nesmie byť reprodukovaná alebo prenášaná v ľubovoľnej forme, vrátane fotokopírovania a nahrávania bez súhlasu držiteľa licencie: TatraMed spol. s r.o., Líščie údolie 7, 841 04 Bratislava, Slovenská republika.

TomoCon® je registrovaná ochranná známka spoločnosti TatraMed spol. s r.o. Všetky názvy produktov a spoločností uvádzané v tomto manuáli môžu byť chránené ochrannými známkami ich príslušných vlastníkov.

Všetky mená pacientov použité v tomto manuáli sú fiktívne.

#### ÷

# Obsah

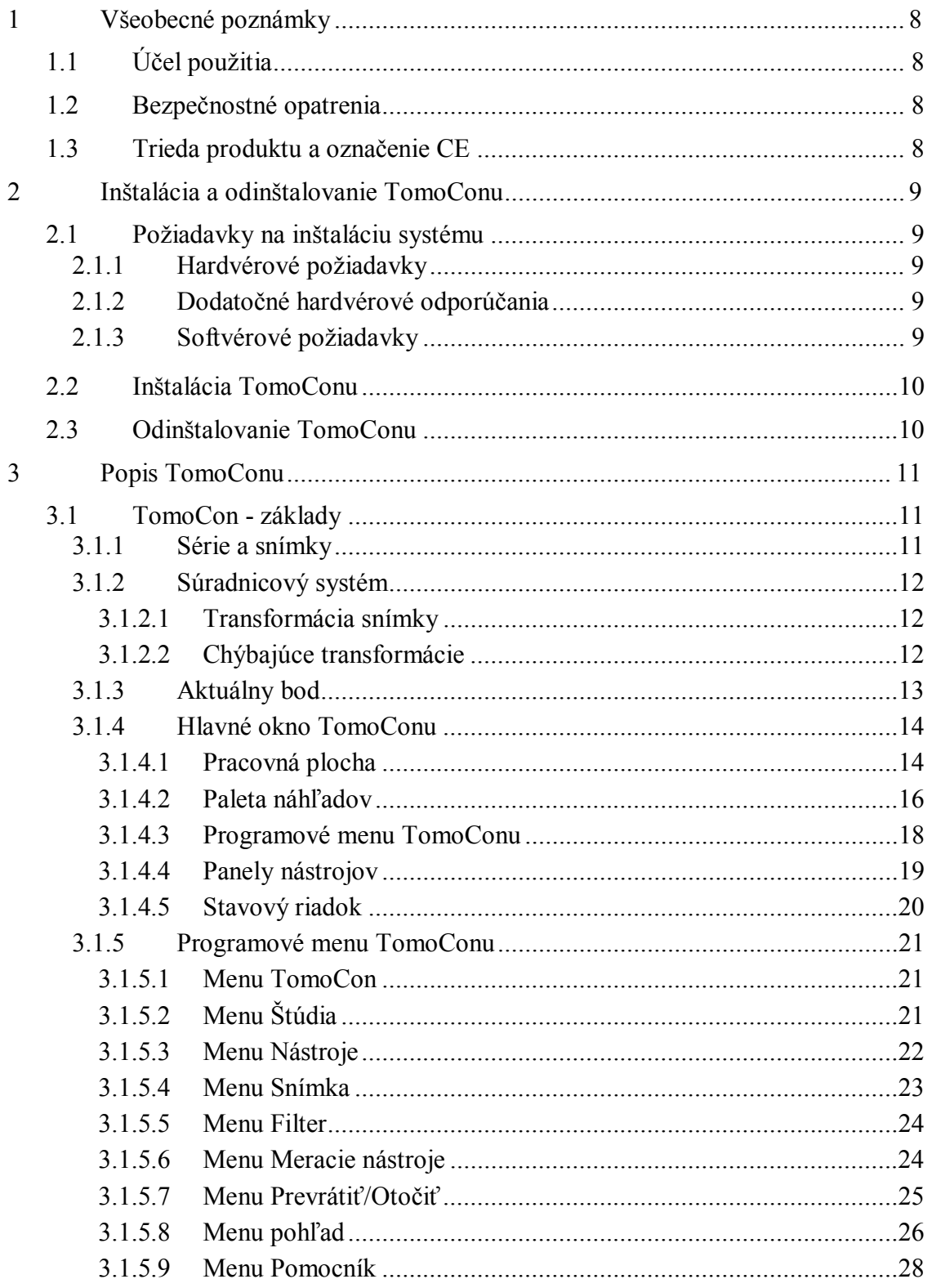

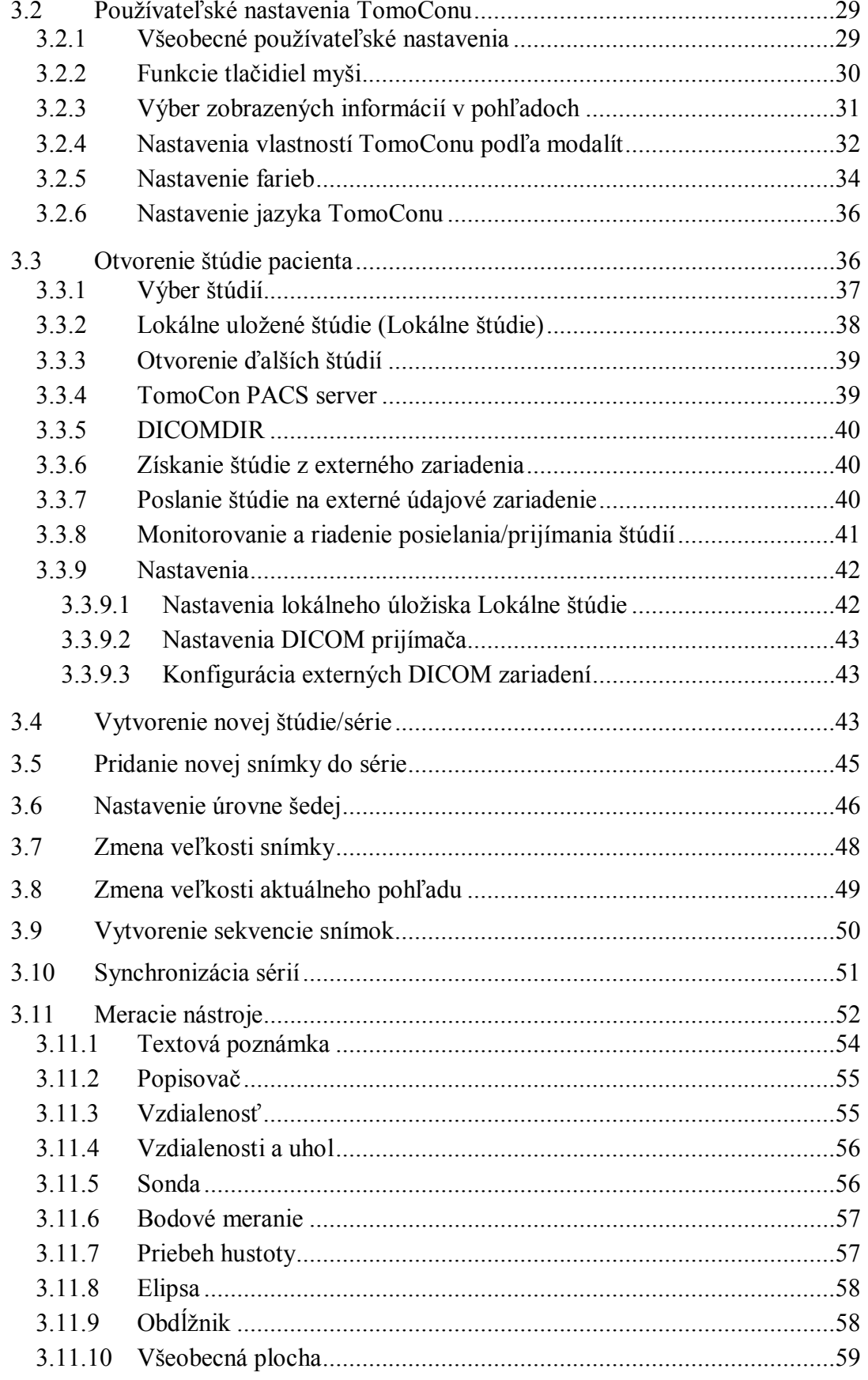

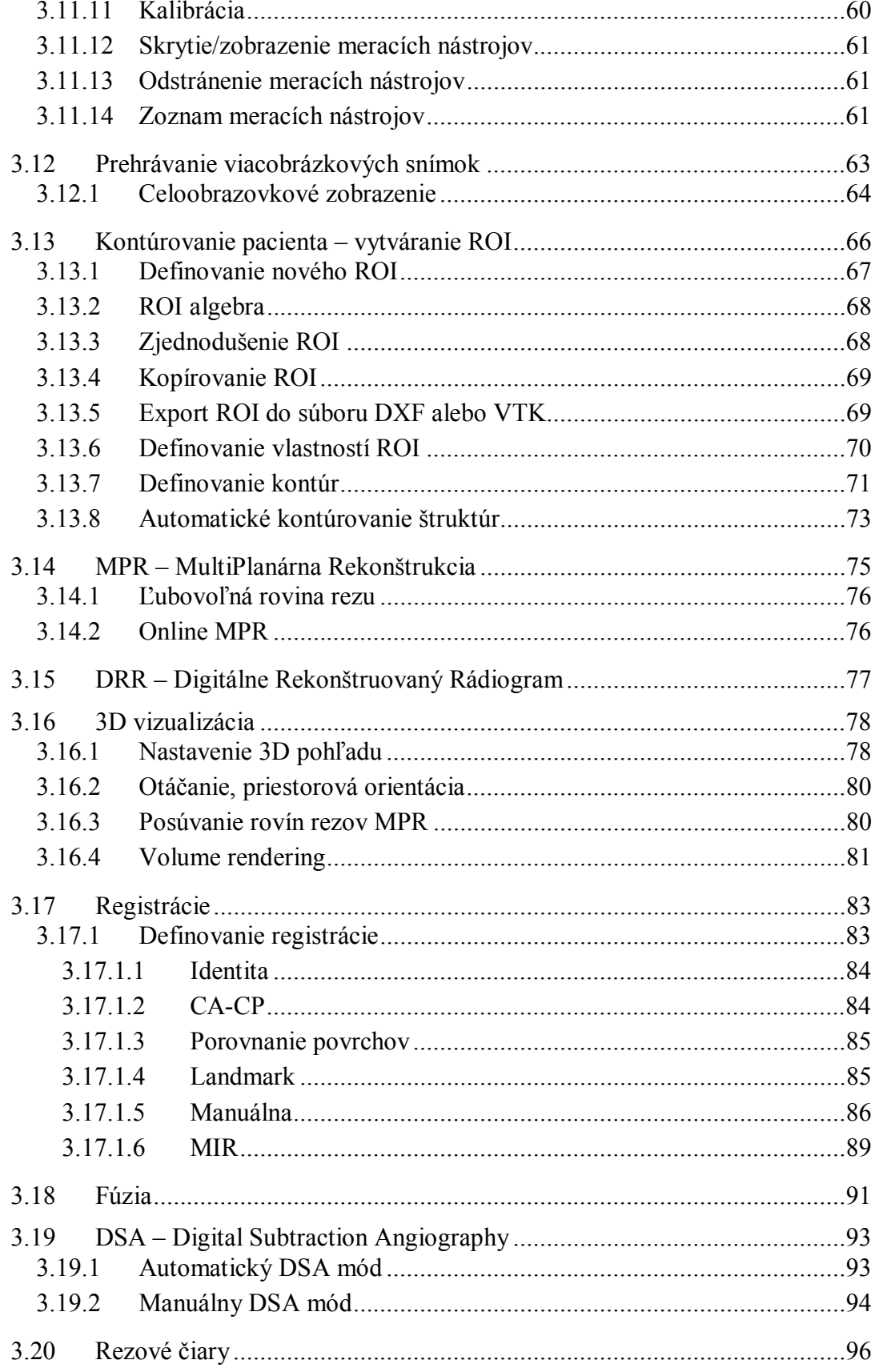

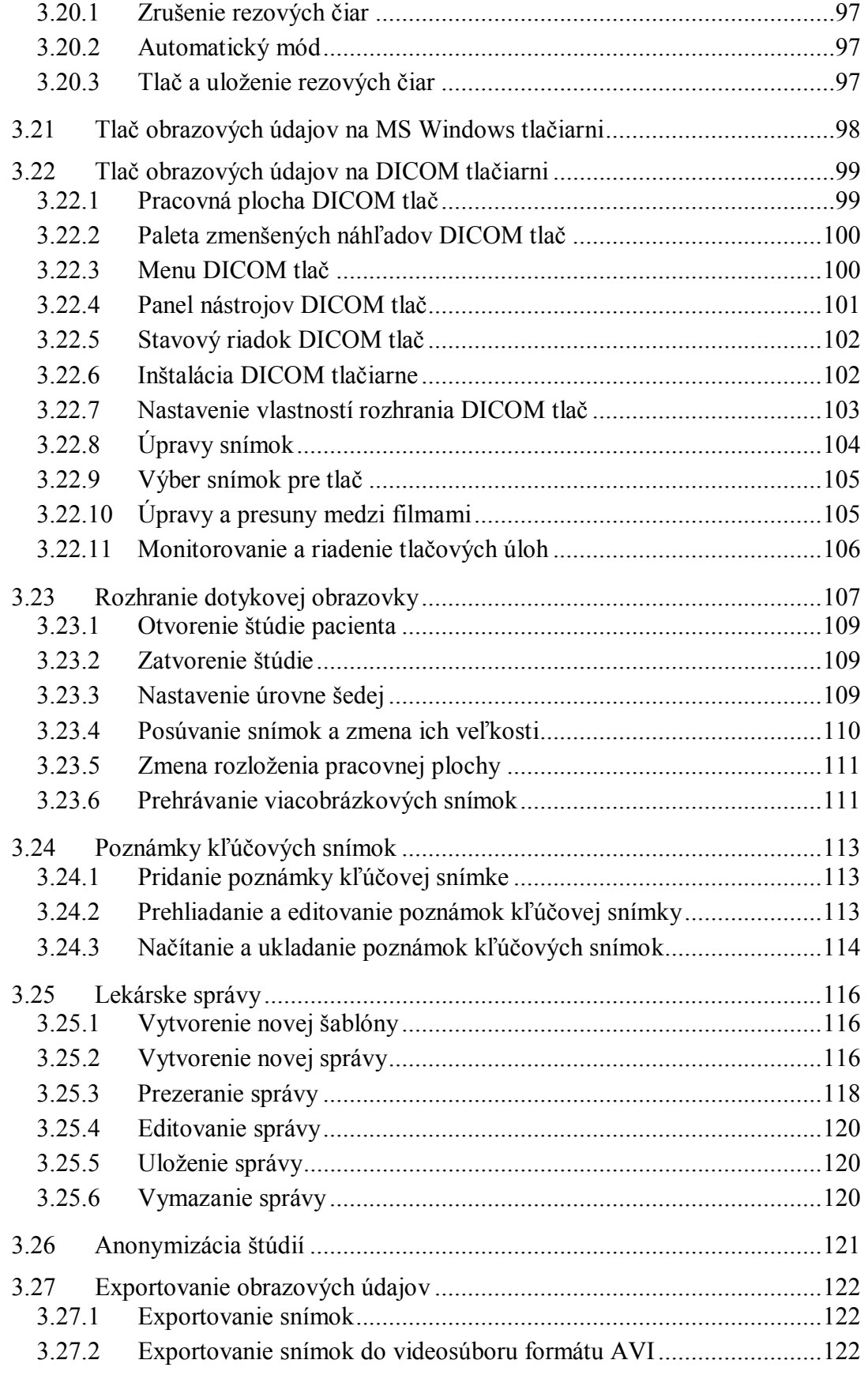

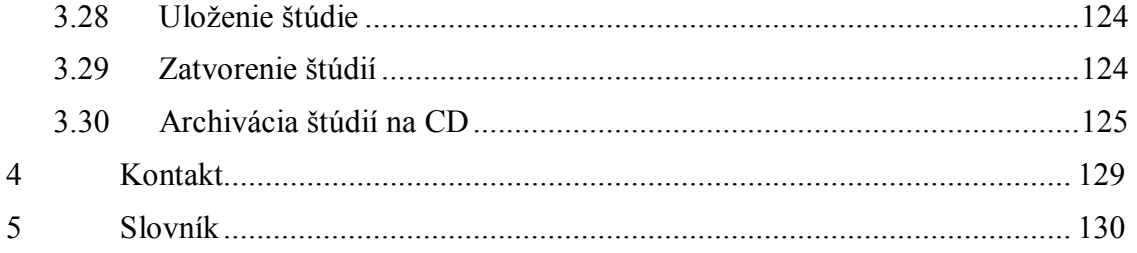

# **1 Všeobecné poznámky**

Tomocon 3.0 Používateľská príručka príručka príručka príručka príručka príručka priručka príručka príručka prí

#### <span id="page-7-0"></span>*1.1 Účel použitia*

<span id="page-7-1"></span>TomoCon PACS je PACS systém určený na uchovávanie, manipuláciu, prenos, vizualizáciu a diagnostiku údajov pacienta. Umožňuje import a export DICOM údajov a vizualizáciu uložených snímok pre diagnostické účely.

#### *1.2 Bezpečnostné opatrenia*

<span id="page-7-2"></span>TomoCon sa spúšťa pod operačnými systémami Microsoft Windows 2000 alebo Windows XP Professional, preto sa odporúča dobrá znalosť použitého operačného systému.

Pred inštaláciou TomoConu pre klinické použitie sa požaduje dobré pochopenie inštrukcií pre inštaláciu (viď kap. **2.2 Inštalácia TomoConu**). Pred klinickým použitím TomoConu sa požaduje porozumenie kompletnej používateľskej príručke uvedenej v tomto dokumente.

Používatelia určujúci diagnózu by m[ali b](#page-9-0)yť [oboznámení s tým, že](#page-9-0) niektoré pohľady zobrazujú **rekonštruované údaje**. Hoci sú tieto údaje vypočítané z originálnych údajov pacienta, môže byť v prípade existencie patologického nálezu, ktorý je menší ako je snímacie rozlíšenie pri vyšetrení pacienta, zobrazené zdravé tkanivo bez patologického nálezu.

Taktiež môžu rekonštruované údaje v niektorých prípadoch obsahovať artefakty, ktoré by nemali byť interpretované ako reálne patologické nálezy.

TomoCon uchováva obrazové údaje pacienta spolu s jeho osobnými údajmi (pri otváraní v TomoCone alebo pri exportovaní z TomoConu). Je preto potrebné zabezpečiť ochranu týchto údajov pred neautorizovaným prístupom osôb.

#### *1.3 Trieda produktu a označenie CE*

<span id="page-7-3"></span>TomoCon 3.0 je *zdravotnícka pomôcka triedy IIa* v zhode s požiadavkami európskej direktívy MDD 93/42/EEC a bol certifikovaný podľa uvedenej direktívy. Písomné prehlásenie o zhode je k dispozícii na vyžiadanie (kontakt – viď kap. **4 Kontakt**).

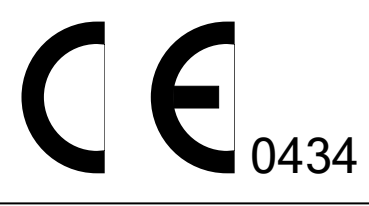

# <span id="page-8-0"></span>**2 Inštalácia a odinštalovanie TomoConu**

#### *2.1 Požiadavky na inštaláciu systému*

<span id="page-8-1"></span>TomoCon potrebuje nasledovný hardvér a softvér ako minimálnu pracovnú konfiguráciu (v zátvorkách sú uvedené odporúčané hodnoty):

#### **2.1.1 Hardvérové požiadavky**

- <span id="page-8-2"></span>• **procesor –** Pentium, frekvencia minimálne 1 GHz (Pentium IV 2.5 GHz a vyššie),
- **pamäť** 256 MB (512 MB),
- **CD-ROM**,
- **hard disk** 100 MB voľného diskového priestoru pre inštaláciu softvéru (minimálne 10 GB pre údaje pacientov),
- **monitor** farebný 19" monitor alebo 17" LCD panel (21" monitor, 19" LCD panel, odporúčajú sa dva monitory a grafická karta s výstupom pre dva monitory),
- **grafická karta** rozlíšenie 1024x768 bodov, True color 32 bitové farby, (3D akcelerátor, karta s dvoma výstupmi).

#### **2.1.2 Dodatočné hardvérové odporúčania**

- <span id="page-8-3"></span>• **port pre tlačiareň** alebo **USB port –** pre pripojenie hardvérového ochranného kľúča,
- **sieťový port** pre prenos údajov, pripojenie k PACS systémom**,**
- **zálohovací systém** na princípe magnetickej pásky, CD-ROM alebo diskového poľa.

#### **2.1.3 Softvérové požiadavky**

<span id="page-8-4"></span>TomoCon Workstation:

- **operačný systém** Microsoft Windows 2000, XP Professional,
- **Microsoft Internet Explorer –** verzia min 5.5,

Tomocon 3.0 Používateľská príručka príručka príručka príručka príručka príručka priručka príručka príručka prí

- **operačný systém** Microsoft Windows 98 SE (niektoré funkcie aplikácie sú zakázané), 2000, XP Professional,
- **Microsoft Internet Explorer –** verzia min 5.5.

## *2.2 Inštalácia TomoConu*

Postup pri inštalovaní TomoConu:

- <span id="page-9-0"></span>1. Vložiť inštalačné CD do mechaniky. Po chvíli sa automaticky zobrazí okno, umožňujúce zvoliť inštaláciu TomoConu. Ak sa okno zobrazí, je možné prejsť ku kroku 3. Ak sa nezobrazí, nasleduje krok 2.
- 2. Spustiť súbor SETUP.EXE z inštalačného CD dvojitým kliknutím ľavého tlačidla myši na ikonu 'My Computer / Tento počítač' na pracovnej ploche, [dvo](#page-9-2)jitým kliknutím na ikonu CD-[RO](#page-9-3)M mechaniky (napríklad 'D') a kliknutím na program 'Setup' alebo 'Setup.exe'.
- <span id="page-9-3"></span>3. Postupovať podľa pokynov konfiguračného programu TomoConu.

# *2.3 Odinštalovanie TomoConu*

<span id="page-9-2"></span><span id="page-9-1"></span>TomoCon sa odinštaluje kliknutím na tlačidlo **Start** programu MS Windows, **Settings**, **Control Panel** a spustením **Add/Remove Programs**. Zo zoznamu aktuálne inštalovaných programov sa zvolí program **TomoCon** a potvrdí sa tlačidlom **Change/Remove**.

# **3 Popis TomoConu**

<span id="page-10-0"></span>TomoCon sa spustí kliknutím na tlačidlo **Start** operačného systému MS Windows, **Programs, TomoCon 3.0** a napokon **TomoCon**.

Parametre spúšťania TomoConu:

Tomocon 3.0 Používateľská príručka príručka príručka príručka príručka príručka priručka príručka príručka prí

• **/t** – spustenie TomoConu v režime dotykovej obrazovky (viď kap **3.23 Rozhranie dotykovej obrazovky**).

#### *3.1 TomoCon - základy*

Základn[ou funkciou TomoConu je práca s](#page-106-0) obrazovými údajmi pacienta. Na prezeranie obrazových údajov pacienta sú vo všeobecnosti potrebné nasledovné činnosti:

- <span id="page-10-1"></span>• otvorenie obrazových štúdií pacienta (viď kap. **3.3 Otvorenie štúdie pacienta**),
- prezeranie snímok,
- kontrola a nastavenie úrovní šedej na snímkach (viď [k](#page-35-1)ap. **[3.6 Nastavenie](#page-35-1)  [úrovne še](#page-35-1)dej**),
- definovanie ROI Region of Interest (viď kap. **3.13 Kontúr[ovanie pacienta](#page-45-0)  – vytváranie ROI**),
- [popis zvolený](#page-45-0)ch snímok (viď kap. **3.11 Meraci[e nást](#page-65-0)roje**),
- tlač zobrazených údajov pacienta (viď kap. **3.21 Tlač [obrazových údajov na](#page-65-0)  [MS Windows tla](#page-65-0)čiarni**),
- tlač vybraných obrazových údajo[v na DIC](#page-51-0)[OM](#page-97-0) [tla](#page-51-0)čiarni (viď kap. **[3.22 Tla](#page-97-0)č obrazových údajov na DICOM tlačiarni**),
- [uloženie modifikovanýc](#page-97-0)h údajov pacienta na disk (viď kap. **3.28 [Uloženie](#page-98-0)  štúdie**),
- [zálohovanie obrazových údajov pacienta \(v](#page-98-0)iď kap. **3.30 Archi[vácia štúdií na](#page-123-0)  CD**).

#### **3.1.1 Série a snímky**

<span id="page-10-2"></span>Snímky [paci](#page-124-0)enta sú zoskupené do sérií snímok, pričom určitá skupina sérií snímok jedného pacienta tvorí štúdiu tohoto pacienta. Samotný pacient potom pozostáva z jednej alebo viac štúdií.

#### **3.1.2 Súradnicový systém**

<span id="page-11-0"></span>Pre zobrazenie pozície snímky v súradnicovom priestore pacienta je potrebné definovať transformáciu medzi snímkami a skutočným pacientom.

Po definovaní transformácie je potom možné vypočítať príslušnú pozíciu [x, y, z] ľubovoľného bodu v tele pacienta.

TomoCon používa nasledovné názvy orientácií:

- **A**nterior (vpredu),
- **P**osterior (vzadu),
- **L**eft (vľavo),
- **R**ight (vpravo),
- **H**ead (hore),
- **F**eet (dole).

Súradnicový systém TomoConu:

- os *+x* je v smere **R** (pravá strana pacienta, smer zľava doprava),
- os *+y* je v smere **A** (predná strana pacienta, smer odzadu dopredu),
- <span id="page-11-1"></span>• os *+z* je v smere **H** (horná strana pacienta, smer od nôh k hlave).

Súradnice a vzdialenosti sú zobrazené v milimetroch, uhly v stupňoch.

#### *3.1.2.1 Transformácia snímky*

V prípade existencie transformácií vo vstupných údajoch pacienta (**Image Transf.**) poskytnutých medicínskym zariadením sú tieto transformácie načítané spolu s údajmi pacienta do TomoConu.

Kliknutím do ľubovoľnej snímky s touto transformáciou je potom príslušná priestorová pozícia kliknutého bodu vypočítaná automaticky.

#### <span id="page-11-2"></span>*3.1.2.2 Chýbajúce transformácie*

Ak vstupné údaje pacienta neobsahujú informácie o umiestnení snímky v súradnicovom priestore pacienta (**No Transf.**), snímky sa správajú ako jednoduché obrázky. Kliknutím do snímky nie je možné získať priestorovú pozíciu kliknutého bodu.

Kontúry nakreslené v týchto snímkach sa nezobrazia v MPR, v 3D pohľade a nie je možné ich použiť pre výpočet objemu ROI.

# **3.1.3 Aktuálny bod**

Tomocon 3.0 Používateľská príručka príručka príručka príručka príručka príručka priručka príručka príručka prí

<span id="page-12-0"></span>Kliknutím do snímky sa vypočíta príslušná pozícia aktuálneho bodu a jeho súradnice sa zobrazia v stavovom riadku (viď kap. **3.1.4.5 Stavový riadok**). Ak je zobrazená séria v stavovom riadku, informuje o tom, ku ktorej sérii aktuálny bod patrí.

Presnosť získaných pozícií závisí nepriamou úmerou od veľkosti pixlov snímky a ovplyvňuje presnosť všetkých meraní.

V 2D meraniach je presnosť funkciou veľkosti pixla:

$$
D=D_m\pm\sqrt{2}\cdot P_s
$$

kde *D* je vzdialenosť, *Dm* je meraná vzdialenosť a *Ps* je veľkosť pixla,

$$
S = S_m \pm 4 \cdot \sqrt{S_m} \cdot P_s
$$

kde *S* je plocha, *Sm* je meraná plocha a *Ps* je veľkosť pixla.

## **3.1.4 Hlavné okno TomoConu**

Hlavné okno TomoConu (viď obr. 1) sa skladá z nasledovných hlavných častí:

- <span id="page-13-0"></span>• pracovná plocha (viď kap. **3.1.4.1 Pracovná plocha**),
- paleta zmenšených náhľadov (viď kap. **3.1.4.2 Paleta náhľadov**),
- menu TomoConu (viď [kap.](#page-13-2) **[3.1.4.3 Programové men](#page-13-1)u TomoConu**),
- panely nástrojov (viď kap. **3.1.4.4 Pan[ely nástrojov](#page-15-0)**),
- stavový riadok (viď kap. **3.[1.4.5 Stavový riadok](#page-17-0)**).

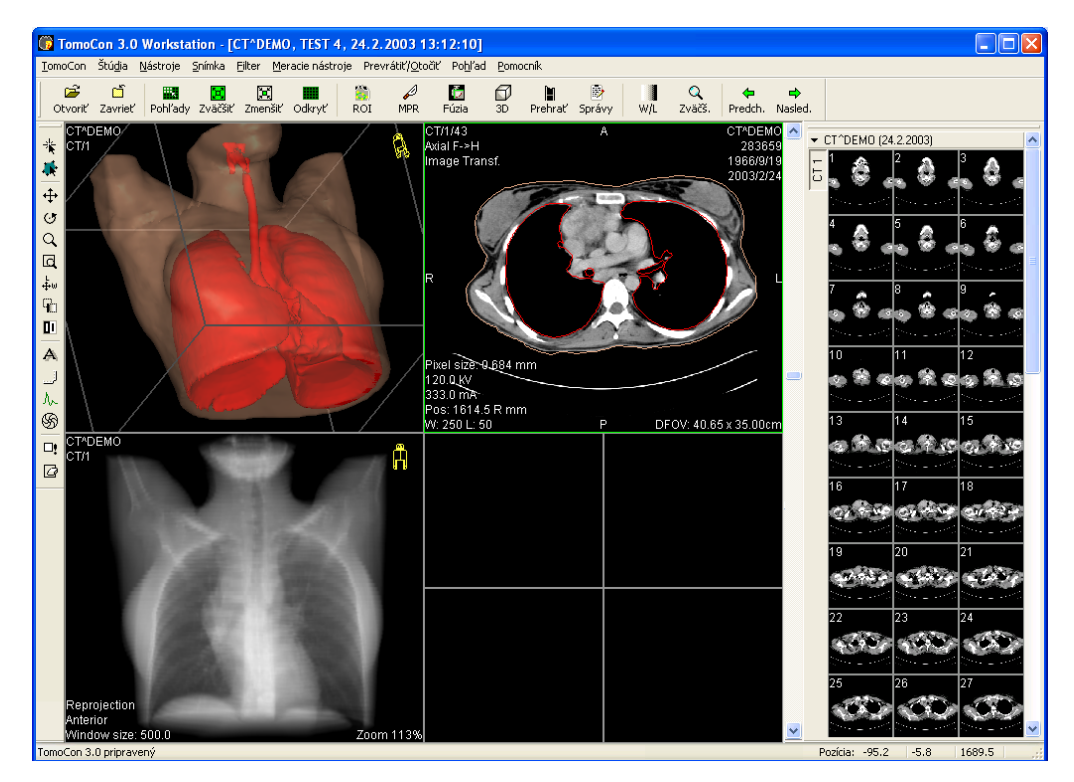

<span id="page-13-2"></span>**obr. 1 – Hlavné okno TomoConu** 

#### *3.1.4.1 Pracovná plocha*

<span id="page-13-1"></span>Pracovná plocha je veľká čierna plocha, ktorá môže byť rozdelená na menšie okná. Hlavná pracovná plocha (viď obr. 1), ktorá je vytvorená pri spustení TomoConu, je zviazaná s hlavným oknom TomoConu a nie je ju možné presúvať. V prípade potreby je možné vytvoriť aj ďalšie pracovné plochy (viď obr. 2), ktoré majú meniteľné rozmery a môžu byť umiestne[né kdek](#page-13-2)oľvek na rôznych obrazovkách.

Okná, na ktoré je rozdelená pracovná plocha, sa nazývajú pohľady. Každý s týchto pohľadov môže zobrazovať rôzne typy zobrazenia p[acientov](#page-14-0)ých údajov (zobrazenie snímok vybraných z palety náhľadov, zobrazenie MPR, zobrazenie 3D, atď.). Po prechode myšou do pohľadu a následnom kliknutí ľavým tlačidlom myši sa z pohľadu stane aktuálny pohľad. Aktuálny pohľad je ohraničený farebným rámom podľa nastavenia TomoConu (viď kap. **3.2.5 Nastavenie farieb**) a je možné v ňom manipulovať so snímkami. Myšou možno prejsť kedykoľvek do iného pohľadu a spraviť z neho nový aktuálny pohľad.

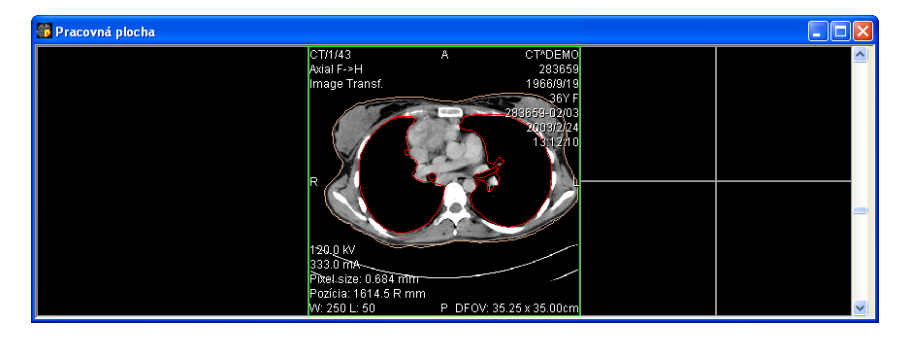

**obr. 2 – Pracovná plocha s jednoduchou snímkou v aktuálnom pohľade** 

Na pravej strane pracovnej plochy je umiestnený posuvník, pomocou ktorého sa posúvajú snímky vybranej série v aktuálnom pohľade. Poloha tohto posuvníka znázorňuje približnú pozíciu snímky v rámci série.

<span id="page-14-0"></span> Ak je v aktuálnom pohľade viacobrázková snímka, posuvník sa rozdelí na dve časti (viď obr. 3). Posuvník v hornej časti slúži na posuv medzi viacobrázkovými snímkami vybranej série v aktuálnom pohľade. Posuvník v spodnej časti slúži na posuv medzi obrázkami v rámci viacobrázkovej snímky v aktuálnom pohľade. Medzi posuvníkmi je zo[brazen](#page-14-1)é číslo aktuálneho obrázka viacobrázkovej snímky.

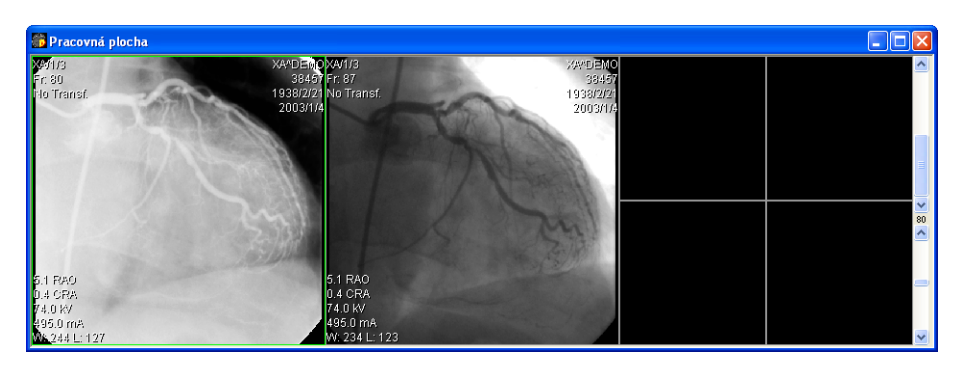

<span id="page-14-1"></span>**obr. 3 – Pracovná plocha s viacobrázkovou snímkou v aktuálnom pohľade** 

# *3.1.4.2 Paleta náhľadov*

Tomocon 3.0 Používateľská príručka príručka príručka príručka príručka príručka priručka príručka príručka prí

Paleta náhľadov (viď obr. 4) je štandardne umiestnená na pravej strane hlavného okna TomoConu a obsahuje zmenšené náhľady snímok otvorených štúdií.

<span id="page-15-0"></span>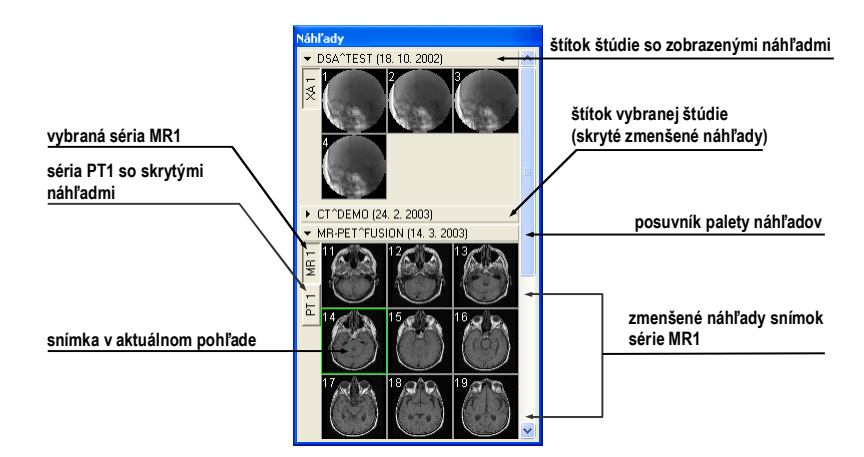

**obr. 4 – Paleta náhľadov (zobrazenie sérií v záložkách)** 

Každá štúdia je v palete náhľadov zobrazená ako štítok s menom pacienta a dátumom vyšetrenia (vytvorenia štúdie), ak je tento dátum k dispozícii. Pod týmto štítkom sa nachádzajú zmenšené snímky jednotlivých sérií zobrazené podľa zvoleného typu zobrazenia sérií pre štúdiu. Výber typu zobrazenia umožňuje kontextové menu palety náhľadov (stlačíme pravé tlačidlo myši na vybranej štúdii v palete náhľadov, položka **Zobraziť série**). Paleta náhľadov poskytuje 3 rôzne typy zobrazenia všetkých sérií štúdie:

- **V záložkách**, výber série, ktorej zmenšené náhľady chceme zobraziť, vykonáme kliknutím ľavého tlačidla myši na tlačidlo s menom série v zozname sérií. Z jednej štúdie sa dá zobraziť práve jedna séria (viď obr. 5 a),
- **Všetky oddelene**, zmenšené náhľady všetkých sérií štúdie sú zobrazené súčasne zoradené podľa sérií (viď obr. 5 b),
- **Všetky spolu**, zmenšené náhľady všetkých sérií štúdie sú zobrazen[é sú](#page-15-1)časne za sebou bez rozdelenia do sérií (viď obr. 6).

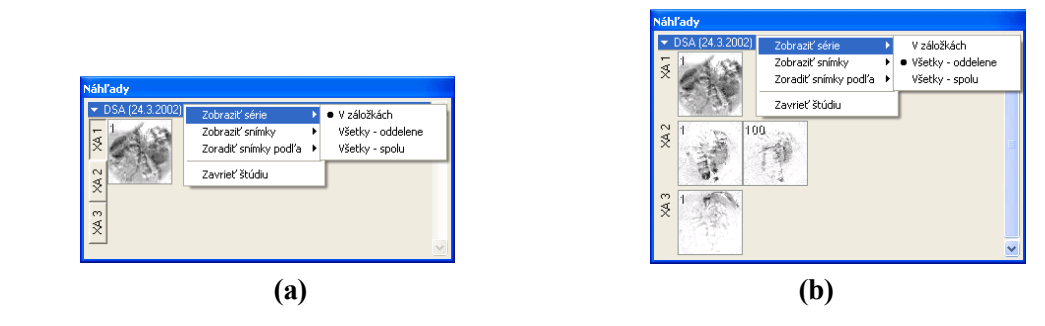

<span id="page-15-1"></span>**obr. 5 – Zobrazenie sérií V záložkách (a), Všetky – oddelene (b)** 

Tomocon 3.0 Používateľská príručka príručka príručka príručka príručka príručka priručka príručka príručka prí

**obr. 6 – Zobrazenie sérií Všetky – spolu** 

Podobne ako výber typu zobrazenia sérií štúdie v palete náhľadov je možné vybrať aj typ zobrazenia snímok série. Výber typu zobrazenia umožňuje podobne kontextové menu palety náhľadov (položka **Zobraziť snímky** – viď obr. 7). Paleta náhľadov poskytuje nasledovné typy zobrazenia snímok série:

- **Zobraziť všetky snímky**, zobrazené sú všetky snímky každej série vybranej štúdie,
- **1 snímka z**, vybrané číslo špecifikuje, v poradí ktorá snímka z každej série vybranej štúdie bude zobrazená,
- **Len jedna snímka**, z každej série vybranej štúdie je zobrazená len prvá snímka,
- **Prvá, prostredná, posledná**, z každej série vybranej štúdie je zobrazená prvá, prostredná a posledná snímka.

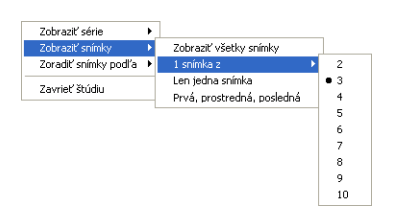

**obr. 7 – Kontextové menu pre výber typu zobrazenia snímok** 

Naviac poskytuje paleta náhľadov pomocou kontextového menu (viď obr. 8), položka **Zoradiť snímky podľa**, možnosť zoradiť snímky v rámci sérií vybranej štúdie podľa:

- **Čísla indexu** postupnosti otvárania v TomoCone,
- **Čísla inštancie** hodnoty Instance number v DICOM údajoc[h,](#page-16-0)
- **Pozície rezu** priestorového umiestnenia,
- **Obrátiť poradie** zapnutie/vypnutie obráteného spôsobu zoradenia,

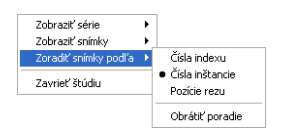

<span id="page-16-0"></span>**obr. 8 – Kontextové menu palety náhľadov (položka Zoradiť snímky podľa)** 

Tomocon 3.0 Používateľská príručka príručka príručka príručka príručka príručka priručka príručka príručka prí

Zmenšené náhľady jednotlivých otvorených štúdií sa dajú zobraziť/skryť kliknutím ľavého tlačidla myši na štítok vybranej štúdie (modrý štítok). Stav zobrazenia/skrytia zmenšených náhľadov štúdie indikuje šípka v tvare trojuholníka pred menom štúdie. Ak smeruje k menu štúdie, zmenšené náhľady sú skryté, ak smeruje dole, zmenšené náhľady sú zobrazené (viď obr.4).

**Upozornenie!** Ak je otvorená iba jedna štúdia, tak jej zmenšené náhľady sú vždy zobrazené a nedajú sa skryť.

Pri otváraní ďalšej štúdie do TomoConu sa zmenšené náhľady všetkých už otvorených štúdií automaticky skryjú a zobrazia sa zmenšené náhľady prvej série poslednej otvorenej štúdie.

Ak je otvorených viacej štúdií, ktoré majú zobrazené zmenšené náhľady, nemusia sa všetky zmestiť na obrazovku. Vtedy treba použiť posuvník na pravom okraji palety náhľadov a nastaviť sa na potrebnú pozíciu.

Samotný výber snímky z palety náhľadov do aktuálneho pohľadu sa vykoná kliknutím na vybraný zmenšený náhľad. Snímka sa skopíruje do aktuálneho pohľadu a zmenšený náhľad bude farebne orámovaný ako aktuálny pohľad (viď obr.4).

Paleta náhľadov má meniteľné rozmery, môže byť ukotvená v rámci hlavného okna TomoConu alebo umiestnená v samostatnom okne na ľubovoľnom mieste na obrazovke. Po spustení TomoConu sa paleta náhľadov vytvorí na okraji hlavného okna TomoConu ako ukotvená. Následne sa môže meniť jej veľkosť alebo pozícia. Zmena pozície sa vykonáva uchytením a presunom podobne, ako sa vykonáva zmena pozície nástrojových líšt.

Je možné zobraziť aj viaceré palety náhľadov súčasne (viď kap. **3.1.5.8 Menu pohľad**), každá môže napríklad zobrazovať inú sériu.

#### *3.1.4.3 Programové menu TomoConu*

[Program](#page-25-0)ové menu TomoConu (viď obr. 9) pozostáva z nasledujúcich položiek:

- <span id="page-17-0"></span>• **TomoCon** – nastavenie TomoConu, tlač obrazových údajov (viď kap. **3.1.5.1 Menu TomoCon**),
- **Štúdia**  operácie so štúdia[mi paci](#page-18-1)entov (viď kap. **3.1.5.2 Menu Štúdia**),
- **Nástroje**  nástroje pre prácu s obrazovými údajmi pacienta (viď kap. **[3.1.5.3](#page-20-1)  [Menu Nástroje](#page-20-1)**),
- **Snímka** manipulácia so snímkami a prezerani[e snímok](#page-20-2) (viď [kap.](#page-20-2) **[3.1.5.4](#page-21-0)  Menu Snímka**),
- **[Filter](#page-21-0)** aplikovanie filtrov zjemňujúcich alebo zostrujúcich aktuálny [poh](#page-22-0)ľad (viď kap. **3.1.5.5 Menu Filter**),
- **Prevrátiť/Otočiť –** preklápanie a otáčanie snímok v aktuálnom pohľade (viď kap. **3.1.5.7 Menu Prevrátiť/Otočiť**),
- **Pohľad** zobrazenie/skrytie [niektorý](#page-23-1)ch č[astí hlavného okna](#page-23-1) TomoConu, zobrazenie/skrytie popisov snímok, zmena veľkosti aktuálneho pohľadu, maz[anie po](#page-24-0)hľ[adov, vytváranie sek](#page-24-0)vencií snímok, synchronizácia sérií, vytváranie ďalších pracovných plôch alebo paliet náhľadov atď. (viď kap. **3.1.5.8 Menu pohľad**),
- **Pomocník**  viď kap. **3.1.5.9 Menu Pomocník**.

<span id="page-18-1"></span>**obr. 9 – Programové menu TomoConu** 

# *3.1.4.4 Panely nástrojov*

Tomocon 3.0 Používateľská príručka príručka príručka príručka príručka príručka priručka príručka príručka prí

V TomoCone existujú nasledovné panely nástrojov, ktoré obsahujú najčastejšie používané položky z programového menu TomoConu:

- <span id="page-18-0"></span>• **Kontext** – kontextový panel nástrojov (viď obr. 10),
- **Štandard**programový panel nástrojov:
	- $\circ$  veľký (viď obr. 11),
	- $\circ$  malý (viď obr. 12),
- **Meracie nástroje**panel meracích nástrojov (viď obr. 13),
- **Prevrátiť/Otočiť** *–* [pa](#page-19-2)nel preklápania a otáčania (viď obr. 14).

Všetky panely nástrojov majú meniteľné rozmery a môžu byť ukotvené na vnútornom okraji okna TomoConu, alebo v samostatných oknách, um[iestnený](#page-19-3)[ch](#page-19-4) na ľubovoľnom mieste na obrazovke.

<span id="page-18-2"></span>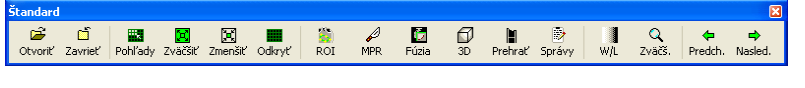

**obr. 10 – Kontextový panel nástrojov** 

<span id="page-19-2"></span><span id="page-19-1"></span>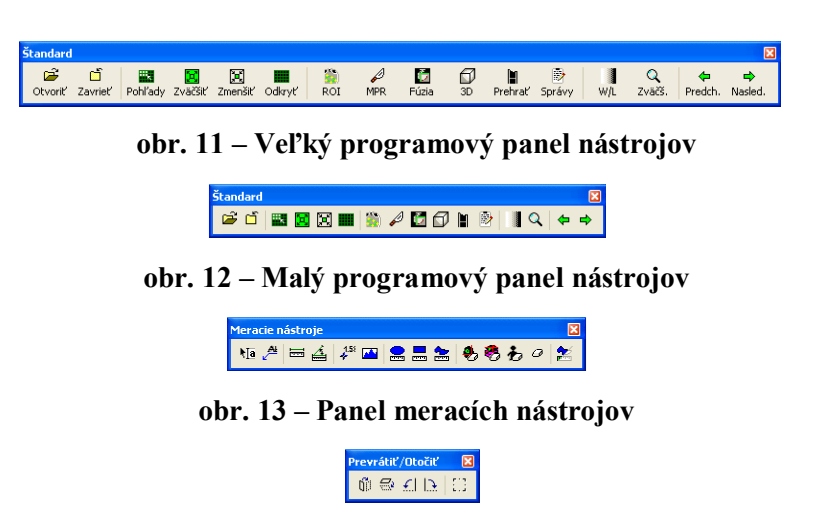

**obr. 14 – Panel preklápania a otáčania** 

#### <span id="page-19-4"></span><span id="page-19-3"></span><span id="page-19-0"></span>*3.1.4.5 Stavový riadok*

Stavový riadok je umiestnený naspodku hlavného okna TomoConu. Ak používateľ zvolí niektorú položku z menu alebo tlačidlo z panela nástrojov, popis danej položky alebo tlačidla sa zobrazí v ľavej časti stavového riadku (namiesto textu "TomoCon 3.0 pripravený"). Na pravej strane stavového riadku sú zobrazené súradnice pozície aktuálneho bodu, ak je aktuálny bod označený.

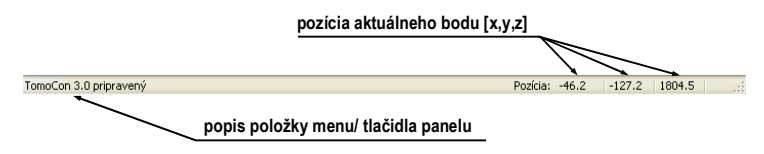

<span id="page-19-5"></span>**obr. 15 – Stavový riadok** 

## **3.1.5 Programové menu TomoConu**

#### *3.1.5.1 Menu TomoCon*

Tomocon 3.0 Používateľská príručka príručka príručka príručka príručka príručka priručka príručka príručka prí

Menu **TomoCon** (viď obr. 16) sa skladá z nasledovných položiek:

- <span id="page-20-1"></span><span id="page-20-0"></span>• **Nastavenia...** *–* nastavenie parametrov TomoConu (viď kap. **3.2 Používateľské nastavenia TomoConu**),
- **Tlač...** tlač [obrazový](#page-20-3)ch údajov pacienta na MS Windows tlačiarni (viď k[ap.](#page-28-0)  **3.21 Tlač obrazových údajov na MS Windows tlačiarni**),
- **DICOM tlač...** tlač [obrazových údajo](#page-28-0)v pacienta na DICOM tlačiarni (viď kap. **3.22 Tlač obrazových údajov na DICOM tlačiarni**),
- **[Koni](#page-97-0)ec**ukonč[enie práce s TomoConom.](#page-97-0)

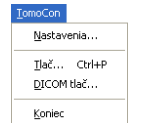

<span id="page-20-3"></span>**obr. 16 – Menu TomoCon** 

#### *3.1.5.2 Menu Štúdia*

Menu **Štúdia** (viď obr. 17) má nasledovné položky:

- <span id="page-20-2"></span>• **Otvoriť štúdiu... –** výber a otvorenie DICOM štúdií získaných z externých údajových zdrojov alebo ich otvorenie z lokálne uložených štúdií (Lokálne štúdie), (viď [kap.](#page-21-1) **3.3 Otvorenie štúdie pacienta**),
- **Uložiť** lokálne uloženie upravenej DICOM štúdie do Lokálnych štúdií (viď kap. **3.28 Uloženie štúdie**),
- **Zavrieť** uzatv[orenie všetkých otvorených DI](#page-35-1)COM štúdií (viď kap. **3.29 Zatvorenie štúdií**),
- **Ano[nymi](#page-123-0)zovať [štúdiu...](#page-123-0)** anonymizácia otvorených štúdií (viď kap. **[3.26](#page-123-1)  Anonymizácia štúdií**),
- **Vytvoriť [novú sé](#page-123-1)riu ...** vytvorenie novej série v novej alebo existu[júcej](#page-120-0)  vybranej štúdii (viď kap.**3.4 Vytvorenie novej štúdie/série**),
- **[Exportova](#page-120-0)ť snímky…** exportovanie vybraných snímok pacienta (alebo série snímok) do súboru (viď kap. **3.27.1 Exportovanie snímok**),
- **Exportovať ako AVI [vide](#page-42-2)o…** [vytvorenie video súboru](#page-42-2) z viacobrázkovej snímky alebo jednej série snímok (viď kap. **3.27.2 Exportovanie snímok do videosúboru formátu AVI**),
- **Vytvoriť CD…** Archivácia DICOM štúdie a zápis na CD (viď kap. **3.30 Archivácia štúdií na CD**),
- **Lekárske správy...** prezeranie a editovanie lekárskych správ (viď kap**. [3.25](#page-124-0)  Lekárske správy**),
- **[Info o štúdii...](#page-124-0)**  zobrazenie informácií o aktuálnej štúdii.

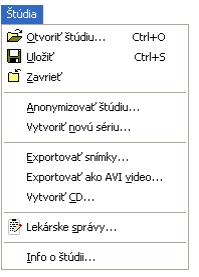

<span id="page-21-1"></span>**obr. 17 – Menu Štúdia** 

#### *3.1.5.3 Menu Nástroje*

Menu **Nástroje** (viď obr. 18) obsahuje nasledovné položky:

- <span id="page-21-0"></span>• **ROI...** – vytvorenie a modifikovanie ROI (viď kap. **3.13 Kontúrovanie pacienta – vytváranie ROI**),
- **MPR...** [zobrazen](#page-22-1)ie MPR (MultiPlanárnej Rekonštrukcie) cez obrazové údaje pacienta (viď kap. **3.14 MPR – MultiPlanárna Re[konštrukcia](#page-65-0)**),
- **[Fúzia snímok...](#page-65-0)** zobrazenie fúzie snímok registrovaných sérií (viď kap. **3.18 Fúzia**),
- **3D pohľad...** zobraz[enie obrazových údajov pacienta v 3D poh](#page-74-0)ľade (viď kap. **3.16 3D vizualizácia**),
- **[DRR](#page-90-0)...**vytvorenie reprojekcie DRR (Digitálne Rekonštruovaného Rádiogramu) z obrazových údajov pacienta (viď kap. **3.15 DRR – Digitálne Rek[onštruovaný Rádiogr](#page-77-0)am**),
- **Window/Level...** nastavenie úrovne šedej (viď kap. **3.6 Nastavenie úrovne šedej**),
- **Zväčšenie...**  [zmena ve](#page-76-0)ľkosti snímky (viď kap. **[3.7 Zmena ve](#page-45-0)ľkosti snímky**),
- **[Prehr](#page-45-0)ávanie...** prehrávanie viacobrázkových snímo[k alebo sérií \(vi](#page-47-0)ď kap. **3.12 Prehrávanie viacobrázkových snímok**),
- **DSA...**  zobrazenie XA snímok so zvýraznenými rozdielmi medzi snímkami s použitím a bez použitia kontrastnej látky (viď kap. **3.19 DSA – Digital Subtraction Angiography**),
- **Registrácie...** vytvorenie registrácie medzi sériami snímok (viď kap. **3.17 Registrácie**),
- **[Dotyková obrazovka](#page-92-0)**  spustenie režimu dotykovej obrazovky (viď kap. **[3.23](#page-82-0)  Rozhranie dotykovej obrazovky**).

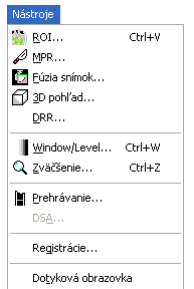

<span id="page-22-1"></span>**obr. 18 – Menu Nástroje** 

#### *3.1.5.4 Menu Snímka*

Menu **Snímka** (viď obr. 19) umožňuje nasledovné činnosti:

- <span id="page-22-0"></span>• **Zvoliť bod** – výber aktuálneho bodu kliknutím do snímky a zistenie pozície a hodnoty (napr. Hounsfield hodnoty pre CT snímku). Zobrazenie týchto údajov v st[avovom](#page-23-2) riadku je ovplyvnené nastaveniami TomoConu (viď kap. **3.2.1 Všeobecné používateľské nastavenia**),
- **Zvoliť ROI**  zvýraznenie ROI v snímke pri prechode kurzora do vnútra ROI,
- [zapnutie/vypnutie akcií pre jednoduché m](#page-28-1)odifikácie obrazových údajov v aktuálnom pohľade ako sú:
	- zmena úrovne šedej v snímke (**Window/Level, Window/Level výrez** viď kap. **3.6 Nastavenie úrovne šedej**),
	- farebná inverzia snímky (**Invertovať**),
	- zväčšovanie a zmenšovanie (**Zväčšiť, Zväčšiť výrez**  viď kap**. 3.7 Zmena [ve](#page-45-0)ľ[kosti snímky](#page-45-0)**),
	- posun snímky (**Posunúť**),
- otáčanie a posun MPR snímky (**Otočiť MPR**, **Posunúť MPR**),
- pre[chádzanie medzi snímkam](#page-47-0)i alebo MPR v sérii pomocou **Predchádzajúca**  a **Nasledujúca**,

• **DICOM dump… –** zobrazenie detailných DICOM informácií snímky v aktuálnom pohľade,

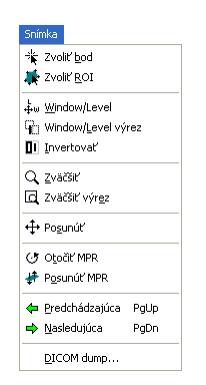

**obr. 19 – Menu Snímka** 

#### *3.1.5.5 Menu Filter*

Menu **Filter** (viď obr. 20) umožňuje vykonať nasledujúce činnosti so snímkou v aktuálnom pohľade*:*

- <span id="page-23-0"></span>• zmäkčenie obrazu (**Zjemniť**),
- zostrenie ob[razu \(](#page-23-3)**Zostriť**),
- vyrovnanie hladín použitím histogramu (**Histogramové vyhladenie**),
- **Zrušiť filter**.

<span id="page-23-2"></span>

| Filter |                         |
|--------|-------------------------|
|        | Zrušiť filter           |
|        | Ziemniť 1               |
|        | $\vee$ Zjemnit' 2       |
|        | Zostriť 1               |
|        | Zostriť 2               |
|        | Zostriť 3               |
|        | Zostriť 4               |
|        | Histogramové vyhladenie |

<span id="page-23-3"></span>**obr. 20 – Menu Filter** 

#### *3.1.5.6 Menu Meracie nástroje*

Menu **Meracie nástroje** (viď obr. 21) umožňuje na snímke alebo MPR v aktuálnom pohľade:

- <span id="page-23-1"></span>• nakresliť meracie nástroje typu:
	- voľne umiestniteľ[ná textov](#page-24-1)á poznámka (**Text**),
	- popisovač pre vybraný bod (**Popis**),
	- vzdialenosť medzi dvoma bodmi (**Vzdialenosť**),
	- vzdialenosť a uhol medzi troma bodmi (**Vzdialenosti a uhol**),
- profil hustoty v kruhovej oblasti (**Sonda**),
- hodnota bodu (**Bodové meranie**),
- priebeh level hodnôt bodov ležiacich na čiare medzi dvoma bodmi (**Profil hustoty**),
- profil hustoty nad eliptickou (**Elipsa**), pravouhlou (**Obdĺžnik**) alebo voľne načrtnutou oblasťou (**Všeobecná plocha**),
- zmeniť jednotky pre nástroje, ktoré merajú hodnoty obrazových bodov (**Jednotky**),
- odomknúť všetky existujúce merania pre editáciu (**Odomknúť všetky**),
- vymazať meracie nástroje (**Zmazať, Zmazať všetky**),
- zobraziť zoznam všetkých meracích nástrojov (**Zoznam meraní...**).

Bližšie viď kap. **3.11 Meracie nástroje**.

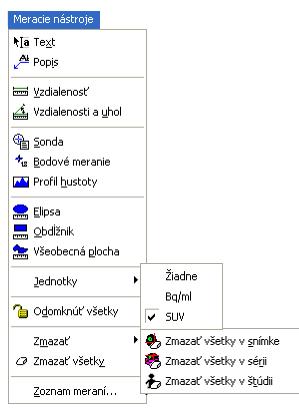

<span id="page-24-1"></span>**obr. 21 – Menu Meracie nástroje** 

#### *3.1.5.7 Menu Prevrátiť/Otočiť*

Menu **Prevrátiť/Otočiť** (viď obr. 22) umožňuje nasledujúce manipulácie so snímkou v aktuálnom pohľade:

- <span id="page-24-0"></span>• otočenie snímky doprava (**Otočiť doprava**),
- otočenie snímky doľava (**[Oto](#page-25-1)čiť doľava**),
- prevrátenie snímky vodorovne (**Prevrátiť horizontálne**),
- prevrátenie snímky zvisle (**Prevrátiť vertikálne**),
- návrat snímky do pôvodnej orientácie (**Pôvodná orientácia**).

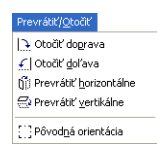

#### <span id="page-25-1"></span>**obr. 22 – Menu Prevrátiť/Otočiť**

#### *3.1.5.8 Menu pohľad*

Tomocon 3.0 Používateľská príručka príručka príručka príručka príručka príručka priručka príručka príručka prí

Menu **Pohľad** (viď obr. 23) pozostáva z nasledovných položiek:

- <span id="page-25-0"></span>Panely **nástrojov** – obsahuje voľby:
	- **Veľký panel nástrojov**  zobrazenie/skrytie veľkého programového panela [nástrojo](#page-26-0)v (viď obr. 11),
	- **Malý panel nástrojov** zobrazenie/skrytie malého programového panela nástrojov (viď obr. 12),
	- **Kontextový panel** [zobraz](#page-19-1)enie/skrytie kontextového panela nástrojov (viď obr. 10),
	- **Meracie nást[roje](#page-19-2)** zobrazenie/skrytie panela meracích nástrojov (viď obr. 13),
	- **Pre[vráti](#page-18-2)ť/Otočiť** zobrazenie/skrytie panela preklápania a otáčania (viď obr. 14),
	- **[Stavový](#page-19-3) riadok** zobrazenie/skrytie stavového riadku (viď obr. 15),
- **Vytvoriť novú pracovnú plochu**  vytvorenie ďalšej pracovnej plochy To[moConu,](#page-19-4)
- **Hlavná paleta náhľadov** zobrazenie/skrytie hlavného [okna](#page-19-5) palety náhľadov,
- **Vytvoriť novú paletu náhľadov**  vytvorenie novej palety náhľadov,
- **Označenie aktuálneho bodu**  zobrazenie/skrytie červeného kríža na pozícii aktuálneho bodu,
- **Text** zobrazenie/skrytie textových popisov pohľadu,
- **Pravítko**  zobrazenie/skrytie pravítka,
- **Krivky** zobrazenie/skrytie kriviek, napr. EKG,
- **Clona** zobrazenie/skrytie preddefinovaných clôn,
- **Meracie nástroje** zobrazenie/skrytie meracích nástrojov,
- **Vrstvy** zobrazenie/skrytie vrstiev,
- **Rezové čiary** zobrazenie rezových čiar (viď kap. **3.20 Rezové čiary**),
- **Vytvoriť sekvenciu snímok** vytvorenie sekvencie snímok (viď kap. **[3.9](#page-48-0)  Vytvorenie sekvencie snímok**),
- **[Synchronizácia sérií](#page-48-0)** vytvorenie synchronizácie sérií (viď kap. **3[.10](#page-49-0)  Synchronizácia sérií**),
- **Skopírovať [do schránky](#page-49-0)** skopírovanie obrazu z aktuálneho pohľad[u do](#page-50-0)  schránky operačného systému MS Windows,
- **[Reset poh](#page-50-0)ľadu** nastavenia zväčšenia, úrovne šedej, pozície a rotácie aktuálneho pohľadu na pôvodné hodnoty,
- **Zmazať pohľad** zmazanie aktuálneho pohľadu,

Tomocon 3.0 Používateľská príručka príručka príručka príručka príručka príručka priručka príručka príručka prí

• **Zmazať všetky pohľady** – zmazanie všetkých pohľadov aktuálnej pracovnej plochy.

<span id="page-26-0"></span>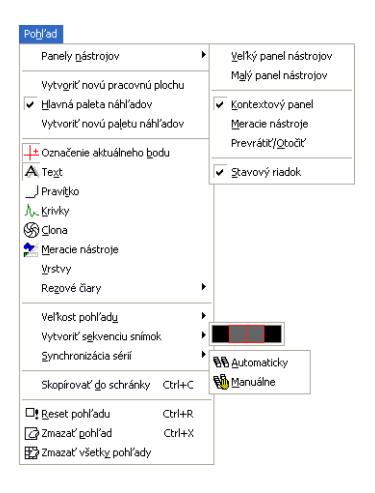

**obr. 23 – Menu Pohľad** 

## *3.1.5.9 Menu Pomocník*

Tomocon 3.0 Používateľská príručka príručka príručka príručka príručka príručka priručka príručka príručka prí

<span id="page-27-0"></span>V menu **Pomocník** (viď obr. 24) sa nachádzajú informácie o aktuálnej verzii TomoConu a možnosť prehliadať on-line manuál TomoConu.

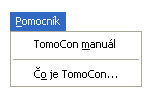

**obr. 24 – Menu Pomocník** 

Kliknutím na voľbu:

- **TomoCon manuál** sa otvorí on-line manuál,
- **Čo je TomoCon…** sa otvorí dialóg **Čo je TomoCon** poskytujúci základné informácie o aktuálnej verzii TomoConu.

# *3.2 Používateľské nastavenia TomoConu*

Tomocon 3.0 Používateľská príručka príručka príručka príručka príručka príručka priručka príručka príručka prí

<span id="page-28-0"></span>Používateľské nastavenia TomoConu sa špecifikujú pomocou dialógu **Nastavenia TomoConu** (viď obr. 25)**,** ktorý možno otvoriť kliknutím na položku **Nastavenia…** v menu **TomoCon** (viď kap. **3.1.5.1 Menu TomoCon**). Dialóg **Nastavenia TomoConu** umožňuje:

- nastaviť [všeobec](#page-29-1)né vlastnosti TomoConu (viď kap. **3.2.1 Všeobecné používateľské nastavenia**[\),](#page-20-1)
- nastaviť vlastnosti kolieska a tlačidiel myši (viď kap. **3.2.2 [Funkcie tla](#page-28-1)čidiel myši**),
- zvoliť [zobrazenie typov te](#page-28-1)xtových informácií v pohľ[adoch](#page-29-0) (viď [kap.](#page-29-0) **3.2.3 Výber zobrazených informácií v pohľadoch**),
- [nastav](#page-29-0)iť vlastnosti TomoConu v závislosti od modalít (viď kap. **3.2.4 Nastavenia vlastností TomoConu podľa modalít**),
- nastaviť farebný odtieň [a tvar vybraných obj](#page-30-0)ektov v TomoCone (viď kap. **3.2.5 Nastavenie farieb**),
- nastaviť [jazyk TomoConu \(vi](#page-31-0)ď kap. **3.2.6 Nastavenie jazyka TomoConu**).

Nastavenia zmenené dialógom **Nastavenia TomoConu** sú uložené a okamžite aplikov[ané na spustený TomoCon](#page-33-0) okrem na[stavenia jazyka.](#page-35-0) 

#### **3.2.1 Všeobecné používateľské nastavenia**

Na určenie všeobecných používateľských nastavení TomoConu sa používa záložka **Pohľad/Ovládanie** (viď obr. 25) dialógu **Nastavenia TomoConu** (viď kap. **3.1.5.1 Menu TomoCon**). V záložke **Pohľad/Ovládanie** sa nastavujú:

- <span id="page-28-1"></span>• vlastnosti pohľadov (**Pohľad**):
	- zapnutie/vyp[nutie neš](#page-29-1)tvorcových pohľadov (**Neštvorcové pohľady**[\),](#page-20-1)
	- [zapnu](#page-20-1)tie/vypnutie automatického aktivovania DSA módu, ak je v aktuálnom pohľade snímka, ktorá obsahuje DICOM informácie pre DSA (**Vždy aplikovať DSA**),
- zapnutie/vypnutie zobrazovania nasledovných informácií v stavovom riadku TomoConu (**Zobraziť v stavovom riadku**):
	- identifikácia série, v ktorej je zvolený aktuálny bod (**Sériu**),
	- level hodnota v aktuálnom bode (**Hodnotu bodu**),
	- súradnice aktuálneho bodu (**Aktuálny bod**),
- automatické zobrazenie nasledujúcich dialógov po otvorení pacienta (**Otvoriť po načítaní pacienta**):
	- **Dialóg Window/Level**, (viď kap. **3.6 Nastavenie úrovne šedej**),
	- **Dialóg Zväčšenie**, (viď kap**. 3.7 Zmena veľkosti snímky**),
	- **Dialóg Prehrávanie**, (viď kap. **[3.12 Prehrávanie viacobr](#page-45-0)ázkových snímok**),
- vlastnosti myši (**Nastavenia myši**[\):](#page-47-0) 
	- mapovanie akcií na koliesko a [jedn](#page-62-0)otlivé tlač[idlá myši, ktoré sú](#page-62-0)  [vykonáv](#page-62-0)ané pri otáčaní kolieska, alebo stlačení tlačidiel v aktuálnom pohľade, bližšie viď kap. **3.2.2 Funkcie tlačidiel myši**.

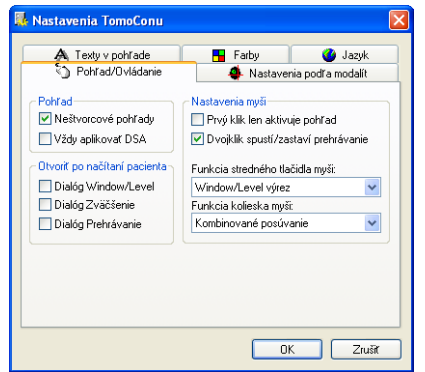

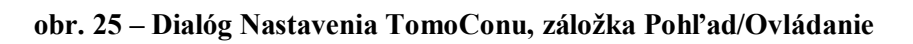

# **3.2.2 Funkcie tlačidiel myši**

<span id="page-29-1"></span>Mapovanie funkcií na stredné tlačidlo a koliesko myši sa vykonáva v záložke **Pohľad/Ovládanie** dialógu **Nastavenia TomoConu** (viď obr. 25).

So stredným tlačidlom môžu byť spojené nasledovné činnosti:

- <span id="page-29-0"></span>• **-- Žiadna akcia --** tlačidlo myši nebude použité v TomoCone,
- **Posúvanie, Zväčšenie, Otáčanie, Window/Lev[el, Win](#page-29-1)dow/Level výrez**  tlačidlo myši vykonáva iba konkrétnu zvolenú funkciu.

Na koliesko myši, ktoré funguje aj ako stredné tlačidlo myši, je možné mapovať činnosti, ktoré sa vykonávajú pri otáčaní kolieska:

• **Posúvanie po snímkach** – posúvanie snímok v aktuálnom pohľade dopredu a dozadu v rámci jednej série (pri viacobrázkových snímkach sa posúvajú len prvé obrázky snímok),

- **Posúvanie po políčkach** posúvanie obrázkov viacobrázkových snímok v aktuálnom pohľade dopredu a dozadu v rámci jednej snímky (pri obyčajných snímkach posúvanie nie je možné),
- **Kombinované posúvanie** posúvanie obrázkov viacobrázkových snímok a obyčajných snímok v aktuálnom pohľade dopredu a dozadu v rámci jednej série.

Pomocou nasledujúcich možností je naviac možné definovať akciu, ktorá sa vykoná pri jednom a dvojitom kliknutí myšou na pohľad:

- **Prvý klik len aktivuje pohľad**, po kliknutí do neaktuálneho pohľadu sa z neho stane len aktuálny pohľad. Ak nie je toto zaškrtávacie políčko zvolené, po kliknutí do neaktuálneho pohľadu sa z neho stane aktuálny pohľad a hneď sa v ňom vykoná vybraná akcia.
- **Dvojklik spustí/zastaví prehrávanie,** dvojitý klik myšou na vybraný pohľad, v ktorom je zobrazená snímka spustí alebo zastaví prehrávanie viacobrázkovej snímky v aktuálnom pohľade (viď kap.**3.12 Prehrávanie viacobrázkových snímok**).

## **3.2.3 Výber zobrazených informácií v pohľadoch**

<span id="page-30-0"></span>Na výb[er zobrazených informácií](#page-62-0) v rôznych typoch pohľadov sa používa záložka **Texty v pohľade** dialógu **Nastavenia TomoConu** (viď obr. 26). TomoCon má preddefinované nastavenia textových informácií, ktoré budú zobrazené v jednotlivých typoch pohľadov a ktoré sú voľne konfigurovateľné používateľom.

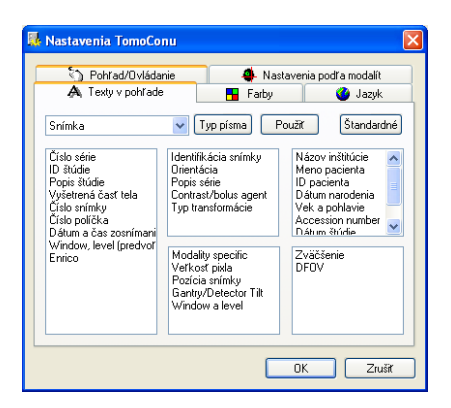

**obr. 26 – Dialóg Nastavenia TomoConu, záložka Texty v pohľade** 

Vyberte typ pohľadu, pre ktorý chcete nastaviť zobrazenie textových informácií. Štyri rovnako veľké obdĺžnikové oblasti predstavujú zodpovedajúce rohy pohľadu a obsahujú popisné texty informácií, ktoré budú v týchto rohoch zobrazené. Piata väčšia Po stlačení tlačidla **Použiť** sa aplikuje zadané nastavenie.

Tomocon 3.0 Používateľská príručka príručka príručka príručka príručka príručka priručka príručka príručka prí

Po stlačení tlačidla **Štandardné** sa obnoví pôvodné (výrobné) nastavenie.

Po stlačení tlačidla **Typ písma** sa môže zmeniť nastavenie použitého typu a veľkosti písma textov. Toto nové nastavenie sa aplikuje okamžite.

# **3.2.4 Nastavenia vlastností TomoConu podľa modalít**

Na nastavenie vlastností TomoConu podľa jednotlivých typov modalít sa používa záložka **Nastavenia podľa modalít** dialógu **Nastavenia TomoConu** (viď obr. 27 a).

<span id="page-31-0"></span>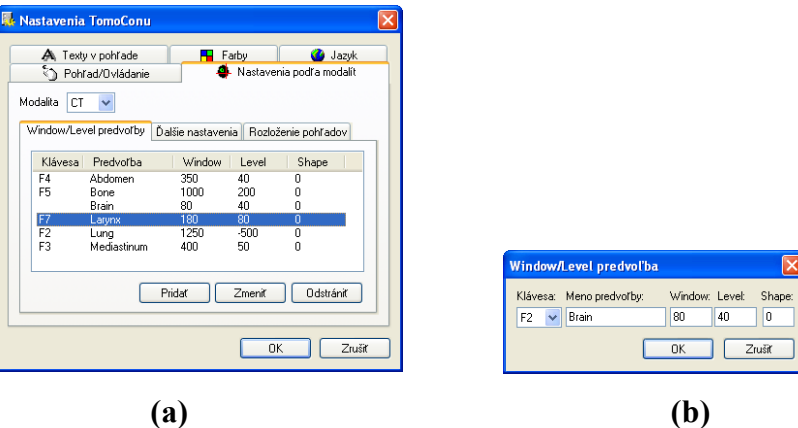

**obr. 27 – Dialóg Nastavenia TomoConu, záložka Nastavenie podľa modalít, podzáložka Window/Level predvoľby (a), dialóg Window/Level predvoľba (b)** 

<span id="page-31-1"></span>Pre jednotlivé modality je možné nastaviť tieto vlastnosti v nasledujúcich podzáložkách:

• **Window/Level predvoľby –** používateľ má na výber zoznam kombinácií hodnôt window, level a shape pre každú používanú modalitu. Tieto kombinácie môžu byť pre urýchlenie práce priradené ku klávesovým skratkám F2 – F9.

Nové kombinácie hodnôt window, level a shape*,* poprípade aj ich priradenie ku klávesovým skratkám sa nastavujú v dialógovom okne **Window/Level predvoľba** (viď obr. 27 b), ktoré sa otvorí po stlačení tlačidla **Pridať**.

Kombináciu vybranú zo zoznamu môžete vymazať stlačením tlačidla **Odstrániť,** alebo zmeniť po stlač[ení tla](#page-31-1)čidla **Zmeniť,** kedy sa opäť otvorí dialógové okno **Window/Level predvoľba,** v ktorom je možné vykonať požadované zmeny.

- **Ďalšie nastavenia** (viď obr. 28) umožňuje:
	- v sekcii **Paleta farieb**:
		- vybrať farebnú paletu,
		- zvoliť typ jej odstupňovania (**Typ okna** a **Predvolená hodnota**),
		- mód zmeny okna (**Zmena okna**),
	- v sekcii **Prehrávanie**:
		- definovať prednastavenú rýchlosť prehrávania viacobrázkových snímok (**Rýchlosť prehrávania**),
		- určiť, či sa má/nemá použiť rýchlosť prehrávania zo snímky (**Použiť rýchlosť zo snímky**),
	- v sekcii **Interpolácia snímky**:
		- vybrať typ bitmapovej interpolácie pre zobrazovanie obrazových údajov v TomoCone:
			- ▢ žiadna interpolácia (**Žiadna**),
			- ▢ bilineárna interpolácia (**Bilineárna**),
			- ▢ bikubická interpolácia (**Bikubická**),
		- **zapnúť/vypnúť použitie "supersampling" pri zobrazení snímky** (**Povoliť supersampling**),

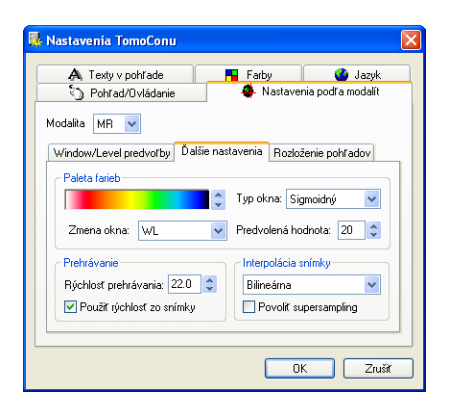

#### **obr. 28 – Dialóg Nastavenia TomoConu**, **záložka Nastavenia podľa modalít, podzáložka Ďalšie nastavenia**

- <span id="page-32-0"></span>• **Rozloženie pohľadov** (viď obr. 29) – umožňuje pre prvú otvorenú štúdiu v závislosti od modality:
	- naplnenie pohľadov pracovnej plochy prvými snímkami z prvej série prvej otvorenej štúdie (**[Na](#page-33-1)čítať rozloženie pohľadov**),

**Upozornenie !** Ak je aktivovaná voľba **Vytvoriť sekvenciu snímok**, pohľady sa naplnia len vtedy, ak prvá séria prvej otvorenej štúdie neobsahuje viacobrázkové snímky,

- **Vytvoriť sekvenciu snímok** zo všetkých pohľadov na pracovnej ploche,
- nastaviť rozloženie pohľadov pracovnej plochy:
	- **Riadky** počet riadkov,
	- **Stĺpce** počet stĺpcov.

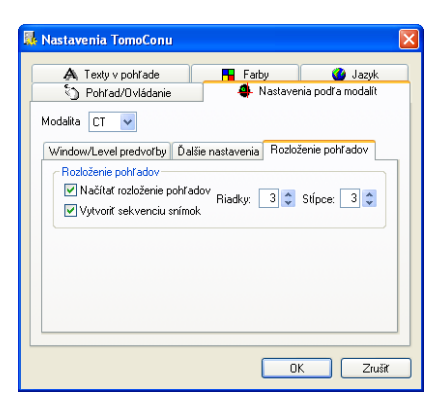

**obr. 29 – Dialóg Nastavenia TomoConu, záložka Nastavenia podľa modalít, podzáložka Rozloženie pohľadov** 

#### <span id="page-33-1"></span>**3.2.5 Nastavenie farieb**

V TomoCone je možné meniť farbu a tvar vybraných zobrazovaných objektov pomocou záložky **Farby** dialógu **Nastavenia TomoConu** (viď obr. 30). Farbu je možné zmeniť pre:

- <span id="page-33-0"></span>• **Rezovú čiaru**
	- **štandardnú**,
	- **aktuálnu**,
- **Označenie aktuálneho bodu**,
- **Vrstvu**,
- **Krivku**, napr. EKG,
- **Rámček okna**
	- **štandardný** rám pohľadov na pracovnej ploche a v palete náhľadov,
	- **aktuálny**  rám aktuálneho pohľadu na pracovnej ploche a v palete náhľadov,
	- **sekvencie**  rám pohľadov sekvencie snímok,
- **Pozadie** pozadie pohľadov pracovnej plochy,
- **MPR prienik** priesečník roviny MPR aktuálneho pohľadu s rovinami MPR alebo snímok v ostatných pohľadoch (pohľady pracovnej plochy, náhľady v palete náhľadov),
- **Text** textové informácie v pohľadoch,
- **Poznámka kľúčovej snímky** farebná identifikácia poznámky kľúčovej snímky v palete náhľadov.

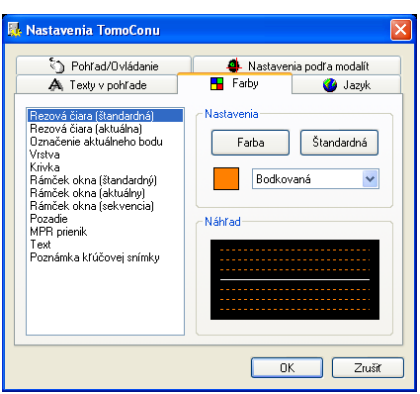

**obr. 30 – Dialóg Nastavenia TomoConu**, **záložka Farby** 

Farba sa nastavuje v časti **Nastavenia** kliknutím na tlačidlo **Farba** alebo štvorček s aktuálnou farbou objektu. Otvorí sa dialógové okno pre výber farby z palety preddefinovaných farieb alebo používateľom vytvorených vlastných farieb. V prípade potreby je možné priradiť objektu aj preddefinovanú farbu pomocou tlačidla **Štandardná.** 

Pri čiarových objektoch je možné zadať čiaru ako:

- **Plnú**,
- **Čiarkovanú**,
- **Bodkovanú**,
- **Čiarka-bodka**.

Pri textových objektoch možno zadať tvar textu:

- **Jednoduchý**,
- **Rozšírený**.

V časti **Náhľad** je používateľovi k dispozícii náhľad na objekt so zmenenou farbou alebo tvarom.

Tomocon 3.0 Používateľská príručka príručka príručka príručka príručka príručka priručka príručka príručka prí

TomoCon umožňuje pomocou záložky **Jazyk** dialógu **Nastavenia TomoConu** nastaviť jazykovú lokalizáciu TomoConu (viď obr. 31) :

- <span id="page-35-0"></span>• **Slovenčina**,
- **Čeština**,
- **Angličtina**.

Zmena jazyka sa uskutoční až pri ďalšom spustení TomoConu.

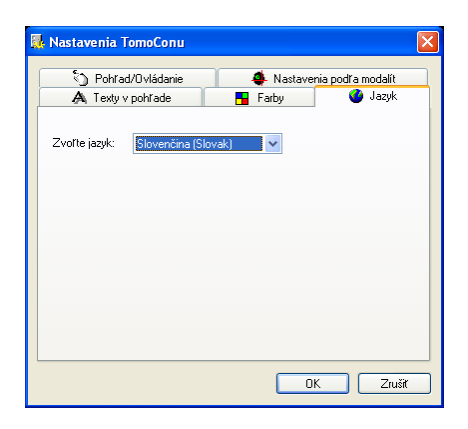

**obr. 31 – Dialóg Nastavenia TomoConu, záložka Jazyk** 

# *3.3 Otvorenie štúdie pacienta*

Dialóg **Vyhľadávanie štúdií** (viď obr. 32) umožňuje prehľadávať a následne otvárať štúdie pacientov v TomoCone.

<span id="page-35-1"></span>Dialóg sa spustí kliknutím na ikonu **Dialóg v** programovom paneli nástrojov alebo na položku **Otvoriť štúdiu…** [menu](#page-37-1) **Štúdia** z programového menu TomoConu (viď kap. **3.1.5.2 Menu Štúdia**).

TomoCon umožňuje spracovanie obrazových údajov pacientov uložených na jednom z nasledovných typov úložísk:

- l[okálne úložisko Tom](#page-20-2)oConu, viď kap. **3.3.2 Lokálne uložené štúdie (Lokálne štúdie)**),
- úložisko údajov v DICOM formáte (CD, [HD, zdie](#page-37-0)ľaný sieť[ový server\), vi](#page-37-0)ď kap. **3.3.5 DICOMDIR**,
- [systém PACS, vi](#page-37-0)ď kap. **3.3.4 TomoCon PACS server**,
- zariadenie alebo systém s komunikačným protokolom DICOM, viď kap. **3.3.6 Získ[anie štúdie z extern](#page-39-0)[ého zariadenia](#page-38-1)**.
Tomocon 3.0 Používateľská príručka príručka príručka príručka príručka príručka priručka príručka príručka prí

TomoCon si všetky spracovávané údaje uchováva v jeho lokálnom úložisku na lokálnom počítači. Do tohto úložiska je možné pacientov nielen ukladať, ale ich z neho aj posielať do iných typov úložísk.

# **3.3.1 Výber štúdií**

Pri každom zobrazení štúdií, ktoré poskytuje vybraný typ úložiska (okrem DICOMDIR), sú zobrazené len tie štúdie, ktoré vyhovujú zadaným filtrovacím požiadavkám. Filtračné podmienky sa zadávajú v hornej časti dialógu **Vyhľadávanie štúdií** v oblasti **Filter** (viď obr. 32). Štúdie je možné filtrovať podľa nasledovných kritérií:

- **Meno pacienta**,
- **Accesion number** ([prístupov](#page-37-0)é číslo),
- **ID pacienta** (identifikačné číslo pacienta),
- dátum vyšetrenia:
	- **Dnes**,
	- **Včera**,
	- **Od Do**,
- **Pohlavie**,
- **Dátum narodenia**,
- typ modality:
	- **Všetky modality**,
	- výber jednotlivých modalít podľa typu.

Po zatlačení tlačidla **Hľadať** sa v dialógovom okne **Vyhľadávanie štúdií** zobrazí zoznam štúdií. Tieto štúdie je možné následne zoradiť podľa vybraného kritéria kliknutím na názov stĺpca.

Pre každú štúdiu je možné naviac rozbaliť zoznam sérií kliknutím na symbol  $\Xi$  alebo zbaliť tento zoznam kliknutím na symbol 曰. Rozbalený zoznam sérií zobrazuje základné informácie každej série vrátane počtu snímok, ktoré séria obsahuje.

Výber štúdií je možné vykonať označením konkrétnej štúdie v zozname (kliknutím na štúdiu) alebo označením viacerých štúdií pri súčasnom stlačení tlačidla Ctrl (multi– výber štúdií) alebo tlačidla Shift (výber všetkých štúdií medzi dvojicou označených štúdií).

Tomocon 3.0 Používateľská príručka príručka príručka príručka príručka príručka priručka príručka príručka prí

Štúdie v DICOM formáte z externých údajových zdrojov sú po vybratí a prijatí ukladané lokálne do oblasti nazývanej Lokálne štúdie. Všetky štúdie uložené v tomto úložisku je možné v záložke **Lokálne štúdie** (viď obr. 32) prehľadávať a po vybratí otvárať**.** 

|                       |                                                                                                    | Vyhľadávanie štúdií - počet nájdených štúdií: 32                                          |                         |                                                                        |                                        |                                                                                                    |                                           |                                                                                                    |                                                    |                            | $\Box$ $\times$ |
|-----------------------|----------------------------------------------------------------------------------------------------|-------------------------------------------------------------------------------------------|-------------------------|------------------------------------------------------------------------|----------------------------------------|----------------------------------------------------------------------------------------------------|-------------------------------------------|----------------------------------------------------------------------------------------------------|----------------------------------------------------|----------------------------|-----------------|
| Filter                | Hradat<br>Dnes<br>Včera<br>Zrušiť filter                                                                   | Meno pacienta:<br>$\Box$ Od:<br>$\Box$ Do:<br>26.10.2005<br>$\sim$<br>Odporúčajúci lekár: | 26.10.2005<br>$\vee$    | Číslo záznamu:<br>Pohlavie:<br>všetky<br>$\checkmark$<br>Popis štúdie: | ID pacienta:<br>Dátum narodenia:       | Všetky modality<br>$\Box$ BI<br><b>DX</b><br>l Im<br>ES<br>$\Box$ CR<br><b>TGM</b><br>Пнс<br>Пст<br>$\neg$ 10<br>$\Box$ DD<br>⊤LS<br>$\Box$ DG | MA.<br>MG<br>MS<br><b>NM</b><br>$\Box$ ot | $\Box$ PR<br>$\Box$ SR<br>Πsτ<br>PT<br>$\Box$ TG<br><b>PX</b><br>⊟us<br>1 <sub>RF</sub><br><b>TXA</b><br><b>TRG</b><br>$\Box$ SM<br>$\Box$ XC |                                                    |                            |                 |
| ◓                     | Lokálne štúdie                                                                                             | PACS štúdie                                                                               | <b>DICOMDIR</b>         |                                                                        |                                        |                                                                                                    |                                           |                                                                                                    |                                                    |                            |                 |
|                       | ID pacienta                                                                                                | Meno pacienta                                                                             | Pohlavie                | Dátum narodenia                                                        | Dátum štúdie                           | Čas štúdie                                                                                                    | ID štúdie                                 | Modalita                                                                                                    | Popis                                              | Číslo záznamu              | ۸               |
| 国<br>E<br>国<br>国<br>Θ | TEST <sub>11</sub><br>TEST <sub>12</sub><br>TEST <sub>13</sub><br>TEST <sub>16</sub><br>TEST <sub>16</sub> | Test^Area<br>US^DEMO<br><b>DSA DEMO</b><br>TEST^SCALE<br>DSA^TEST                         | $\circ$<br>F<br>$\circ$ | 2004-01-01<br>1949-11-23<br>2001-01-01                                 | 2005-02-04<br>2004-03-03<br>2004-08-24 | 16:42:58<br>08:20:53<br>09:20:58                                                                                                    | 1.<br>1<br>1                              | <b>US</b><br>XA<br>XA<br>RTSTRUCT.XA                                                                                                    | Poslat<br>Zmazať<br>Zamknúť/Odomknúť<br>Vlastnosti | 486093-01/03               |                 |
|                       | Číslo série                                                                                                | Popis série                                                                               | Dátum série             | Čas série                                                              |                                        | Modalita                                                                                                    | Snímky                                    |                                                                                                    |                                                    |                            |                 |
|                       | 1                                                                                                    | Medical findings<br>C.DIAG.                                                               |                         |                                                                        | XA<br>$\times$ A                       | <b>RTSTRUCT</b>                                                                                                    | 1<br>7                                    |                                                                                                    |                                                    |                            |                 |
| Θ                     | TEST <sub>17</sub>                                                                                         | TEST^VIEW                                                                                 |                         |                                                                        |                                        |                                                                                                    |                                           | XA                                                                                                    |                                                    |                            |                 |
|                       | Číslo série                                                                                                | Popis série                                                                               | Dátum série             | Čas série                                                              |                                        | Modalita                                                                                                    | Snímky                                    |                                                                                                    |                                                    |                            |                 |
|                       |                                                                                                    | Medical findings                                                                          |                         |                                                                        | $\times$ A<br>XA                       |                                                                                                    | 1<br>3                                    |                                                                                                    |                                                    |                            | $\checkmark$    |
| ∢                     |                                                                                                    |                                                                                           |                         |                                                                        |                                        |                                                                                                    |                                           |                                                                                                    |                                                    | $\rightarrow$              |                 |
|                       | Zmazať                                                                                                    | Poslat<br>Vutvorit CD                                                                     |                         | <b>Genera</b>                                                          | ---------------------                  |                                                                                                    |                                           |                                                                                                    | 455/1024 [MB]                                      | Zamknúť/Odomknúť           |                 |
|                       | Otvoriť štúdiu                                                                                             | Zrušiť                                                                                    |                         |                                                                        |                                        |                                                                                                    |                                           |                                                                                                    |                                                    | Možnosti<br>Front prenosov |                 |

<span id="page-37-0"></span>**obr. 32 – Dialóg výberu z Lokálnych štúdií** 

Prehľadávanie úložiska Lokálne štúdie sa spustí po stlačení tlačidla **Hľadať** a na prehľadávanie sa automaticky aplikujú zadané filtračné podmienky.

Po vybratí konkrétnej štúdie/štúdií zo zoznamu je možné túto štúdiu/štúdie otvoriť v TomoCone (po stlačení tlačidla **Otvoriť štúdiu**, alebo dvojitom kliknutí na ľavé tlačidlo myši).

Dialóg naviac umožňuje vykonať nasledovné operácie s každou označenou štúdiou v tomto zozname:

- uzamknúť štúdiu voči automatickému zmazaniu (po stlačení tlačidla **Zamknúť/Odomknúť**),
- poslať štúdiu na externý PACS server (po stlačení tlačidla **Poslať**),
- vymazať štúdiu (po stlačení tlačidla **Zmazať**),
- napáliť štúdiu na CD (po stlačení tlačidla **Vytvoriť CD** sa zobrazí dialóg **Vytvoriť CD** (viď. kap. **3.30 Archivácia štúdií na CD**), kde po stlačení tlačidla **Pridať** sa vybraná štúdia pridá do zoznamu štúdií pripravených na napálenie).

#### **3.3.3 Otvorenie ďalších štúdií**

Tomocon 3.0 Používateľská príručka príručka príručka príručka príručka príručka priručka príručka príručka prí

V TomoCone je možné otvoriť štúdie pacientov aj počas behu programu. V prípade otvárania ďalšej štúdie/štúdií sa zobrazí dialóg (viď obr. 33), či sa majú otvorené štúdie zatvoriť, alebo sa má otváraná štúdia/štúdie pridať k už otvoreným štúdiám.

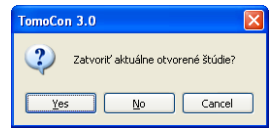

**obr. 33 – Okno otázky pre zatvorenie aktuálne otvorených štúdií** 

#### **3.3.4 TomoCon PACS server**

TomoCon môže prijať údaje z akéhokoľvek štandardného PACS servera. Preddefinovaným serverom je TomoCon PACS server, ktorý je pripravený na okamžité použitie. Údaje na ňom sú sprístupnené cez záložku **PACS štúdie** dialógu **Vyhľadávanie štúdií** (viď obr. 34).

Štúdia/štúdie vybraná zo zoznamu štúdií môže byť prenesená z PACS servera do lokálneho úložiska Lokálne štúdie stlačením tlačidla **Preniesť**. Stlačením tlačidla **Otvoriť štúdiu** bude štúd[ia/štúdie](#page-38-0) otvorená v TomoCone okamžite potom, ako bude získaná z PACS servera.

| Filter              | Hradat<br>Dnes<br>Včera<br>Zrušiť filter                      | Meno pacienta:<br>$\Box$ Do:<br>$\Box$ 0d:<br>7.6.2005<br>$\sim$<br>Odporúčajúci lekár: | 7.6.2005<br>$\vee$       | Číslo záznamu:<br>Pohlavie:<br>všetky v<br>Popis štúdie: | ID pacienta:<br>Dátum narodenia:                 | Všetky modality<br>$\Box$ BI<br>$\Box$ DX<br>$\Box$ CD<br><b>ES</b><br>п<br>$\Box$ CR<br>GM<br>п<br>$\Box$ CT<br>$\square$ HC<br>$\Box$ 10<br>$\Box$ DD<br>$\Box$ DG<br>$\Box$ LS | <b>TIMA</b><br>∏MG<br><b>TMR</b><br>$\neg$ MS<br>$\square$ nm<br>$\Box$ or | $\Box$ PR<br>$\Box$ PT<br>$\Box$ PX<br>$\Box$ RF<br>$\Box$ RG<br>$\Box$ SM | $\Box$ SR<br>$\Box$ st<br>$\Box$ TG<br>$\Box$ us<br>$\Box$ XA<br>$\Box$ XC |                                    |
|---------------------|---------------------------------------------------------------|-----------------------------------------------------------------------------------------|--------------------------|----------------------------------------------------------|--------------------------------------------------|----------------------------------------------------------------------------------------------------|----------------------------------------------------------------------------|----------------------------------------------------------------------------|----------------------------------------------------------------------------|------------------------------------|
|                     | Lokálne štúdie                                                | PACS štúdie                                                                             | <b>DICOMDIR</b>          |                                                          |                                                  |                                                                                                    |                                                                            |                                                                            |                                                                            |                                    |
|                     | ID pacienta                                                   | Meno pacienta                                                                           | Pohlavie                 | Dátum narodenia                                          | Dátum štúdie                                     | Čas štúdie                                                                                                    | ID štúdie                                                                  | Modalita                                                                   | Popis                                                                      | $\hat{\phantom{a}}$<br>Číslo zázna |
| 囲<br>国<br>$\boxdot$ | TEST <sub>14</sub><br>TEST <sub>15</sub><br>TEST <sub>2</sub> | Caesar^Gaius Iulius<br>TEST^SCALE<br>Last name^First na                                 | м<br>$\circ$<br>м        | 2001-01-01<br>2003-11-01                                 | 2004-08-24<br>2003-11-01                         | 09:20:58<br>12:00:00                                                                                                    | $\overline{1}$                                                             | <b>SR</b><br>XA<br>CT                                                      | Structured Reporting Template                                              | 1                                  |
| Θ                   | TEST <sub>3</sub>                                             | <b>CT-MR^FUSION</b>                                                                     | M                        |                                                          |                                                  |                                                                                                    | 4                                                                          | CT,MR                                                                      |                                                                            | 842778-01/03                       |
|                     | Číslo série                                                   | Popis série                                                                             | Dátum série              | Čas série                                                | Modalita                                         |                                                                                                    | Snímky                                                                     |                                                                            | Preniesť                                                                   |                                    |
|                     |                                                               |                                                                                         | 1899-12-31<br>1899-12-31 |                                                          | <b>MR</b><br>CT<br><b>MR</b><br>MR.<br><b>MR</b> |                                                                                                    | 25<br>27<br>1<br>1<br>$\overline{1}$                                       |                                                                            | Vlastnosti                                                                 |                                    |
| ⊞<br>囲              | TEST <sub>4</sub><br>TEST <sub>5</sub>                        | CT^DEMO<br>TEST^PATIENT                                                                 | F<br>$\circ$             | 1966-09-19<br>2004-05-01                                 | 2003-02-24<br>2004-05-01                         | 13:12:10<br>12:00:00                                                                                                    | $\ddot{\phantom{1}}$                                                       | CT,SR<br>MR.                                                               | Hlava^standard                                                             | 283659-02/03<br>135783811          |
| 国<br>国              | TEST <sub>6</sub><br>TEST <sub>7</sub>                        | MR-PET^FUSION<br>Combined U.S.                                                          | м<br>$\circ$             | 1952-12-11                                               | 2003-04-14<br>1997-10-17                         | 09:25:19<br>12:26:44                                                                                                    | $\overline{1}$                                                             | MR.PT<br>RF                                                                | MD4/Ge                                                                     | 692841-01/03                       |
| ≺                   | Preniesť                                                      |                                                                                         |                          | m.                                                       |                                                  |                                                                                                    |                                                                            |                                                                            |                                                                            | $\rightarrow$                      |

<span id="page-38-0"></span>**obr. 34 – Dialóg Vyhľadávanie štúdií na PACS serveri** 

Tomocon 3.0 Používateľská príručka príručka príručka príručka príručka príručka priručka príručka príručka prí

Akékoľvek údaje uložené v DICOM formáte, či už na CD, HD alebo zdieľanom sieťovom serveri, môžu byť otvorené prostredníctvom záložky **DICOMDIR** (viď obr. 35).

| Filter<br>Hradat<br>Dnes<br>Včera<br>Zrušiť filter<br>◓<br>Lokálne štúdie | Vyhľadávanie štúdií - počet nájdených štúdií: 27<br>Meno pacienta:<br>Od:<br>7.6.2005<br>Odporúčajúci lekár:<br>65<br>PACS stúdie | Číslo záznamu:<br>Do:<br>Pohlavie:<br>7.6.2005<br>$\checkmark$<br>Popis štúdie:<br><b>DICOMDIR</b> | všetky v        | ID pacienta:<br>Dátum narodenia: | Všetky modality<br>BI<br>m<br>CR<br><b>HC</b><br><b>CT</b><br><b>DD</b><br>$ 10\rangle$<br>li s<br>DG | MA.<br><b>DX</b><br>FS<br>MG<br>GM<br>MR<br><b>MS</b><br><b>NM</b><br>m | <b>PR</b><br>PX<br><b>BF</b><br><b>RG</b><br><b>SM</b> | SR <sub>1</sub><br><b>ST</b><br><b>TG</b><br>lus<br><b>XA</b><br>$\neg$ XC |                |               |
|---------------------------------------------------------------------------|----------------------------------------------------------------------------------------------------|----------------------------------------------------------------------------------------------------|-----------------|----------------------------------|----------------------------------------------------------------------------------------------------|-------------------------------------------------------------------------|--------------------------------------------------------|----------------------------------------------------------------------------|----------------|---------------|
| ID pacienta                                                               | Meno pacienta                                                                                                    | Pohlavie                                                                                           | Dátum narodenia | Dátum štúdie                     | Čas štúdie                                                                                            | ID štúdie                                                               | Modalita                                               | Popis                                                                      | Číslo záznamu  | Odporúčajú ^  |
| E TEST15                                                                  | TEST^SCALE                                                                                                    |                                                                                                    |                 | 2004-08-24                       | 09:20:58                                                                                              | 1                                                                       | $\times$ A                                             |                                                                            | $\mathbf{1}$   |               |
| TEST <sub>2</sub><br>$\boxdot$                                            | Last name^First na                                                                                                    |                                                                                                    |                 | 2003-11-01                       | 12:00:00                                                                                              |                                                                         | CT                                                     |                                                                            | Preniest'      |               |
| Číslo série                                                               | Popis série                                                                                                    | Dátum série                                                                                        | Čas série       | Modalita                         |                                                                                                    | Snímky                                                                  |                                                        |                                                                            |                |               |
|                                                                           |                                                                                                    |                                                                                                    |                 | <b>CT</b>                        |                                                                                                    | 8                                                                       |                                                        |                                                                            | Vlastnosti     |               |
| $\mathbf 2$<br>3                                                          |                                                                                                    |                                                                                                    |                 | CT<br>CT                         |                                                                                                    | $\overline{a}$<br>2                                                     |                                                        |                                                                            |                |               |
| $\overline{4}$                                                            |                                                                                                    |                                                                                                    |                 | <b>CT</b>                        |                                                                                                    | $\overline{a}$                                                          |                                                        |                                                                            |                |               |
|                                                                           |                                                                                                    |                                                                                                    |                 |                                  |                                                                                                    |                                                                         |                                                        |                                                                            |                |               |
| TEST <sub>3</sub><br>⊞                                                    | CT-MR^FUSION                                                                                                    |                                                                                                    |                 | 2003-11-01                       | 12:00:00                                                                                              | 1                                                                       | CT,MR                                                  |                                                                            | 842778-01/03   |               |
| TEST <sub>4</sub><br>⊞                                                    | CT^DEMO                                                                                                    |                                                                                                    |                 | 2003-02-24                       | 13:12:10                                                                                              | 1                                                                       | CT,SR                                                  |                                                                            | 283659-02/03   |               |
| TEST <sub>6</sub><br>$\boxplus$                                           | TEST^PATIENT                                                                                                    |                                                                                                    |                 | 2004-05-01                       | 12:00:00                                                                                              | $\ddot{\phantom{1}}$                                                    | MR.                                                    | Hlava^standard                                                             | 135783811      |               |
| TEST <sub>6</sub><br>$\Box$                                               | MR-PET^FUSION                                                                                                    |                                                                                                    |                 | 2003-04-14                       | 09:25:19                                                                                              | $\overline{1}$                                                          | MR,PT                                                  |                                                                            | 692841-01/03   |               |
| Číslo série                                                               | Popis série                                                                                                    | Dátum série                                                                                        | Čas série       | Modalita                         |                                                                                                    | Snímky                                                                  |                                                        |                                                                            |                |               |
|                                                                           |                                                                                                    |                                                                                                    |                 | PT                               |                                                                                                    | 63                                                                      |                                                        |                                                                            |                |               |
|                                                                           |                                                                                                    |                                                                                                    |                 | <b>MR</b>                        |                                                                                                    | 20                                                                      |                                                        |                                                                            |                |               |
|                                                                           |                                                                                                    |                                                                                                    |                 |                                  |                                                                                                    |                                                                         |                                                        |                                                                            |                |               |
| ≺                                                                         |                                                                                                    |                                                                                                    |                 |                                  |                                                                                                    |                                                                         |                                                        |                                                                            |                | $\rightarrow$ |
| Preniesť                                                                  |                                                                                                    |                                                                                                    |                 |                                  |                                                                                                    |                                                                         |                                                        |                                                                            |                |               |
|                                                                           |                                                                                                    |                                                                                                    |                 |                                  |                                                                                                    |                                                                         |                                                        |                                                                            |                |               |
|                                                                           |                                                                                                    |                                                                                                    |                 |                                  |                                                                                                    |                                                                         |                                                        |                                                                            |                |               |
| Otvoriť štúdiu                                                            | Zrušiť                                                                                                    |                                                                                                    |                 |                                  |                                                                                                    |                                                                         |                                                        |                                                                            | Front prenosov | Možnosti      |

**obr. 35 – Dialóg DICOMDIR vo Vyhľadávaní štúdií** 

Po stlačení tlačidla **Hľadať** je potrebné zadať prístupovú cestu k adresáru s DICOM údajmi.

V záložke **DICOMDIR** nie je možné použiť pre filtrovanie údajov žiadne nastavenie v oblasti **Filter**.

#### **3.3.6 Získanie štúdie z externého zariadenia**

Na počítačovej sieti môžu byť k dispozícii rôzne zdroje DICOM údajov – PACS servery, snímacie zariadenia. Po zatlačení tlačidla **Možnosti…** je možné zadefinovať a sprístupniť tieto zdroje DICOM údajov. Po ich zadefinovaní (viď kap. **3.3.9 Nastavenia**) sa nový zdroj DICOM údajov zobrazí ako ďalšie úložisko (nová záložka s názvom úložiska) v dialógu **Vyhľadávanie štúdií.** 

#### **3.3[.7 Pos](#page-41-0)lanie štúdie na externé údajové zariadenie**

Údaje pacienta môžu byť poslané prostredníctvom počítačovej siete na akýkoľvek PACS server alebo úložisko DICOM údajov. Po výbere konkrétnej štúdie v záložke **Lokálne štúdie** dialógu **Vyhľadávanie štúdií** a stlačení tlačidla **Poslať**, je zobrazený

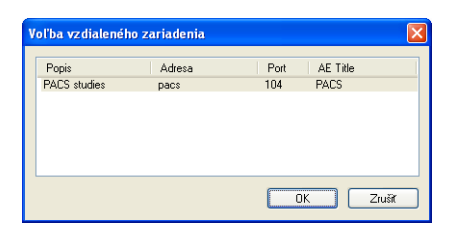

**obr. 36 – Dialóg Voľba vzdialeného zariadenia** 

#### **3.3.8 Monitorovanie a riadenie posielania/prijímania štúdií**

Tomocon 3.0 Používateľská príručka príručka príručka príručka príručka príručka priručka príručka príručka prí

<span id="page-40-0"></span>Aplikácia TomoCon umožňuje pomocou dialógu **Manažment frontov** (viď obr. 37) monitorovanie a riadenie procesu prijímania alebo posielania štúdií medzi lokálnym úložiskom aplikácie TomoCon a externými dátovými úložiskami vrátane PACS systému. Uvedený dialóg sa zobrazí kliknutím na položku **Front prenosov** v [dialógu](#page-40-1) **Vyhľadávanie štúdií**. V zobrazenom dialógu je možné sledovať frontu úloh pre prijímanie štúdií (**Prijímací front**), frontu úloh pre odosielanie štúdií (**Odosielací front**) a históriu všetkých úloh (**História**). Každú zobrazenú úlohu je možné pomocou funkčných tlačidiel tohto dialógu reštartovať (**Reštart**), prerušiť (**Pozastaviť**) alebo následne nechať pokračovať (**Pokračovať**). Prípadne je možné o každej vybranej úlohe zobraziť detaily (**Detaily**).

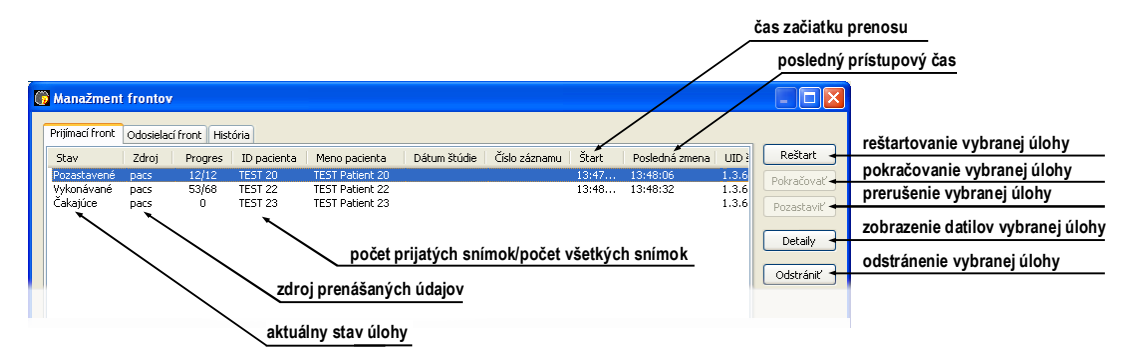

<span id="page-40-1"></span>**obr. 37 Manažment frontov, Prijímací front** 

Pri sťahovaní vybraných štúdií do lokálneho úložiska alebo posielaní štúdií z lokálneho úložiska je možné aktívny prenos presunúť do manažmentu prenosov (viď obr. 38). Následne bude proces presunutý do patričného frontu a bude vykonávaný na pozadí.

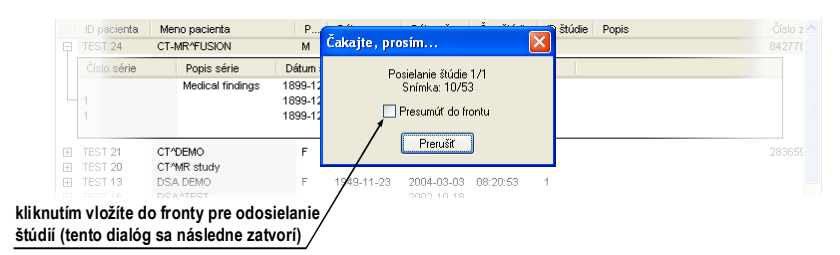

**obr. 38 Dialóg Vyhľadávanie štúdií, posielanie vybranej štúdie z lokálneho úložiska** 

#### **3.3.9 Nastavenia**

Tomocon 3.0 Používateľská príručka príručka príručka príručka príručka príručka priručka príručka príručka prí

Pomocou dialógu **Možnosti** (viď obr. 39 a), ktorý sa zobrazí po stlačení tlačidla **Možnosti** v dialógu **Vyhľadávanie štúdií** je možné nastaviť:

- <span id="page-41-0"></span>• vlastnosti adresára pre lokálne úložisko (**Adresár pre lokálne štúdie**), viď kap. **3.3.9.1 Nastavenia lo[kálneho](#page-41-1) úložiska Lokálne štúdie**,
- nastavenia pre príjem DICOM údajov do TomoConu (**Lokálne DICOM nastavenia**), viď kap. **3.3.9.2 Nastavenia DICOM prijímača**,
- nast[avenia externých zariadení pre výmenu DICOM úda](#page-41-2)jov (**Vzdialené zariadenia**), viď kap. **3.3.9.3 Konfigurácia externých DICOM zariadení**.

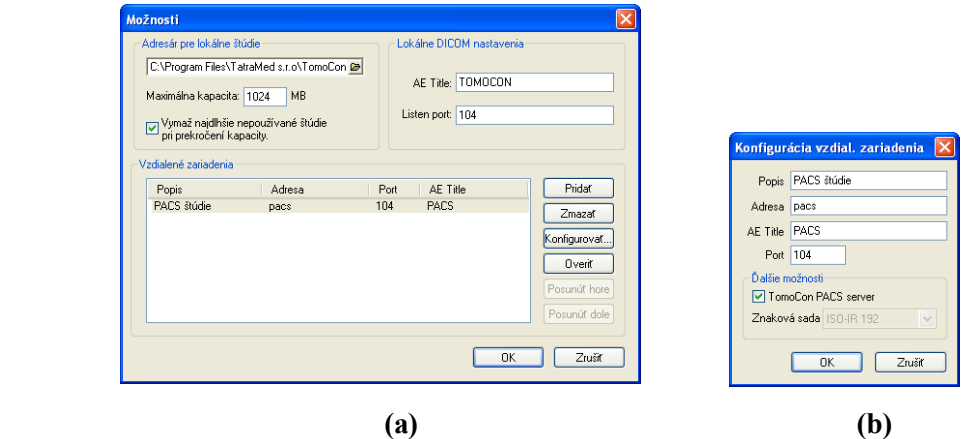

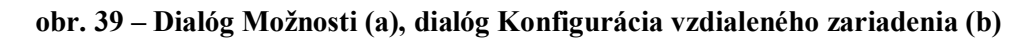

#### *3.3.9.1 Nastavenia lokálneho úložiska Lokálne štúdie*

<span id="page-41-2"></span><span id="page-41-1"></span>V dialógu **Možnosti** (viď obr. 39 a) možno definovať adresár pre lokálne úložisko Lokálne štúdie. Ak objem uložených údajov presiahne maximálnu povolenú kapacitu (**Maximálna kapacita**) budú najstaršie štúdie vymazané, ale iba v prípade, ak je zaškrtnutá voľba **Vymaž n[ajdlhšie](#page-41-1) nepoužívané štúdie pri prekročení kapacity**.

# *3.3.9.2 Nastavenia DICOM prijímača*

TomoCon obsahuje vlastný lokálny DICOM prijímač, ktorý automaticky ukladá prijímané údaje pacienta do úložiska Lokálne štúdie. Pre tento prijímač je možné nastaviť:

• **AE Title**,

Tomocon 3.0 Používateľská príručka príručka príručka príručka príručka príručka priručka príručka príručka prí

• port pre príjem DICOM údajov (**Listen port**).

#### *3.3.9.3 Konfigurácia externých DICOM zariadení*

Jednotlivé definície DICOM zdrojov údajov môžu byť pridané (**Pridať**) a konfigurované (**Konfigurovať...**). Po stlačení jedného z týchto tlačidiel sa objaví konfiguračný dialóg **Konfigurácia vzdial. zariadenia** (viď obr. 39 b). Nové zariadenie, pomenované v položke **Popis,** bude zobrazené v okne **Vzdialené zariadenia** a v dialógu **Vyhľadávanie štúdií** a je možné k nemu pristupovať rovnako ako k ostatným údajovým zdrojom.

## *3.4 Vytvorenie novej štúdie/série*

Novú štúdiu alebo sériu je možné pridať pomocou dialógu **Voľba štúdie**, ktorý sa zobrazí po kliknutí na položku **Vytvoriť novú sériu** v menu **Štúdia** z programového menu TomoConu (viď kap. **3.1.5.2 Menu Štúdia**).

Pre vytvorenie novej série v existujúcej štúdii:

- 1. Vybrať existujúcu š[túdiu pre pridanie nove](#page-20-0)j série v dialógu **Voľba štúdie** (viď obr. 40),
- 2. Kliknúť na tlačidlo **OK** v dialógu **Voľba štúdie**, následne sa zobrazí dialog **Nová séria** (viď obr. 42) pre pridanie novej série,
- 3. [Vyplni](#page-43-0)ť informácie o novej sérii do zobrazeného dialógu **Nová séria** a kliknúť na tlačidlo **OK**,
- 4. Nová prázdna s[éria so z](#page-43-1)adanými informáciami bude automaticky pridaná do vybranej štúdie.

Pre vytvorenie novej série v novej štúdii:

- 1. Kliknúť na tlačidlo **Vytvoriť novú štúdiu...** v dialógu **Voľba štúdie**, následne sa zobrazí dialóg **Nová štúdia** (viď obr. 41),
- 2. Vyplniť informácie o novej štúdii do zobrazeného dialógu **Nová štúdia** a kliknúť na tlačidlo **OK**, následne sa zobrazí dialóg **Nová séria**
- 3. Vyplniť informácie o novej sérii do [zobraze](#page-43-2)ného dialógu **Nová séria** a kliknúť na tlačidlo **OK**,

4. Nová štúdia so zadanými informáciami spolu s jednou novou prázdnou sériou bude automaticky pridaná do Lokálneho úložiska aplikácie TomoCon.

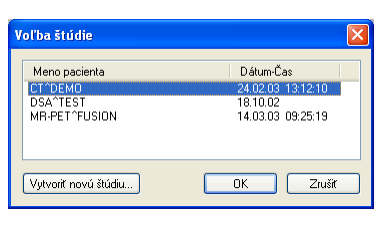

**obr. 40 – Dialóg Voľba štúdie** 

<span id="page-43-0"></span>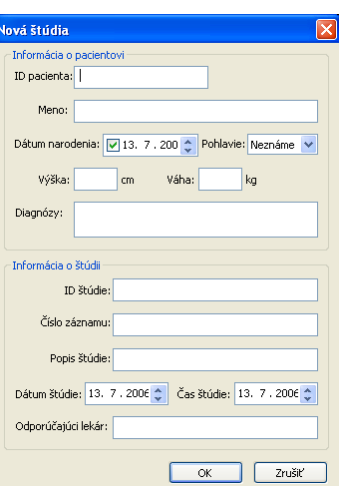

<span id="page-43-2"></span>**obr. 41 – Dialóg Nová štúdia** 

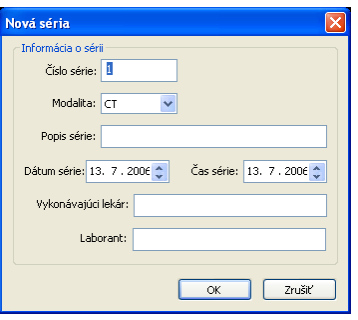

<span id="page-43-1"></span>**obr. 42 – Dialóg Nová séria** 

# *3.5 Pridanie novej snímky do série*

Tomocon 3.0 Používateľská príručka príručka príručka príručka príručka príručka priručka príručka príručka prí

Každá vybraná snímka zobrazená v aktuálnom pohľade alebo obrazová kópia aktuálneho pohľadu môže byť pridaná do existujúcej série pomocou kontextového menu palety náhľadov (viď obr. 43).

Pre pridanie vybranej snímky zobrazenej v aktuálnom pohľade:

- 1. Zobraziť snímku určenú pre pridanie do aktuálneho pohľadu,
- 2. Kurzor myši presunúť [na sn](#page-44-0)ímky v palete náhľadov, ktoré patria sérii určenej na pridanie snímku,
- 3. Stlačiť pravé tlačidlo myši, v zobrazenom kontextovom menu vybrať položku **Vložiť snímku** / **Vložiť kópiu snímky**. Následne bude snímka z aktuálneho pohľadu automaticky pridaná na koniec vybranej série.

Pre pridanie kópie obrazovky aktuálneho pohľadu:

- 1. Zobraziť v aktuálnom pohľade požadovaný obraz pre kópiu,
- 2. Kurzor myši presunúť na snímky v palete náhľadov, ktoré patria sérii určenej na pridanie kópie obrazu,
- 3. Stlačiť pravé tlačidlo myši, v zobrazenom kontextovom menu vybrať položku **Vložiť snímku** / **Vložiť kópiu pohľadu**. Následne bude kópia pohľadu automaticky pridaná na koniec vybranej série.

Pre odstránenie snímky zo série:

- 1. Kurzor myši presunúť na snímku v palete náhľadov, ktorá je určená na odstránenie,
- 2. Stlačiť pravé tlačidlo myši, v zobrazenom kontextovom menu vybrať položku **Zmazať snímku**. Následne bude vybraná snímka automaticky odstránená zo série.

<span id="page-44-0"></span>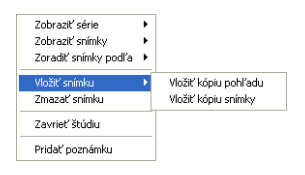

**obr. 43 – Kontextové menu palety náhľadov**

# *3.6 Nastavenie úrovne šedej*

Pre zobrazenie obrazových údajov pacienta v správnom kontraste alebo detailov snímok v určitej škále šedej môže používateľ meniť úroveň šedej v dialógu **Window/Level** (vid' obr. 44). Dialóg sa zobrazí kliknutím na ikonu **W/L** na paneli nástrojov Štandard alebo cez menu **Nástroje/ Window/Level...** (**3.1.5.3 Menu Nástroje**).

| Window/Level              |                           | 図              |
|---------------------------|---------------------------|----------------|
|                           |                           | $\blacksquare$ |
| Window: <                 | $\mathbb{E}$              | 4096           |
| Level:<br>$\vert$ <       | $\rightarrow$             | 1048           |
| $\nabla$ Invert<br>Použit | Použíť na všetky<br>Reset |                |

**obr. 44 – Varianty dialógu Window/Level** 

250 50  $+2$ 

Použiť Použiť na všetky Reset

Zmeny uskutočnené posuvníkmi **Window** a **Level** budú viditeľné len v aktuálnom pohľade a zostávajú platné až do výberu inej snímky z palety náhľadov, kedy sa hodnoty window a level nastavia podľa vybranej snímky.

Po potvrdení tlačidlom **Použiť** sa zmeny uložia do snímky v aktuálnom pohľade (čo sa hneď prejaví v náhľade). Po potvrdení tlačidlom **Použiť na všetky** sa zmeny uskutočnia vo všetkých snímkach aktuálnej série vrátane 3D, MPR, fúzií a ostatných typov pohľadov.

Kliknutím na tlačidlo **Reset** sa obnovia pôvodné hodnoty window a level pre všetky snímky a pohľady patriace sérii snímky v aktuálnom pohľade (tieto hodnoty pochádzajú priamo zo snímacej modality a nikdy nie sú zmazané z pacientových údajov).

Voľba **Shape** mení krivku odstupňovania prechodov (čierna-šedá-biela) zvolenej palety farieb. Je možné ju použiť, ak bol nastavený niektorý z nelineárnych typov (**Tvar priebehu**) prechodov vo farebnej palete (viď **3.2.4 Nastavenia vlastností TomoConu podľa modalít**).

Používateľ si môže vytvoriť vlastné preddefinované nastavenia hodnôt window, level a shape kliknutím na malý trojuholník na pravej strane lišty  $\Box$  v dialógovom okne **[Window/Level](#page-31-0)**. Následným výberom položky **Nová predvoľba…** sa otvorí dialógové okno **Window/Level predvoľba** (viď obr. 45), v ktorom sa menia staré, alebo zadávajú nové nastavenia hodnôt window, level a shape. Tieto nastavenia môžu byť priradené niektorej z kláves F2 – F9 pomocou výberu mena klávesy cez položku **Klávesa.** Vlastné predvoľby pre vybranú modalit[u sa ucho](#page-46-0)vajú pod zadaným menom a aktivujú sa stlačením zvolenej klávesy, alebo priamym kliknutím na nastavenie v zozname nastavení.

Tomocon 3.0 Používateľská príručka príručka príručka príručka príručka príručka priručka príručka príručka prí

| Window: Level:<br>Klávesa: Meno predvoľby:<br>Shape:<br>Brain<br>80<br>40<br>n<br>F <sub>2</sub> | Window/Level predvoľba |  |
|--------------------------------------------------------------------------------------------------|------------------------|--|
|                                                                                                  |                        |  |
|                                                                                                  |                        |  |

<span id="page-46-0"></span>**obr. 45 – Dialóg Window/Level predvoľba** 

Hodnoty window a level môžete meniť súčasne bez spustenia dialógu **Window/Level**  a to pomocou myši - kliknutím na položku **Window/Level** v menu **Snímka** alebo na kontextovom paneli (kurzor myši bude mať tvar). Potom kliknite do pohľadu a posúvajte myš (so stlačeným ľavým tlačidlom) horizontálne, vtedy meníte hodnotu window, a vertikálne, vtedy meníte hodnotu level. Hodnoty window a level sa zmenia okamžite.

Na optimálne nastavenie hodnôt window a level pacientových snímok môžete použiť funkciu **Window/Level výrez** v menu **Snímka** alebo na kontextovom paneli**.**  Najprv kliknite na ikonu **Window a level výrez** (kurzor myši bude mať **=** tvar). Potom kliknite do vybraného pohľadu a posúvajte kurzor  $\equiv$  pomocou myši (so stlačeným ľavým tlačidlom) cez oblasť. Okolo zvolenej oblasti sa zobrazí obdĺžnik, ktorý môžete zrušiť stlačením klávesy Esc. Po uvoľnení tlačidla myši budú úrovne window a level v aktuálnom pohľade nastavené podľa optimálnych hodnôt v tomto obdĺžniku.

Funkcie **Window/Level** a **Window/Level výrez** sa aplikujú len do aktuálneho pohľadu. V prípade potreby je možné aplikovať zmeny window a level aj na snímku výberom položky **Použiť** (čo sa následne prejaví aj v palete náhľadov) alebo na všetky snímky aktuálnej série výberom položky **Použiť na všetky** v kontextovom menu pohľadu.

# *3.7 Zmena veľkosti snímky*

Tomocon 3.0 Používateľská príručka príručka príručka príručka príručka príručka priručka príručka príručka prí

Dialóg **Zväčšenie** (viď obr. 46) sa môže použiť na zväčšenie snímok za účelom zobrazenia detailov, napr. pri kontúrovaní malých štruktúr alebo referenčných bodov. Dialóg sa spustí kliknutím na ikonu **Zväčš.** v programovom paneli nástrojov alebo na položku **Zväčšenie...** [v menu](#page-47-0) **Nástroje**.

| <b>Zväčšenie</b>  |                  |        |
|-------------------|------------------|--------|
| Faktor zväčšenia: |                  | 250.0% |
| Ш                 |                  |        |
| Použiť            | Použiť na všetky | Reset  |
|                   |                  |        |

<span id="page-47-0"></span>**obr. 46 – Dialóg Zväčšenie** 

**Zväčšenie** môže byť v rozsahu 50 až 1600% a do aktuálnemu pohľadu sa aplikuje okamžite. Snímku je možné zväčšiť aj použitím myši – otáčaním kolieska myši pri súčasnom stlačení klávesy Ctrl. Snímka sa zväčšuje zo stredu pohľadu rovnomerne do všetkých strán. Ak chcete na zväčšenej snímke zobraziť detail, ktorý je mimo aktuálneho pohľadu, posuňte snímku pomocou funkcie **Posunúť** z menu **Snímka** alebo stlačením ikony  $\bigoplus$  **Posunút**<sup>†</sup> na kontextovom paneli.

Kliknutím na tlačidlo **Použiť** v dialógu **Zväčšenie** sa zväčšenie aplikuje na všetky pohľady a náhľad snímky v aktuálnom pohľade, kliknutím na tlačidlo **Použiť na všetky** v dialógu **Zväčšenie** sa zväčšenie aplikuje na všetky snímky, pohľady a náhľady danej série. Faktor zväčšenia je možné meniť bez spustenia dialógu **Zväčšenie** iba použitím myši po výbere položky **Zväčšiť** v menu **Snímka** alebo na kontextovom paneli nástrojov (kurzor myši bude mať « tvar). Zväčšenie snímky sa zmení po kliknutí do pohľadu a vertikálnom posunutí kurzora myši (so stlačeným ľavým tlačidlom) v pohľade. Snímka sa rovnomerne zväčšuje z bodu, v ktorom sa kliklo myšou. Funkciu je vhodné použiť pri zväčšovaní konkrétneho detailu.

Použitím funkcie **Zväčšiť výrez** v menu **Snímka** alebo na kontextovom paneli nástrojov sa zvolená časť snímky zväčší na veľkosť celého pohľadu (zväčšenie do 1600%). Najprv kliknite na ikonu **Zväčšiť výrez** (kurzor myši bude mať tvar). Potom kliknite do pohľadu a posúvajte kurzor **pomocou** myši (so stlačeným ľavým tlačidlom) cez vybranú oblasť. Okolo zvolenej oblasti sa zobrazí obdĺžnik, ktorý môžete zrušiť stlačením klávesy Esc. Po uvoľnení tlačidla myši sa oblasť vyznačená obdĺžnikom zväčší tak, aby vyplnila celý pohľad.

Funkcie **Zväčšiť** a **Zväčšiť výrez** sa aplikujú len do aktuálneho pohľadu. V prípade potreby je možné aplikovať zmenu veľkosti pohľadu aj na snímku výberom položky **Použiť** (čo sa následne prejaví aj v paneli náhľadov) alebo na všetky snímky aktuálnej série výberom položky **Použiť na všetky** v kontextovom menu pohľadu.

# *3.8 Zmena veľkosti aktuálneho pohľadu*

Tomocon 3.0 Používateľská príručka príručka príručka príručka príručka príručka priručka príručka príručka prí

Veľkosť aktuálneho pohľadu možno meniť pomocou funkcií položky **Veľkosť pohľadu** v menu **Pohľad** (viď obr. 47) alebo programového panela nástrojov. Ide o nasledovné činnosti:

- **Zväčšiť pohľad**  zväčšenie aktuálneho pohľadu. Zväčšovanie pohľadu je možné len dovted[y, pokia](#page-48-0)ľ aspoň jeden jeho rozmer nedosiahne zodpovedajúci rozmer pracovnej plochy,
- **Zmenšiť pohľad**  zmenšenie aktuálneho pohľadu. Zmenšovanie pohľadu je možné len dovtedy, pokiaľ nedosiahne pôvodné rozmery,
- **III Odkryť** pohľady nastavenie veľkosti všetkých pohľadov na pôvodnú veľkosť.

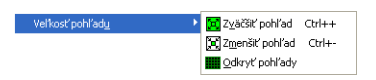

<span id="page-48-0"></span>**obr. 47 – Možnosti položky Veľkosť pohľadu** 

# *3.9 Vytvorenie sekvencie snímok*

Tomocon 3.0 Používateľská príručka príručka príručka príručka príručka príručka priručka príručka príručka prí

Sériu snímok možno zbežne prehliadať v palete náhľadov. Zmenšené náhľady sú však pomerne malé a chýbajú im akékoľvek textové informácie. Riešením je vytvoriť sekvenciu snímok na pracovnej ploche kliknutím na položku **Vytvoriť sekvenciu snímok** v menu **Pohľad.** 

| Vytvoriť sekvenciu snímok |  |
|---------------------------|--|
|                           |  |
|                           |  |
|                           |  |

<span id="page-49-0"></span>**obr. 48 – Položka Vytvoriť sekvenciu snímok**

Zobrazí sa malá mriežka v tvare aktuálneho rozloženia pracovnej plochy. Po označení skupiny susedných pohľadov v mriežke vznikne medzi nimi zvýraznená obdĺžniková plocha označujúca novú sekvenciu. Jednotlivé pohľady sekvencie sú farebne orámované v závislosti od nastavenia TomoConu – bližšie viď kap. **3.2.5 Nastavenie farieb**, (viď obr. 48). Ak je aktuálny pohľad súčasťou sekvencie*,* kliknutím na niektorý zo zmenšených náhľadov sa celá sekvencia vyplní za sebou nasledujúcimi snímkami tak, že vybraný zmenšený náhľad je zobrazený v aktuáln[om po](#page-33-0)hľ[ade \(vi](#page-33-0)ď [obr. 49](#page-33-0)). Tát[o sada sn](#page-49-0)ímok môže byť posúvaná po jednej snímke výberom položiek **Predch.** a **Nasled.** na programovom paneli nástrojov alebo posuvníkom na pravej strane pracovnej plochy*.* 

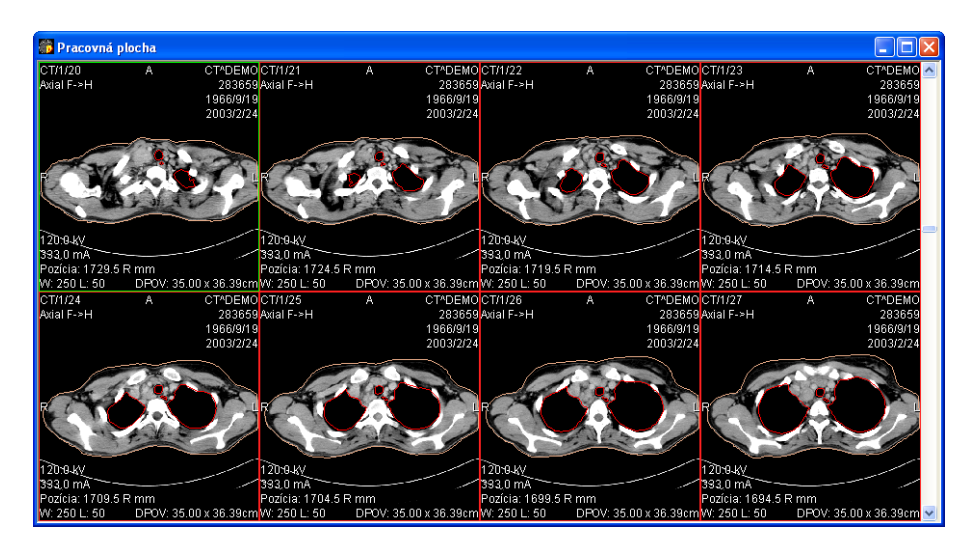

**obr. 49 – Sekvencia snímok**

Je možné vytvoriť viaceré sekvencie snímok obsahujúce rovnaké alebo rôzne série. Nie je možné definovať prekrývajúce sa plochy sekvencií pohľadov.

Sekvenciu snímok je možné zrušiť kliknutím na položku  $\vec{c}$  v menu **Pohľad** alebo na kontextovom paneli nástrojov, ak je aktuálny pohľad súčasťou sekvencie snímok. Kliknutím na položku **Zmazať všetky pohľady** v menu **Pohľad** sa zrušia všetky definované sekvencie.

# *3.10 Synchronizácia sérií*

Tomocon 3.0 Používateľská príručka príručka príručka príručka príručka príručka priručka príručka príručka prí

Viacero sérií je možné spoločne "zamknúť" pre synchrónny pohyb v pohľadoch. Tento mód možno vybrať kliknutím na položku **Synchronizácia sérií** (viď obr. 50) v menu **Pohľad**.

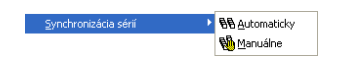

#### **obr. 50 – Možnosti položky Synchronizácia sérií**

K dispozícii sú dva synchronizačné módy:

- **Automaticky,**
- **Manuálne**.

V automatickom móde sú snímky z rôznych sérií zobrazené na rovnakých alebo zodpovedajúcich pozíciách. Pokiaľ sa posúvajú snímky v jednom pohľade, posúvajú sa i snímky na rovnakých alebo zodpovedajúcich pozíciách v ostatných zviazaných pohľadoch. (Tento mód nie je možné použiť, ak bol pacient pri vyšetrení pri jednotlivých sériách odlišne umiestnený).

V manuálnom móde sú snímky v pohľadoch považované za "zobrazené na zodpovedajúcich pozíciách". Keď sa posúvajú snímky v jednom pohľade, snímky v ostatných pohľadoch sa posúvajú približne v rovnakých odstupoch.

# Tomocon 3.0 Používateľská príručka príručka príručka príručka príručka príručka priručka príručka príručka prí

# *3.11 Meracie nástroje*

Meracie nástroje TomoConu slúžia na meranie vzdialeností, uhlov, plôch, priebehov a popisovanie vybraných častí obrazových údajov otvorených pacientov. TomoCon poskytuje nasledovné meracie nástroje:

- **Text** pre popis určitého miesta na snímke (viď kap. **3.11.1 Textová poznámka**),
- **Popis** pre popis miesta na snímke spolu so šípkou smer[ujúcou k tomuto](#page-53-0)  miestu (viď kap. **3.11.2 Popis**),
- **[Vzdialenos](#page-53-0)ť** pre meranie vzdialenosti medzi dvoma bodmi (viď kap. **3.11.3 Vzdialenosť**),
- **Vzdialenosti a [uhol](#page-54-0)**  [pre m](#page-54-0)eranie uhlov a vzdialeností (viď kap. **3.11.4 Vzdialenosti a uhol**),
- **Sonda** [pre](#page-54-1) získanie štatistiky hodnôt obrazových bodov v kruhovej oblasti (viď kap. **3.11.5 Sonda**),
- **[Bodové meranie](#page-55-0)**  pre získanie hodnoty obrazového bodu (viď kap. **3.11.6 Bodové meranie**),
- Priebeh [hustoty](#page-55-1) (**[Profi](#page-55-1)l hustoty**) pre získanie grafu priebehu hodnôt obrazových bodov medzi dvoma bodmi (viď kap. **3.11.7 Priebeh hustoty**),
- **Elipsa** [pre získa](#page-56-0)nie štatistiky hodnôt obrazových bodov v elipse (viď kap. **3.11.8 Elipsa**),
- **Obdĺžnik** pre získanie štatistiky hodnôt obr[azových bodov v obd](#page-56-1)ĺžniku (viď kap. **3.11.9 Obdĺžnik**),
- **[Všeobecná p](#page-57-0)locha** pre získanie štatistiky hodnôt obrazových bodov vo všeobecnej oblasti (viď kap. **3.11.10 Všeobecná plocha**).

Meracie nástroje [sa nachádzajú v m](#page-57-1)enu **Meracie nástroje** (viď kap. **3.1.5.6 Menu Meracie nástroje**), alebo je ich možné aktivovať prostredníctvom panela nástrojov Meracie nástroje (viď kap. **3.1.4.4 P[anely nás](#page-58-0)trojov**[\). Všetky m](#page-58-0)eracie nástroje okrem Sondy sú jednorazové, tzn. že aj pri kreslení viacerých meracích nástro[jov rovnakého](#page-23-0)  [typu je potrebné me](#page-23-0)rací nástroj vždy aktivovať.

Po nakreslení meracieho [nástroja je možné nast](#page-18-0)aviť jeho vlastnosti pomocou kontextového menu meracích nástrojov (viď obr. 51). Toto kontextové menu sa zobrazí po presunutí kurzora myši nad merací nástroj (merací nástroj sa zvýrazní a kurzor myši sa zmení zo šípky na kríž) a stlačení kontextového tlačidla myši. Následne je možné vykonať tieto akcie:

• nastaviť veľkosť písma (**Veľkosť písma**),

- nastaviť farbu meracieho nástroja (**Farba**),
- zachovať nastavenia farby a veľkosti písma (**Použiť nastavenia**):
	- pre všetky novovytvorené meracie nástroje (**Pre všetky nové**),
	- pre novovytvorené meracie nástroje toho istého typu (**Pre ďalšie rovnaké**),
- pridať, alebo zmeniť poznámku k meraciemu nástroju (**Zmeniť text**),
- zmazať merací nástroj (**Zmazať**),
- uzamknúť/odomknúť merací nástroj pre posun v snímke, vymazanie a vyššie uvedené úpravy (**Zamknuté**).

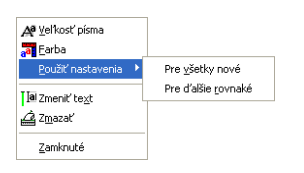

#### **obr. 51 – Kontextové menu meracích nástrojov**

Pri meracích nástrojoch, ktoré vymedzujú plochu (Elipsa, Obdĺžnik, Všeobecná oblasť) je pridaná v kontextovom menu voľba **Zobraziť text** (viď obr. 52), pomocou ktorej sa môže zobraziť alebo skryť veľkosť ohraničenej oblasti (**Veľkosť**), minimálnu hodnotu (**Min**), maximálnu hodnotu (**Max**), priemernú hodnotu (**Priemer**) alebo štandardnú odchýlku (**Odchýlka**).

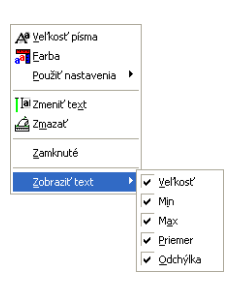

**obr. 52 – Kontextové menu pre Elipsu, Obdĺžnik a Všeobecnú oblasť**

Pri meracom nástroji Priebeh hustoty je pridaná voľba **Zobraziť/Skryť graf** (viď kap. **3.11.7 Priebeh hustoty**).

Ak snímka zobrazená v aktuálnom pohľade obsahuje v DICOM informáciách špecifikáciu jednotiek pre meracie nástroje, bude do kontextového menu vybraných mer[acích nástrojov pridaná p](#page-56-1)oložka **Jednotky**, pomocou ktorej je možné zmeniť typ aktuálne používaných jednotiek.

Pri presune kurzora myši nad merací nástroj a následnom zvýraznení meracieho nástroja (a zmene vzhľadu kurzora myši zo šípky na kríž) je možné okrem zobrazenia kontextového menu presunúť merací nástroj na iné miesto v rámci pohľadu. Presun môžete vykonať so stlačeným ľavým tlačidlom myši, ktoré uvoľníte nad cieľovým miestom. Spolu s meracím nástrojom sa presunie aj text. Naviac, pri vybraných meracích nástrojoch (Bodové meranie, Profil hustoty, Elipsa, Obdĺžnik, Všeobecná plocha) je možné presunúť vybraný merací nástroj aj na inú snímku rovnakej série. Presun môžete vykonať so stlačeným ľavým tlačidlom myši a presunom na inú snímku pomocou skrolovacieho kolieska myši.

V prípade, že sa jedná o čiarový merací nástroj, je tiež možné presunúť len jeden koncový bod meracieho nástroja. Pohybom myši nad vybraným koncovým bodom sa tento bod zmení na červené koliesko (viď obr. 54) a so stlačeným ľavým tlačidlom myši sa môže presunúť na iné miesto.

Po presune meracieho nástroja alebo jeho bodu sú zobrazované údaje okamžite prepočítané.

Súčasťou meracích nástrojov sú aj textové polia, ktoré sa po prechode kurzora myši nad nimi uzatvoria do obdĺžnika rovnakej farby ako je samotný merací nástroj. Súčasne sa zmení kurzor myši zo šípky na kríž. Vtedy sa môže so zatlačeným ľavým tlačidlom myši zmeniť poloha textového poľa vzhľadom k meraciemu nástroju. Pri následnom presune celého meracieho nástroja aj s textovými poliami zostávajú zmenené polohy textových polí vzhľadom k meraciemu nástroju zachované.

TomoCon vykonáva pre snímky pacientov s transformáciou (**3.1.2.1 Transformácia snímky**) výpočet skutočnej vzdialenosti bodov alebo obsahu plochy automaticky. Pri snímkach bez transformácie (viď kap. **3.1.2.2 Chýbajúce transformácie**) nie sú vždy vo vstupných údajoch štúdie pacienta dostatočné informá[cie na](#page-11-0) výpoč[et týchto](#page-11-0)  [vzdialen](#page-11-0)ostí alebo obsahov, preto sa udávajú počtom zobrazovacích bodov (pixlov). Samotný prepočet na dĺžkové jednot[ky \(mm\), resp. plošné jednotky \(cm](#page-11-1)<sup>2</sup>) alebo ich zmena sa môže robiť manuálne pomocou kalibrácie (viď kap. **3.11.11 Kalibrácia**).

## **3.11.1 Textová poznámka**

Tomocon 3.0 Používateľská príručka príručka príručka príručka príručka príručka priručka príručka príručka prí

<span id="page-53-0"></span>Krátke textové poznámky môžete vpísať priamo do snímky [blízko dôležitej štruk](#page-59-0)túry alebo objektu pomocou meracieho nástroja Text. Merací nástroj zapnete kliknutím na položku **Text** v menu **Meracie nástroje** alebo na paneli nástrojov **Meracie nástroje**.

Ďalej kliknite na bod v snímke, ku ktorému sa má viazať poznámka. Otvorí sa malý biely textový editačný obdĺžnik (viď obr. 53). Vpíšte požadovaný text a stlačte klávesu Enter.

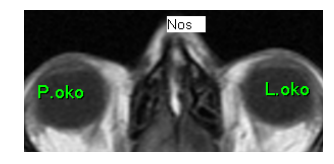

**obr. 53 – Textové poznámky** 

#### **3.11.2 Popisovač**

Tomocon 3.0 Používateľská príručka príručka príručka príručka príručka príručka priručka príručka príručka prí

<span id="page-54-0"></span>Krátke textové poznámky, ktoré ukazujú na dôležitú štruktúru alebo objekt, môžete vpísať priamo do snímky pomocou meracieho nástroja Popis. Aktivujete ho kliknutím na položku **Popis** v menu **Meracie nástroje** alebo na paneli nástrojov **Meracie nástroje**.

Potom kliknite na bod v snímke, ku ktorému sa má viazať poznámka. Ťahajte myšou tenkú čiaru na miesto, kde má byť text šípky umiestnený. Po ďalšom kliknutí sa otvorí malý biely textový editačný obdĺžnik. Vpíšte požadovaný text a stlačte klávesu Enter (viď obr. 54).

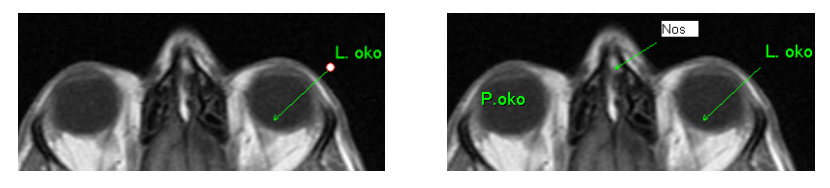

**obr. 54 – Popisovače**

#### **3.11.3 Vzdialenosť**

Meranie vzdialenosti zapnete kliknutím na položku **Vzdialenosť** v menu **Meracie nástroje** alebo na paneli nástrojov **Meracie nástroje**.

<span id="page-54-1"></span>Potom kliknite na prvý a na druhý bod, čím stanovíte meraciu čiaru. Vzdialenosť medzi bodmi bude zobrazená v blízkosti druhého bodu (viď obr. 55).

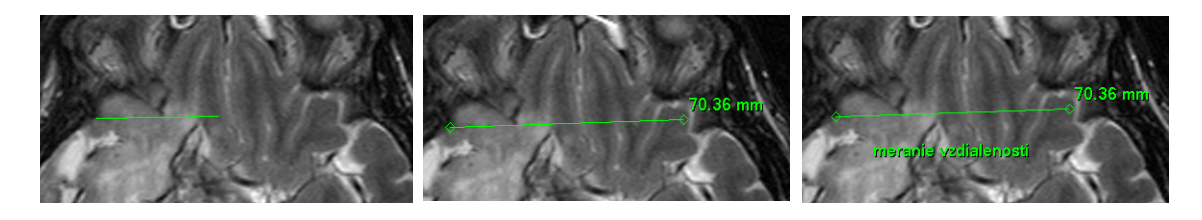

**obr. 55 – Vzdialenosť medzi dvoma bodmi** 

#### **3.11.4 Vzdialenosti a uhol**

Merania vzdialeností a uhlov aktivujete kliknutím na položku **Vzdialenosti a uhol**  v menu **Meracie nástroje** alebo na paneli nástrojov **Meracie nástroje**.

<span id="page-55-0"></span>Definovanie tohoto meracieho nástroja je podobné ako meranie vzdialenosti s tým rozdielom, že je potrebné zadať navyše tretí bod. Po nakreslení budú zobrazené obe vzdialenosti a uhol medzi dĺžkovými čiarami (viď obr. 56).

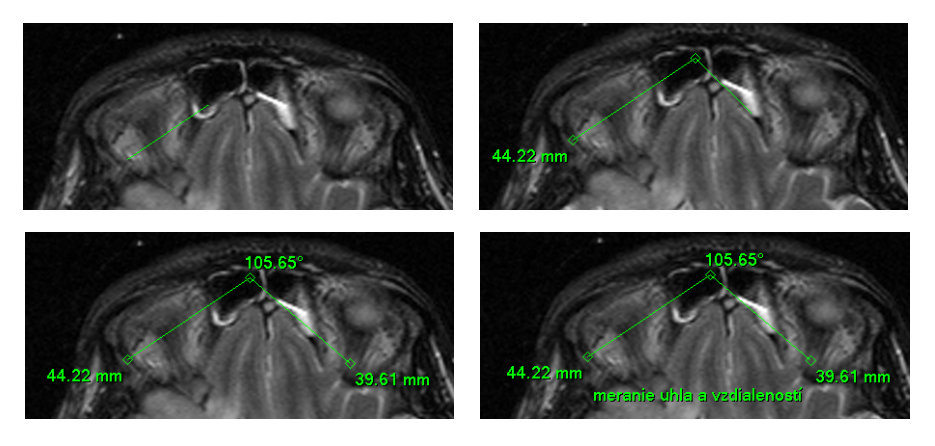

**obr. 56 – Vzdialenosti a uhol medzi troma bodmi** 

#### **3.11.5 Sonda**

<span id="page-55-1"></span>Sonda je špeciálny presúvací kruhový merací nástroj pre meranie minimálnej, maximálnej a priemernej hodnoty obrazových bodov v kruhovej oblasti. Merací nástroj typu Sonda aktivujete kliknutím na položku **Sonda** v menu **Meracie nástroje** alebo na paneli nástrojov **Meracie nástroje.** 

Pre zobrazenie minimálnej, maximálnej a strednej hodnoty obrazových bodov vo vnútri meracieho nátroja typu Sonda stlačíte ľavé tlačidlo myši na požadovanej pozícii v aktuálnom pohľade (viď obr. 57).

Pre ukončenie merania uvoľnite ľavé tlačidlo myši. Merací nástroj typu Sonda aj po uvoľnení tlačidla zostane aktívny.

Zmenu veľkosti tohto meracieho [nátroja](#page-56-2) môžete vykonať zatlačením klávesy Shift a posunom myši vo vertikálnom smere pri súčasne stlačenom ľavom tlačidle myši. Veľkosť meracieho nátroja bude zmenená podľa aktuálneho posunu myši. Pre ukončenie zmeny veľkosti uvoľnite ľavé tlačidlo myši a klávesu Shift. Nová veľkosť bude automaticky zapamätaná.

<span id="page-56-2"></span>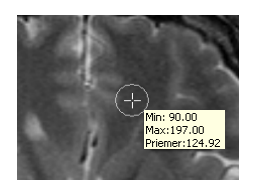

**obr. 57 – Sonda** 

#### **3.11.6 Bodové meranie**

Tomocon 3.0 Používateľská príručka príručka príručka príručka príručka príručka priručka príručka príručka prí

<span id="page-56-0"></span>Merací nástroj Bodové meranie aktivujete kliknutím na položku <sup>151</sup> Bodové meranie v menu **Meracie nástroje** alebo na paneli nástrojov **Meracie nástroje**. Ďalej kliknite na požadovaný bod. Hodnota tohoto bodu sa zobrazí blízko definovaného miesta (viď obr. 58).

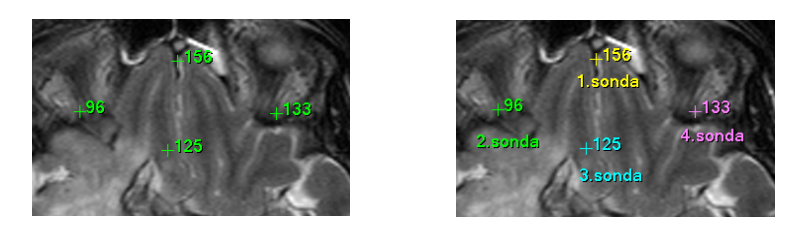

**obr. 58 – Bodové merania v rôznych bodoch** 

#### **3.11.7 Priebeh hustoty**

Priebeh hustoty môžete zobraziť po kliknutí na položku **Profil hustoty** v menu **Meracie nástroje** alebo na paneli nástrojov **Meracie nástroje**.

<span id="page-56-1"></span>Ďalej kliknite na prvý bod ľavým tlačidlom myši. Tlačidlo držte a ťahajte meraciu čiaru. Meraciu čiaru ukončíte pustením tlačidla myši. Charakteristiky všetkých obrazových bodov pod meracou čiarou budú sumarizované a zobrazené do samostatného okna (viď obr. 59).

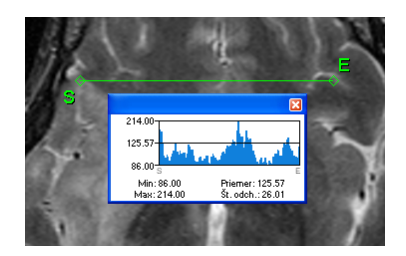

**obr. 59 – Priebeh hustoty na čiare medzi dvoma bodmi** 

V otvorených štúdiách môžete vytvoriť v rôznych snímkach viacej meracích čiar. Ich priebehy hustôt sú zobrazené v oknách, ktoré sa dajú kvôli prehľadnosti dočasne skryť pomocou tlačidiel **v** v pravých horných rohoch okien. Skrytý priebeh hustoty zviditeľníte presunom myši na meraciu čiaru a následným stlačením kontextového tlačidla myši. Vtedy sa rozbalí ponuka, kde kliknite na voľbu **Zobraziť/Skryť graf**  (viď obr. 60).

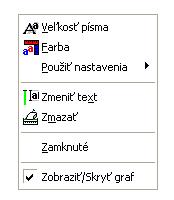

**obr. 60 – Kontextové menu pre priebeh hustoty** 

#### **3.11.8 Elipsa**

Kreslenie meracieho nástroja Elipsa aktivujete kliknutím na položku **Elipsa**  v menu **Meracie nástroje** alebo na paneli nástrojov **Meracie nástroje**.

<span id="page-57-0"></span>Ďalej kliknite na ľubovoľný bod ľavým tlačidlom myši, držte a ťahajte elipsu medzi ním a kurzorom myši. Charakteristiky všetkých obrazových bodov vnútri elipsy budú sumarizované a zobrazené nad elipsou (viď obr. 61).

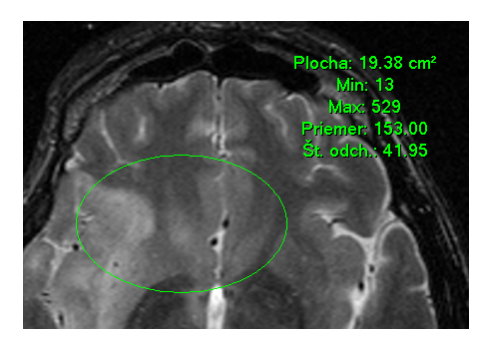

**obr. 61 – Elipsa** 

Elipsu môžete presúvať v obraze na ľubovoľné miesto pomocou myši, alebo ju meniť ťahaním za rohy obdĺžnika ohraničujúceho elipsu. Zobrazené hodnoty budú po presune alebo zmene elipsy prepočítané.

## **3.11.9 Obdĺžnik**

Kreslenie meracieho nástroja Obdĺžnika aktivujete kliknutím na položku **Obdĺžnik** v menu **Meracie nástroje** alebo na paneli nástrojov **Meracie nástroje**.

<span id="page-57-1"></span>Potom kliknite na ľubovoľný bod ľavým tlačidlom myši, držte a ťahajte obdĺžnik medzi ním a kurzorom myši. Charakteristiky všetkých obrazových bodov vnútri obdĺžnika budú sumarizované a zobrazené nad ním (viď obr. 62).

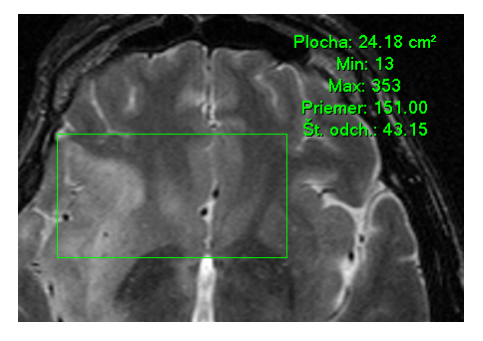

**obr. 62 – Obdĺžnik** 

Obdĺžnik môžete presúvať na ľubovoľné miesto v obraze pomocou myši, alebo meniť jeho veľkosť ťahaním za niektorý z rohov. Zobrazené hodnoty budú po presune alebo zmene obdĺžnika prepočítané.

# **3.11.10 Všeobecná plocha**

Tomocon 3.0 Používateľská príručka príručka príručka príručka príručka príručka priručka príručka príručka prí

<span id="page-58-0"></span>Kreslenie meracieho nástroja Všeobecnej plochy začnete po kliknutí na položku **Všeobecná plocha** v menu **Meracie nástroje** alebo na paneli nástrojov **Meracie nástroje**.

Uzavretú oblasť nakreslíte ťahaním kurzora so stlačeným ľavým tlačidlom myši. Charakteristiky všetkých obrazových bodov vnútri plochy budú sumarizované a zobrazené vedľa nej (viď obr. 63).

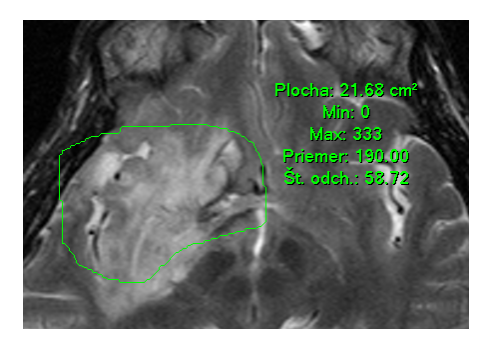

**obr. 63 – Všeobecná plocha** 

Po opätovnom kliknutí na ikonu **Všeobecná plocha** môžete časť oblasti dodatočne pridať pri súčasnom zatlačení klávesy Ctrl a kreslení pridávanej oblasti myšou, čo je indikované tvarom kurzora , alebo odobrať pri súčasnom zatlačení klávesy Shift a kreslení odoberanej oblasti myšou, čo je indikované tvarom kurzora  $\mathscr{I}$ 

Plochu môžete presúvať na ľubovoľné miesto v obraze pomocou myši podobne ako elipsu alebo obdĺžnik. Zobrazené hodnoty budú po presune plochy alebo jej zmene prepočítané.

#### **3.11.11 Kalibrácia**

Pre snímky bez transformácie, kde nie je k dispozícii veľkosť zobrazovacieho bodu, je možné použiť na približný výpočet vzdialenosti dvoch bodov kalibráciu.

<span id="page-59-0"></span>Kalibrácia sa aktivuje výberom položky **Kalibrácia** (viď obr. 64) v kontextovom menu meracieho nástroja typu vzdialenosť.

Po výbere položky **Kalibrácia** sa zobrazia dve voľby:

- **Kalibrovať meranie** otvorenie dialógu **Kalib[rácia](#page-59-1)** (viď obr. 64) na definovanie kalibrácie,
- **Použiť na celú sériu** aplikovanie definovanej kalibrácie v cele[j sérii.](#page-59-1)

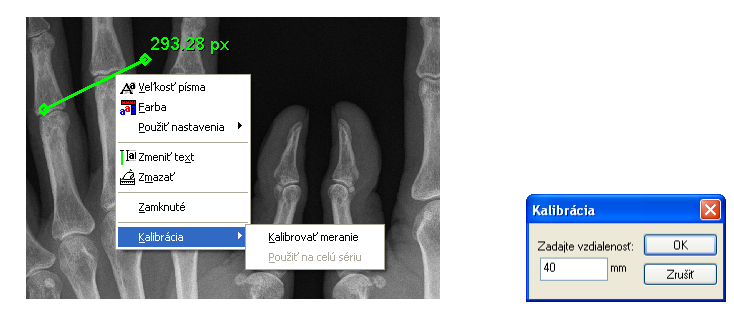

**obr. 64 – Kontextové menu pre kalibráciu a dialóg Kalibrácia** 

Dialóg **Kalibrácia** umožňuje definovať kalibráciu zadaním dĺžky vybranej úsečky v milimetroch do položky **Zadajte vzdialenosť**. Po potvrdení tlačidlom **OK** sa všetky namerané vzdialenosti a plochy v snímke prepočítajú podľa definovanej kalibrácie**.**

<span id="page-59-1"></span>Pri kalibrovaných snímkach bez transformácie sa môže kalibrácia zmeniť opäť cez dialóg **Kalibrácia**. Pred jeho otvorením sa objaví okno (viď obr. 65), ktoré vás upozorní, že daná snímka je už kalibrovaná.

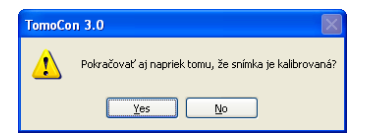

**obr. 65 – Dialógové okno o kalibrovaní snímky** 

Podobne pri pokuse o zmenu kalibrácie v sérii, kde už sú kalibrované snímky, pomocou voľby **Použiť na celú sériu** sa objaví okno (viď obr. 66), ktoré vás upozorní, že snímky v sérii sú už kalibrované.

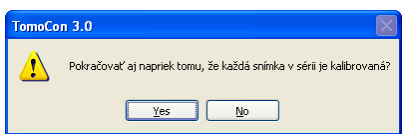

**obr. 66 – Dialógové okno o kalibrovaní každej snímky v sérii** 

**Upozornenie!** Kalibrácia sa nedá použiť na snímky s transformáciou.

#### **3.11.12 Skrytie/zobrazenie meracích nástrojov**

Kliknutím na položku (menu **Pohľad/Meracie nástroje** alebo **Pohľad/Panely nástrojov/Meracie nástroje**) môžete zobraziť/skryť meracie nástroje vo všetkých pohľadoch všetkých pracovných plôch TomoConu.

#### **3.11.13 Odstránenie meracích nástrojov**

Tomocon 3.0 Používateľská príručka príručka príručka príručka príručka príručka priručka príručka príručka prí

Merací nástroj môžete odstrániť kliknutím kontextového tlačidla myši na merací nástroj a výberom voľby **Zmazať** z kontextového menu **Meracie nástroje** alebo pomocou dialógového výberu cez zoznam meracích nástrojov (viď kap. **3.11.14 Zoznam meracích nástrojov**).

Všetky meracie nástroje definované vo všetkých otvorených štúdiách môžete vymazať po kliknutí na položku  $\sigma$  v menu **Meracie nástroje**.

[Kliknutím na položky v m](#page-60-0)enu **Meracie nástroje**/**Zmazať** môžete vykonať odstránenie meracích nástrojov:

- v aktuálnom pohľade **Zmazať všetky v snímke**,
- v aktuálnej sérii – **Zmazať všetky v sérii**,
- v aktuálnej štúdii **Zmazať všetky v štúdii**.

#### **3.11.14 Zoznam meracích nástrojov**

<span id="page-60-0"></span>Po výbere položky **Zoznam meraní...** v menu **Meracie nástroje** sa otvorí dialógové okno **Zoznam meraní**, v ktorom je zoznam všetkých nakreslených meracích nástrojov v otvorených štúdiách (viď obr. 67).

| Typ                                                                                                    | Umiestnenie: Séria/Snímka ímeno paciental                                                                                                    | Text                                                                                                    |
|----------------------------------------------------------------------------------------------------|----------------------------------------------------------------------------------------------------|----------------------------------------------------------------------------------------------------|
| Sonda<br>Sonda<br>Profil hustoty<br>Vzdialenosť<br><b>Hhol</b><br>Text<br>Popis<br>Elipsa<br>Obdĺžnik<br>Všeobecná plocha | MR/1/8 (CT-MR^FUSION)<br>MR/1/16 (CT-MR^FUSION)<br>MR/1/16 (CT-MR^FUSION)<br>MPR na CT/1 (CT^DEMO)<br>MPR na CT/1 (CT^DEMO)<br>MPR na CT/1 (CT^DEMO)<br>MR/1/8 IMR-PET^FUSION)<br>CT/1/2 (CT-MR^FUSION)<br>CT/1/1 (CT-MR^FUSION)<br>CT/1/5 (CT-MR^FUSION) | sonda č.1<br>sonda č.2<br>odchúlka<br>všetku merania<br>ľavá strana<br>oblasť č.1<br>oblasť č.2<br>oblasť č.3 |
| $\left\vert \left\langle \right\vert \right\vert$                                                                         | THE                                                                                                    |                                                                                                    |

**obr. 67 – Dialóg Zoznam meraní**

V prvom stĺpci je typ príslušného meracieho nástroja, v druhom stĺpci je určená snímka, ku ktorej merací nástroj patrí. V poslednom stĺpci je popis meracieho nástroja.

Po vyznačení meracieho nástroja a stlačení tlačidla **Choď na meranie** sa v aktuálnom pohľade zobrazí snímka, v ktorom je vybraný merací nástroj. Tlačidlom **Zmazať** sa vybraný merací nástroj vymaže zo zoznamu aj zo snímky.

# *3.12 Prehrávanie viacobrázkových snímok*

Tomocon 3.0 Používateľská príručka príručka príručka príručka príručka príručka priručka priručka príručka prí

<span id="page-62-1"></span>Niektoré snímacie zariadenia (XA, USG, MR, a pod.) dokážu zachytiť celú sekvenciu snímok v určitom časovom intervale a uložiť ich ako jednu viacobrázkovú snímku. TomoCon poskytuje možnosť prehrania takýchto snímok. Navyše poskytuje aj možnosť klasického prehrávania vybranej série po jednotlivých snímkach. Na uvedené prehrávanie sa používa dialóg **Prehrávanie** (viď obr. 68).

Dialóg **Prehrávanie** sa spustí kliknutím na ikonu **n**a paneli nástrojov Štandard alebo na položku **Prehrávanie...** v menu **Nástroje**. Pomocou tohto dialógu je možné ovládať prehrávanie snímok/viacobrázkovej snímky v [každom](#page-62-0) aktuálnom pohľade pracovnej plochy (vyberieme si aktuálny pohľad a v dialógu si zvolíme typ prehrávania, potom zmeníme aktuálny pohľad a rovnako zvolíme typ prehrávania pomocou tohto dialógu). Pri zmene aktuálneho pohľadu zostane prehrávanie v pohľade zachované.

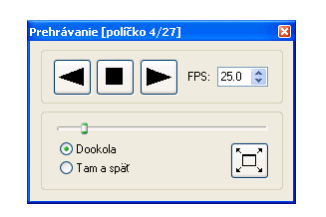

**obr. 68 – Dialóg Prehrávanie** 

Dialóg **Prehrávanie** umožňuje zvoliť:

- <span id="page-62-0"></span>• smer prehrávania snímok:
	- $\circ$   $\blacktriangleright$  dopredu,
	- $\circ$   $\blacksquare$  dozadu,
- $\blacksquare$  pozastavenie prehrávania,
- spôsob opakovaného prehrávania snímok:
	- len zvoleným smerom (**Dookola**),
	- striedavo v oboch smeroch (**Tam a späť**),
- rýchlosť prehrávania (**FPS** frames per second) počet snímok sa sekundu,
- zapnutie celoobrazovkového módu kliknutím na ikonu  $\boxed{\lceil}$  (vid kap. **3.12.1**) **Celoobrazovkové zobrazenie**).

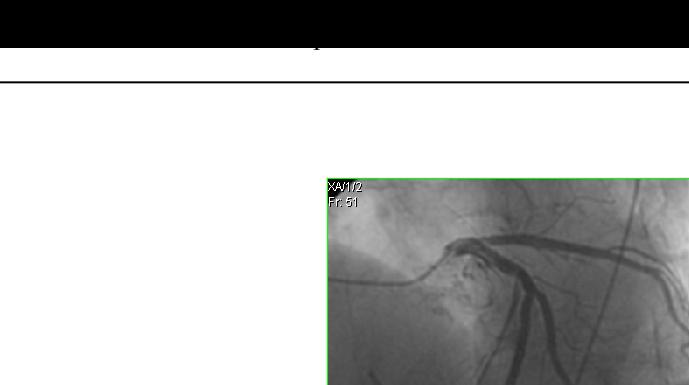

.<br>93859-01/0 11:52:0

<span id="page-63-0"></span>**obr. 69 – Pohľad Prehrávanie viacobrázkovej snímky s krivkou EKG** 

Ak viacobrázková snímka obsahuje krivky (ako EKG), tieto môžu byť vykreslené do snímky, ak je zvolená možnosť **Krivky** v ponuke **Pohľad** (viď obr. 69). Pri prehrávaní je aktuálna pozícia v sekvencii snímok vyznačená v krivke malou vertikálnou čiarou.

V prípade povolenia možnosti **Dvojklik spustí/zastaví prehrávanie** [v nastave](#page-63-0)niach TomoConu (viď kap. **3.2.2 Funkcie tlačidiel myši**) je možné spustiť alebo zastaviť prehrávanie viacobrázkovej snímky v aktuálnom pohľade jednoduchým dvojklikom ľavého tlačidla myši.

## **3.12.1 Celoobrazovkové zobrazenie**

Po kliknutí na ikonu  $\Box$  v dialógovom okne **Prehrávanie** sa TomoCon prepne do Celoobrazovkového módu (Prezentačného módu), ktorý je upravený pre projekcie v zatemnených miestnostiach.

Celoobrazovkový mód zobrazuje len jeden pohľad a umožňuje:

- prezerať snímky vo viacobrázkovom režime v sekcii **Prehrávanie** (bližšie viď kap. **3.12 Prehrávanie viacobrázkových snímok**),
- vybrať sériu snímok a pomocou pohybu v smere šípok konkrétnu snímku (**Voľba série a snímky**),
- nastaviť [hodnoty window, level, prípadne shape](#page-62-1) (**Window/Level**), (viď kap. **3.6 Nastavenie úrovne šedej**).

Celoobrazovkový mód ukončíte kliknutím na ikonu **v sekcii Prehrávanie** Celoobrazovkového módu alebo stlačením klávesy Esc na klávesnici.

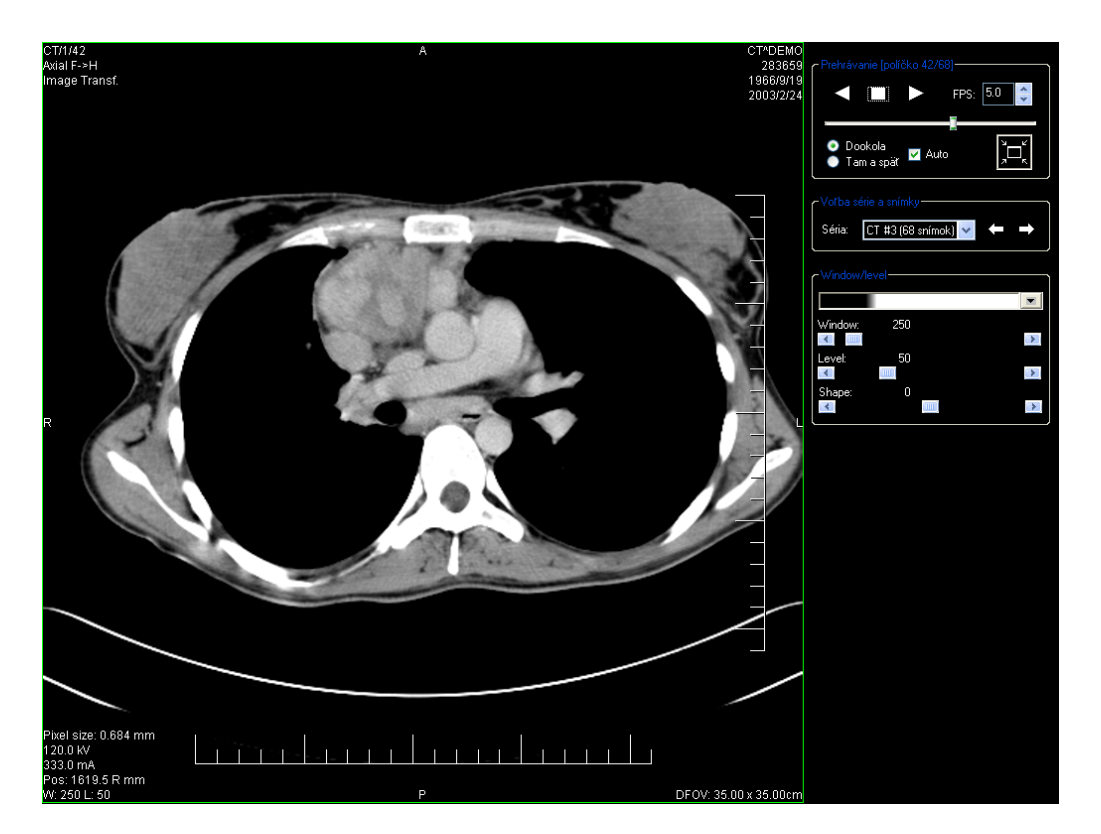

**obr. 70 – Celoobrazovkový mód** 

# *3.13 Kontúrovanie pacienta – vytváranie ROI*

Tomocon 3.0 Používateľská príručka príručka príručka príručka príručka príručka priručka priručka príručka prí

Kontúrovanie pacienta je používané pri dvojrozmernom (2D) zobrazovaní a slúži na zvýraznenie a lepšie zobrazenie príslušných anatomických štruktúr pacienta ich farebným zvýraznením (viď obr. 71). V prípade vytvorenia kontúr na viacerých snímkach sa automaticky vytvorí ROI (Region Of Interest), ktorý je následne možné zobraziť v priestore pri trojrozmernom (3D) zobrazovaní pacienta.. Automaticky je vypočítaný aj objem každého [ROI \(v cm](#page-65-0)<sup>3</sup>).

**Upozornenie!** Vypočítaný objem ROI je závislý od nastavenia rozlíšenia pre konkrétny ROI (viď kap. **3.13.6 Definovanie vlastností ROI**).

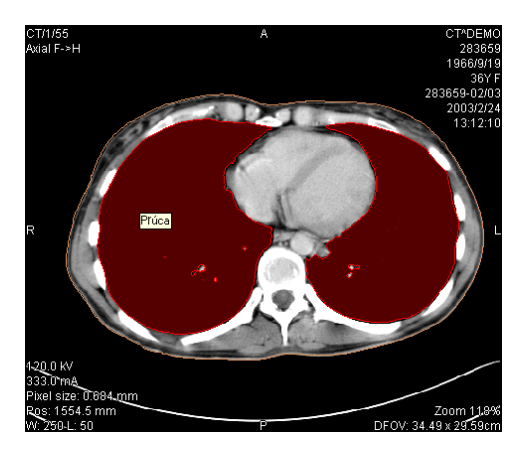

**obr. 71 – Príklad definovanej kontúry** 

Kontúry a ROI sa definujú pomocou dialógu **Vlastnosti ROI** (viď obr. 72). Dialóg sa spustí kliknutím na ikonu **ROI** na programovom paneli nástrojov alebo pomocou voľby **Nástroje / ROI...**.

<span id="page-65-0"></span>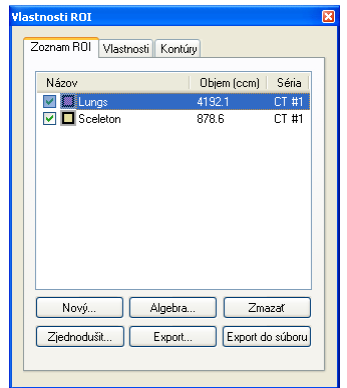

<span id="page-65-1"></span>**obr. 72 –Dialóg Vlastnosti ROI, záložka Zoznam ROI** 

Dialóg **Vlastnosti ROI** umožňuje:

• definovanie nového ROI – záložka **Zoznam ROI**, tlačidlo **Nový...** (viď kap. **3.13.1 Definovanie nového ROI**),

- vykonanie základných algebraických operácií medzi dvomi vybranými ROImi – záložka **Zoznam ROI**, tlačidlo **Algebra...** (viď kap. **3.13.2 ROI algebra**),
- automatické ohraničenie štruktúr v obrazových údajoch pacienta záložka **Zoznam ROI**, tlačidlo **Automaticky...** (viď kap. **3.13.8 [Automatické](#page-67-0)  [kontúro](#page-67-0)vanie štruktúr**),
- vymazanie ROI vybraného zo zoznamu záložka **Zoznam ROI**, tlačidlo **Zmazať**,
- [zjednodušenie ROI vybr](#page-72-0)aného zo zoznamu záložka **Zoznam ROI**, tlačidlo **Zjednodušiť...** (viď kap. **3.13.3 Zjednodušenie ROI**),
- kopírovanie ROI vybraného zo zoznamu do inej série záložka **Zoznam ROI**, tlačidlo **Export...** (viď kap. **3.13.4 Kopírovanie ROI**),
- export ROI vybraného [zo zoznamu do súboru z](#page-67-1)áložka **Zoznam ROI**, tlačidlo **Export do súboru** (viď kap. **3.13.5 Export ROI do súboru DXF alebo VTK**),
- definovať vlastnosti vybraného ROI záložka **Vlastnosti** (viď kap. **3.13.6 Definovanie vlastností ROI**),
- [definovanie](#page-68-0) kontúr záložka **Kontúry** (viď kap.**3.13.7 Definovanie kontúr**).

#### **3.13.1 [Definovanie nového RO](#page-69-0)I**

Nový ROI pridáte do zoznamu všetkých ROI kliknutím [na tla](#page-70-0)čidlo **Nový…** [v záložk](#page-70-0)e **Zoznam ROI** dialógu **Vlastnosti ROI** (viď obr. 72). Ak je aktuálny pohľad prázdny, otvorí sa dialóg **Nový ROI** s možnosťou výberu série (viď obr. 73).

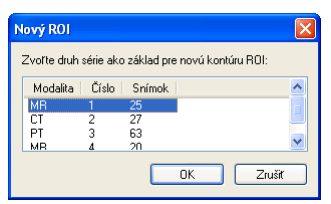

**obr. 73 – Dialóg Nový ROI** 

Inak sa nový ROI definuje pre sériu snímok v aktuálnom pohľade*.* Do zoznamu existujúcich ROI sa pridá nový riadok s menom "Nový ROI ..." a s náhodne vygenerovanou farbou. Poradové číslo nového ROI sa generuje v rámci jednej série VZOStupne Názov | Objem (ccm) | Séria

Výpočet objemu nie je možný, kým nie je ROI definovaný aspoň v jednej snímke. Objem ROI (v cm<sup>3</sup>) sa potom zobrazí za menom ROI.

Zaškrtávacie políčka na ľavej strane pri mene ROI určujú, či sa tieto ROI zobrazia/nezobrazia vo všetkých pohľadoch.

#### **3.13.2 ROI algebra**

<span id="page-67-0"></span>Pomocou dialógu **ROI algebra** je možné pre dva vybrané ROIe definované v rovnakej sérii vykonať základné algebraické operácie typu Zjednotenie, Prienik alebo Odpočítanie. Výsledok špecifikovanej operácie je možné uložiť do nového ROI alebo do už existujúceho ROI, ktorý bol definovaný ako prvý pre realizáciu vybranej operácie.

Dialóg **ROI Algebra** (viď obr. 74) zobrazíte kliknutím na tlačidlo **Algebra...** v záložke **Zoznam ROI** dialógu **Vlastnosti ROI** (viď obr. 72).

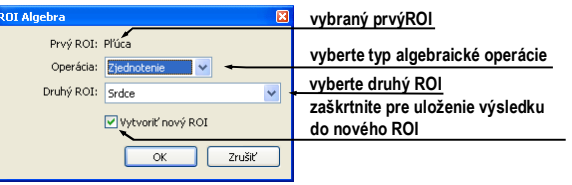

 **obr. 74 – ROI Algebra dialóg** 

Po definovaní parametrov v tomto dialógu stlačte tlačidlo **OK** pre spustenie výpočtu vybranej operácie (aktuálny stav výpočtu bude zobrazený v spodnej časti dialógu **Vlastnosti ROI** (viď ) alebo stlačte tlačidlo **Zrušiť** pre zatvorenie tohto dialógu.

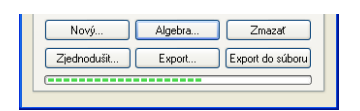

**obr. 75 – Dialóg Vlastnosti ROI, priebeh výpočtu**

#### **3.13.3 Zjednodušenie ROI**

<span id="page-67-1"></span>Kliknutím na tlačidlo **Zjednodušiť...** v záložke **Zoznam ROI** dialógu **Vlastnosti ROI** (viď obr. 72) sa zobrazí dialóg **Zjednodušenie ROI** (viď obr. 76) pre zjednodušenie vybraného ROI.

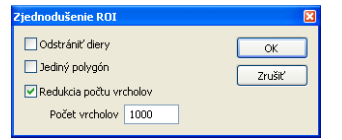

**obr. 76 – Dialóg Zjednodušenie ROI** 

Dialóg **Zjednodušenie ROI** poskytuje nasledovné možnosti zjednodušenia:

• **Odstrániť diery –** z každej kontúry budú odstránené diery,

• **Redukcia počtu vrcholov –** každý polygón každej kontúry bude redukovaný na zadaný počet vrcholov.

Po výbere typu zjednodušenia a stlačení tlačidla **OK** sa začne automatický zjednodušovací proces (viď obr. 83). Pri zjednodušení sú naviac v snímkach bez kontúr dopočítané kontúry podľa ROI, ktorý dané snímky pretína.

# **3.13.4 Kopírovanie ROI**

Tomocon 3.0 Používateľská príručka príručka príručka príručka príručka príručka priručka priručka príručka prí

ROI je možné kopírovať medzi dvoma ľubovoľnými registrovanými sériami (viď kap. **3.17 Registrácie**). Týmto postupom je možné zvýrazniť objekty, ktoré sú lepšie viditeľné v inej sérii.

Po výbere príslušného ROI zo zoznamu **Zoznam ROI** dialógu **Vlastnosti ROI**  [a stla](#page-82-0)č[ení tla](#page-82-0)čidla **Export…** sa otvorí dialóg **Export ROI** (viď obr. 77). V tomto dialógu sa špecifikuje cieľová séria pre kopírovanie ROI. Po vybratí cieľovej série a stlačení tlačidla **OK** vznikne v cieľovej sérii nový ROI.

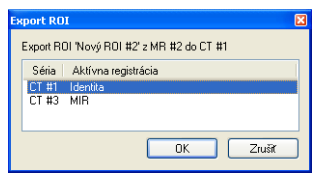

**obr. 77 – Dialóg Export ROI** 

# **3.13.5 Export ROI do súboru DXF alebo VTK**

<span id="page-68-0"></span>ROI je možné exportovať do súboru vo formáte AutoCAD DXF alebo VTK. Po výbere príslušného ROI zo zoznamu **Zoznam ROI** dialógu **Vlastnosti ROI** a stlačení tlačidla **Export do súboru** sa otvorí dialóg **Export** (viď obr. 78).

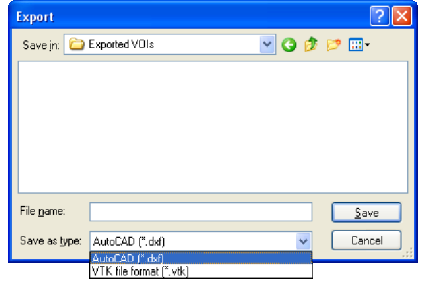

**obr. 78 – Dialóg Export** 

Tomocon 3.0 Používateľská príručka príručka príručka príručka príručka príručka priručka priručka príručka prí

Vyberte požadovaný formát súboru, meno a cieľový adresár. Stlačte tlačidlo **Save** pre uskutočnenie exportu.

# <span id="page-69-0"></span>**3.13.6 Definovanie vlastností ROI**

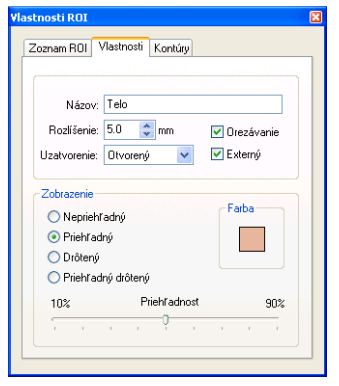

<span id="page-69-1"></span>**obr. 79 – Dialóg Vlastnosti ROI, záložka Vlastnosti** 

Vlastnosti ROI vybraného zo zoznamu **Zoznam ROI** dialógu **Vlastnosti ROI** je možné meniť pomocou záložky **Vlastnosti** toho istého dialógu (viď obr. 79).

Záložka **Vlastnosti** má nasledujúce položky:

- **Názov** meno ROI,
- **Rozlíšenie** špecifikovanie jemnosti kontúr, z ktorých sa [ROI sk](#page-69-1)ladajú. Pri jemnejšom rozlíšení je možné kontúrovať menšie detaily, ale rýchlosť grafického zobrazenia pri veľkých zložitých kontúrach môže výrazne poklesnúť. Naopak, pri hrubom rozlíšení bude rýchlosť grafického zobrazenia vyššia a veľké kontúry (ako hlava, telo) budú lepšie vyhladené, veľmi malé detaily alebo objekty môžu čiastočne zmiznúť. Po upravení hodnoty **Rozlíšenie** nie je ROI objektu ihneď prepočítaný. Je potrebné ukončiť prácu v záložke **Kontúry**, aby bolo možné začať výpočet. Práca sa ukončí výberom inej záložky;
- **Uzatvorenie** určuje, či bude vybraný ROI zobrazený v 3D pohľade ako:
	- zhora aj zdola otvorený (**Otvorený**),
	- zhora aj zdola uzavretý (**Zatvorený**),
	- **Zhora otvorený**,
	- **Zdola otvorený**,
- **Orezávanie** určuje, či bude časť ROI v 3D pohľade orezaná podľa vybraných rezných rovín, alebo nie,
- **Externý** určuje vybraný ROI ako základný ("Master") pre odrezanie rovín 3D MPR (viď kap. **3.16.1 Nastavenie 3D pohľadu**). V každej sérii môže byť len jeden ROI definovaný ako základný.
- **Zobrazenie** špecifikuje techniku, akou sa ROI zobrazí v 3D pohľade:
	- **Nepriehľadný** [ROI sa zobrazí ako pevn](#page-77-0)ý, nepriehľadný objekt. Kliknutím na povrch ROI objektu dostaneme novú pozíciu aktuálneho bodu;
	- **Priehľadný** ROI sa zobrazí ako priehľadný objekt s možným výberom stupňa priehľadnosti;

**Upozornenie!** Kliknutím na priehľadný objekt nie je možné získať pozíciu aktuálneho bodu. (Priehľadné objekty sú považované za objekty bez povrchu). Namiesto toho sa zobrazí pozícia na povrchu najbližšieho pevného objektu ležiaceho za ním;

- **Drôtený** ROI sa zobrazí ako skupina kontúr (wire-frame model),
- **Priehľadný drôtený** ROI je kombináciou priehľadného objektu a skupiny kontúr,
- **Farba** nastavenie farby ROI,
- **Priehľadnosť** určuje stupeň priehľadnosti ROI, s rastúcou percentuálnou hodnotou je ROI nepriehľadnejší.

#### **3.13.7 Definovanie kontúr**

<span id="page-70-0"></span>ROI sa skladá z kontúr, ktoré môžu byť manuálne editované alebo automaticky vytvorené pomocou záložky **Kontúry** dialógu **Vlastnosti ROI** (viď obr. 80).

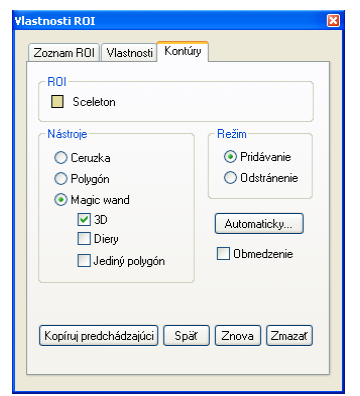

**obr. 80 – Dialóg Vlastnosti ROI, záložka Kontúry** 

Tomocon 3.0 Používateľská príručka príručka príručka príručka príručka príručka priručka priručka príručka prí

Pre automatické kontúrovanie stlačte tlačidlo **Automaticky...** a následne pomocou zobrazeného dialógu **Automatický ROI** definujte parametre automatického kontúrovania (viď kap.**3.13.8 Automatické kontúrovanie štruktúr**).

Pre manuálne editovanie sú k dispozícii tri nasledovné editovacie nástroje:

- **Ceruzka** kontúrovanie oblasti voľnou rukou,
- **Polygón** ko[ntúrovanie oblasti pomocou polygónu,](#page-72-0)
- **Magic wand** kontúrovanie oblasti pomocou zjednocovania susedných bodov s podobnou hodnotou úrovne šedej s nasledovnými možnosťami:
	- o **3D**, kontúrovanie s vybraným rozsahom úrovne šedej bude aplikované na všetky zvyšné snímky série,
	- o **Diery**, do oblasti nebudú zahrnuté vo vnútri ohraničené oblasti s odlišnou level hodnotu (diery),
	- o **Jediný polygón**, výsledná oblasť je tvorená iba jedným polygónom.

V kombinácii s dvoma základnými spôsobmi úprav oblastí:

- **Pridávanie** oblasti,
- **Odstránenie** oblasti

je k dispozícii šesť režimov kreslenia kontúr (indikovaných tvarom kurzora):

- **Ceruzka / Pridávanie** obkreslenie kontúry ťahaním čiary so stlačeným ľavým tlačidlom myši. Po uvoľnení ľavého tlačidla myši sa prvý  $\rightarrow$  a posledný bod čiary spoja a vytvorí sa uzavretá kontúra. Plocha ohraničená čiarou bude tvoriť novú kontúru, alebo sa spojí s existujúcou kontúrou;
- **Ceruzka / Odoberanie** odstránenie časti existujúcej kontúry obkreslením časti, ktorá má byť z kontúry odstránená. Oblasti prekrytia sa odstránia;
- **Polygón / Pridávanie** obkreslenie kontúry bod po bode. Jednotlivé body budú pospájané rovnými čiarami. Oblasť polygónu bude uzavretá po kliknutí v blízkosti prvého bodu polygónu (kurzor myši vtedy bude mať  $\frac{1}{2}$  tvar). Ohraničená plocha bude tvoriť novú kontúru, alebo sa spojí s existujúcou kontúrou;
- **Folygón / Odoberanie** odstránenie časti existujúcej kontúry. Bod po bode sa obkreslia časti, ktoré majú byť odstránené. Oblasti prekrytia sa odstránia;
- **Magic wand / Pridávanie** po stlačení ľavého tlačidla myši vo vnútri jednoliatej oblasti (kosť, tkanivo) a jej posúvaní (posun myši spôsobí zmenu
Tomocon 3.0 Používateľská príručka príručka príručka príručka príručka príručka priručka príručka príručka prí

faktoru podobnosti) sa postupne ohraničia susedné obrazové body s podobnou level hodnotou ako má kliknutý bod. Ohraničená spojitá oblasť bude tvoriť novú kontúru alebo sa spojí s existujúcou kontúrou.

• **Magic wand / Odoberanie** – po stlačení ľavého tlačidla myši vo vnútri jednoliatej oblasti, ktorá má byť odstránená, sa z existujúcej kontúry posunom myši (posun myši spôsobí zmenu faktoru podobnosti) odstránia susedné pixle s podobnými level hodnotami.

V prípade použitia Magic wand módu pre editáciu kontúr a zaškrtnutí voľby **Obmedzenie** môžete špecifikovať ohraničujúci obdĺžnik kontúrovacej oblasti.

Pri editovaní kontúry je k dispozícii nekonečný "undo buffer". Opakovaným stlačením tlačidla **Späť** je možné sa vrátiť niekoľko krokov späť**.** Po vrátení krokov funkciou **Späť** je ešte stále možné zmeny zopakovať (opakovaným) stlačením tlačidla **Znova**.

Stlačením tlačidla **Zmazať** sa z aktuálnej snímky odstráni kontúra.

Pomocou posuvníka na pravej strane pracovnej plochy, stláčaním tlačidiel **Predch.** a **Nasled.** alebo otáčaním kolieska myši sa môže prejsť na inú snímku.

Kontúru je možné skopírovať z predchádzajúcej alebo nasledujúcej snímky do aktuálnej. Po výbere jednej zo susedných snímok, opätovnom prechode do aktuálnej snímky a stlačení tlačidla **Kopíruj predchádzajúci** sa kontúra skopíruje. Daný postup je užitočný, ak sa kontúra kreslí sekvenčne vo viacerých snímkach a obrysy potrebujú len drobné úpravy.

## **3.13.8 Automatické kontúrovanie štruktúr**

Kliknutím na tlačidlo **Automaticky...** v záložke **Zoznam ROI** dialógu **Vlastnosti ROI** (viď obr. 72) sa zobrazí dialóg **Automatický ROI** (viď obr. 81) pre automatické kontúrovanie povrchu vybraného ROI.

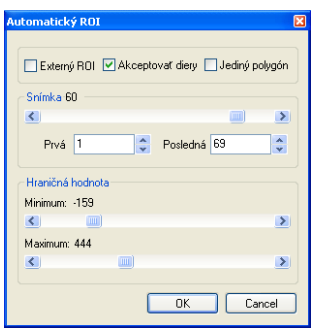

**obr. 81 – Dialóg Automatický ROI** 

Dialóg **Automatický ROI** má nasledujúce ovládacie prvky:

- **Snímka** pomocou posuvníka sa zvolí oblasť snímok výberom vhodnej prvej (**Prvá**) a poslednej (**Posledná**) snímky, ktoré sa použijú na automatické vyhľadávanie kontúr,
- **Hraničná hodnota** pomocou posuvníka sa zvolia hraničné level hodnoty (**Minimum** a **Maximum**) pre proces vyhľadávania. Za zhodné budú považované všetky hodnoty úrovne šedej v rámci zvoleného rozsahu hraničných hodnôt. V aktuálnom pohľade budú vybrané údaje zobrazené bielou farbou, ostatné budú čierne (viď obr. 82),
- Typ automatického kontúrovania:
	- o **Externý ROI** z každej snímky sa vyberie jeden objekt s najväčšou plochou podľa nastavenia minim[álnej pra](#page-73-0)hovej hodnoty,
	- o **Akceptovať diery** pri automatickom kontúrovaní sa budú v snímkach vyhľadávať aj diery podľa nastavenia minimálnej a maximálnej prahovej hodnoty,
	- o **Jediný polygón** pri automatickom kontúrovaní sa bude z každej snímky vyberať iba jediný polygón bez dier podľa nastavenia minimálnej a maximálnej prahovej hodnoty.

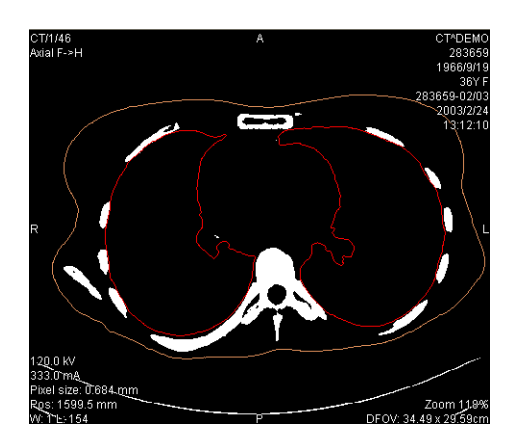

**obr. 82 – Segmentovaná snímka s nastavením hraničných hodnôt pre kontúrovanie kostí** 

<span id="page-73-0"></span>Pre kontrolu, či sa zvoleným nastavením **Hraničná hodnota** získali očakávané výsledky a vnútorné časti plôch sú biele, sa odporúča skontrolovať celú oblasť snímok pomocou posuvníka **Snímka**. Po stlačení tlačidla **OK** začne automatický vyhľadávací proces (viď obr. 83).

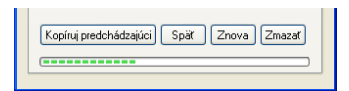

**obr. 83 – Dialóg Vlastnosti ROI, prebieha proces automatického kontúrovania** 

# *3.14 MPR – MultiPlanárna Rekonštrukcia*

Tomocon 3.0 Používateľská príručka príručka príručka príručka príručka príručka priručka príručka príručka prí

MPR zobrazujú rezy v tele pacienta podľa definovanej roviny rezu. Sú vypočítané na základe originálnych snímok pacienta vybranej série. Pomocou dialógu **MPR** (viď obr. 84) je možné definovať rovinu rezu pre MPR v aktuálnom pohľade.

#### **Upozornenie !!!**

Používatelia určujúci diagnózu by mali byť oboznámení s tým, že MPR pohľady [zobrazu](#page-74-0)jú **vypočítané údaje**. Hoci sú tieto údaje vypočítané z originálnych údajov pacienta, môže byť v prípade existencie patologického nálezu, ktorý je menší ako je snímacie rozlíšenie pri vyšetrení pacienta, zobrazené zdravé tkanivo bez patologického nálezu.

Taktiež môžu rekonštruované údaje v niektorých prípadoch obsahovať artefakty, ktoré by nemali byť interpretované ako reálne patologické nálezy.

Dialóg **MPR** (viď obr. 84) sa zobrazí kliknutím na ikonu **MPR** na programovom paneli nástrojov alebo položku **Nástroje / MPR…**.

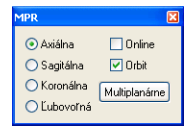

<span id="page-74-0"></span>**obr. 84 – Dialóg MPR** 

Dialóg **MPR** umožňuje zobraziť MPR do aktuálneho pohľadu (do aktuálneho pohľadu si vyberieme ľubovoľnú snímku zo série pre ktorú chceme MPR zobraziť a zobrazíme dialóg MPR alebo v tomto dialógu zvolíme typ roviny pre výpočet MPR) podľa nasledovných vlastností:

- **Axiálna** rovina rezu *xy*,
- **Sagitálna** rovina rezu *yz*,
- **Koronálna** rovina rezu *xz*,
- **Ľubovoľná** (viď kap. **3.14.1 Ľubovoľná rovina rezu**),
- zobrazenie orientačných pomôcok pre otáčanie rovín rezu (**Orbit**), (viď kap. **3.14.1 Ľubovoľná rovina rezu**),
- ak je aktívna položka **O[nline](#page-75-0)** a [je definovaný aktuálny b](#page-75-0)od**,** rovina MPR sa posunie tak, aby ležal na nej aktuálny bod (viď kap. **3.14.2 Online MPR**).

Okrem [definovania vlastností MPR v](#page-75-0) aktuálnom pohľade umožňuje dialóg **MPR** zobraziť množinu 3 vzájomne kolmých online MPR v troch pohľadoch pomocou tlačidla **Multiplanárne**.

Počas otvoreného dialógu **MPR** priesečnica roviny rezu v aktuálnom pohľade s inými rovinami v pohľadoch snímok a náhľadoch je indikovaná farebnou čiarou podľa nastavenia TomoConu (viď kap. **3.2.5 Nastavenie farieb**), (viď obr. 85).

## **3.14.1 Ľubovoľná rovina rezu**

Tomocon 3.0 Používateľská príručka príručka príručka príručka príručka príručka priručka príručka príručka prí

<span id="page-75-0"></span>Rovina MPR nemusí byť orient[ovaná len paralelne s hlav](#page-33-0)nými [osami p](#page-75-1)acienta. Môže byť natáčaná ľubovoľným smerom po kliknutí na ikonu **Otočiť MPR** (na kontextovom paneli nástrojov alebo v kontextovom menu). Základná rovina rezu sa v dialógu zmení na **Ľubovoľnú** rovinu rezu.

Ako pomôcku na uľahčenie rotácie snímky je možné použiť voľbu **Orbit**. Po zvolení možnosti **Orbit** sa v pohľade MPR zobrazia modré kruhy. Polia označujú oblasti s rôznou rotačnou funkčnosťou. Kurzor myši nad týmito poliami môže mať nasledovnú podobu:  $\oplus$ ,  $\oplus$ ,  $\oplus$ . Popisuje rotačné osi, ktoré budú použité na otáčanie ľubovoľnej roviny rezu po stlačení ľavého tlačidla myši.

## **3.14.2 Online MPR**

Zaškrtávacie políčko **Online** dialógu **MPR** určuje online rovinu rezu, čiže rovinu, na ktorej leží aktuálny bod (viď obr. 85). Všetky online roviny sa automaticky posúvajú tak, aby pretínali aktuálny bod. Ak bol aktuálny bod zmenený kliknutím do iného pohľadu, všetky online roviny budú okamžite prekreslené.

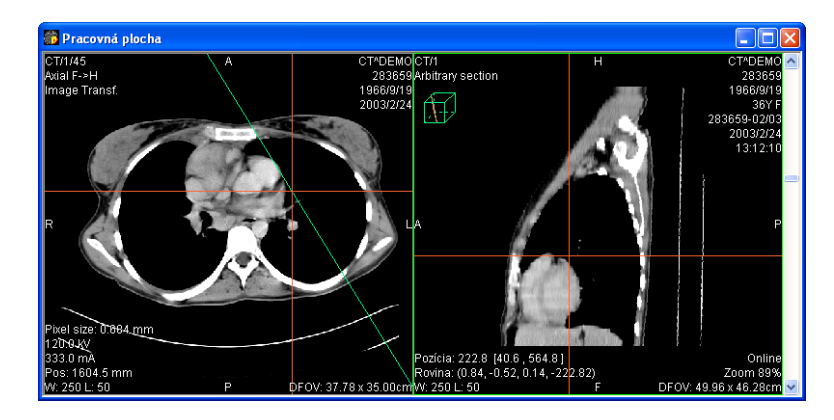

<span id="page-75-1"></span>**obr. 85 – Ľubovoľná rovina rezu so zvýraznenou čiarou prieniku axiálnou rovinou rezu** 

# *3.15 DRR – Digitálne Rekonštruovaný Rádiogram*

Tomocon 3.0 Používateľská príručka príručka príručka príručka príručka príručka priručka príručka príručka prí

Pre vytvorenie DRR z obrazových údajov pacienta sa používa v TomoCone dialóg **DRR** (viď obr. 86), ktorý sa zobrazí po kliknutí na položku **DRR…** v menu **Nástroje**.

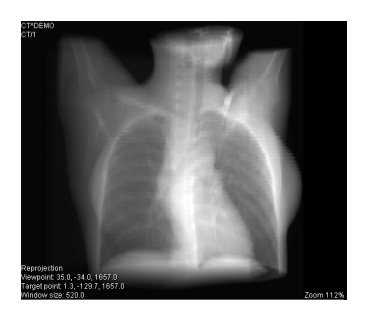

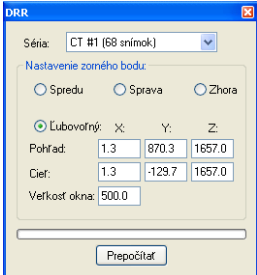

**obr. 86 – DRR reprojekcia – obraz a dialóg** 

Parametre pre reprojekciu, ktoré sa nastavujú pomocou dialógu **DRR**:

- **Séria** výber série snímok, z ktorej bude vytvorená DRR,
- **Nastavenie zorného bodu** nastavenie pozície vzhľadom na telo pacienta, z ktorej bude DRR vypočítaná:
	- **Spredu** na prednej strane pacienta,
	- **Sprava**  na pravej strane pacienta,
	- **Zhora** navrchu pacienta,
	- **Ľubovoľný** smer pohľadu DRR určený pomocou parametrov:
		- **Pohľad** poloha pohľadu,
		- **Cieľ** poloha cieľa vypočítanej DRR,
- **Veľkosť okna**.

Zadaná DRR je po zatlačení tlačidla **Prepočítať** zobrazená do aktuálneho pohľadu TomoConu.

Tomocon 3.0 Používateľská príručka príručka príručka príručka príručka príručka priručka príručka príručka prí

Analýza obrazových údajov je jednoduchšia, ak sa objekty zobrazia v 3D pohľade. Na zobrazenie objektov v 3D je možné použiť jeden z nasledujúcich spôsobov:

• zobrazenie segmentáciou definovaného ROI v 3D (viď kap. **3.13 Kontúrovanie pacienta – vytváranie ROI**) ,

**Upozornenie!** Presnosť zobrazeného objektu reprezentujúceho ROI v 3D pohľade je závislá od nastavenia rozlíšenia pre konkrétny ROI (viď [kap.](#page-65-0)  **[3.13.6 Definovanie vlastností ROI](#page-65-0)**).

• použiť automatický nástroj volume rendering (viď kap **3.16.4 Volume rendering**).

#### **3.16.1 Nastavenie 3D pohľadu**

<span id="page-77-0"></span>Dialóg **[3D poh](#page-80-0)ľad** (viď obr. 87) sa zobrazí kliknutím na ikonu **3D** na programovom paneli nástrojov alebo zvolením voľby **Nástroje / 3D pohľad...**.

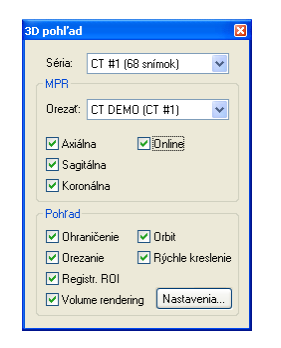

**obr. 87 – Dialóg 3D pohľad** 

V aktuálnom okne sa otvorí 3D pohľad série zvolenej v dialógu **3D pohľad** (viď obr. 88).

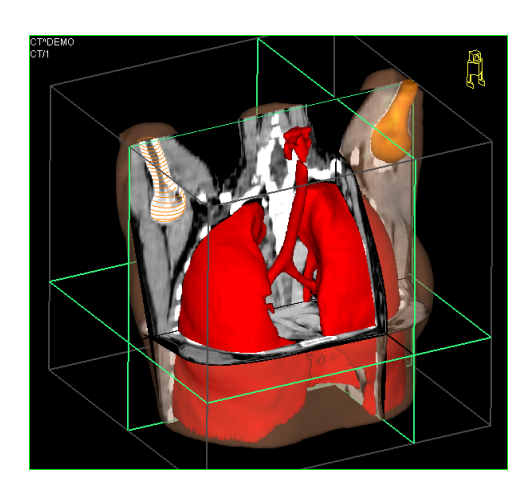

**obr. 88 – 3D pohľad** 

Ak v sérii nie sú definované ROI, alebo aktuálny pohľad bol prázdny, 3D pohľad pri zobrazení dialógu **3D pohľad** zostane prázdny.

Nastavenie vlastností aktuálneho 3D pohľadu pomocou dialógu **3D pohľad**:

- **Séria** výber série snímok,
- **MPR**  nastavenie rovín rezov MPR v aktuálnom 3D pohľade:
	- **Orezať** výber ROI, ktorý bude použitý na obmedzenie zobrazenia rovín rezu (roviny rezu budú zobrazené len vnútri tohto ROI). Tento ROI je označený ako "\*".
	- výber rovín rezov v 3D pohľade, pričom vybrané roviny sú ohraničené zelenými rovnobežníkmi:
		- **Axiálna**,
		- **Sagitálna**,
		- **Koronálna**,
	- **Online** roviny sa posunú tak, aby sa vždy pretínali v aktuálnom bode.

**Upozornenie!** Pre definovanie nového aktuálneho bodu je možné kliknúť do 3D pohľadu. Ak kurzorom myši kliknete do čierneho pozadia, aktuálny bod sa nezmení. Nie je možné získať aktuálnu pozíciu kliknutím na povrch priehľadného objektu! Po kliknutí na priehľadný objekt sa zobrazí pozícia najbližšieho nepriehľadného objektu, ktorý leží za ním. Priehľadné objekty sú považované za objekty bez povrchu;

- **Pohľad** možnosti 3D pohľadu:
	- **Ohraničenie** optické ohraničenie obrazových údajov pacienta priesvitným šedým hranolom,
	- **Orbit –** v 3D pohľade sa zobrazia modré priehľadné polia prekrývajúce pohľad, ktoré označujú oblasti s rôznou rotačnou funkčnosťou (viď kap. **3.16.2 Otáčanie, priestorová orientácia**),
	- **Orezanie** zapnutá možnosť manuálneho orezávania zobrazených štruktúr (posúvaním uchytenej vybranej hrany zobrazeného hranola),
	- **[Registr](#page-79-0). ROI** [zobrazenie ROI z iných](#page-79-0) registrovaných sérií (viď kap. **3.17 Registrácie** ),
	- **Rýchle kreslenie**  3D objekty sa počas otáčania, posúvania a zväčšovania dočasne zobrazujú ako drôtený model, ktorý je menej [náro](#page-82-0)č[ný na prep](#page-82-0)očty, a tak sa jednotlivé presuny, zmeny veľkosti a rotácie realizujú rýchlejšie. (Doporučuje sa aktivovať pri pomalších počítačoch),

○ **Volume rendering** – spustí sa automatický nástroj pre zobrazenie 3D obrazu vybranej série.

Možnosti zmien zobrazenia ROI sú popísané v kap. **3.13.6 Definovanie vlastností ROI**.

#### **3.16.2 Otáčanie, priestorová orientácia**

Tomocon 3.0 Používateľská príručka príručka príručka príručka príručka príručka priručka príručka príručka prí

<span id="page-79-0"></span>[3D po](#page-69-0)hľad je možné otáčať pomocou stlačeného ľavého tlačidla myši po kliknutí na položku **Otočiť** v kontextovom menu 3D pohľadu alebo na kontextovom paneli nástrojov. Kurzor myši bude mať tvar  $\oplus$ .

Ako pomôcku na uľahčenie rotácie 3D pohľadu je možné použiť voľbu **Orbit** (viď obr. 89)**.** Po zvolení možnosti **Orbit** sa v 3D pohľade zobrazia modré kruhy. Polia označujú oblasti s rôznou rotačnou funkčnosťou. Kurzor myši nad týmito poliami môže mať nasledovnú podobu:  $\oplus$ ,  $\oplus$ ,  $\oplus$ . Popisuje rotačné osi, ktoré budú použité [na otá](#page-79-1)čanie 3D pohľadu po stlačení ľavého tlačidla myši.

Návrat k pôvodnému uhlu a zväčšeniu pohľadu sa uskutoční stlačením **Reset pohľadu** v kontextovom menu 3D pohľadu.

Pre lepšiu priestorovú orientáciu môže byť v pravom hornom rohu 3D pohľadu zobrazená malá postavička v tvare robota (nazvaná Enrico). Jeho orientácia zodpovedá orientácii pacienta. Nastavenie zobrazenia tejto ikony je popísané v dialógu **Nastavenia TomoConu**, viď kap. **3.2.3 Výber zobrazených informácií v pohľadoch**.

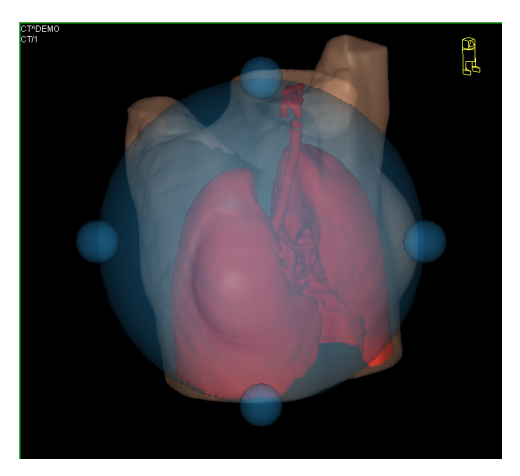

**obr. 89 – 3D pohľad s aktívnou funkciou Orbit** 

#### **3.16.3 Posúvanie rovín rezov MPR**

<span id="page-79-1"></span>Roviny rezov je možné posúvať interaktívne priamo v pohľade. Presunutím myši nad okraj roviny sa zmení kurzor myši a rovina rezu sa zvýrazní žltou farbou (viď obr.

90). Kurzor myši bude mať tvar  $\frac{3}{4}$ . Po stlačení a pridržaní ľavého tlačidla myši je možné rovinu rezu posúvať. Po uvoľnení ľavého tlačidla myši ostane rovina rezu v požadovanej pozícii.

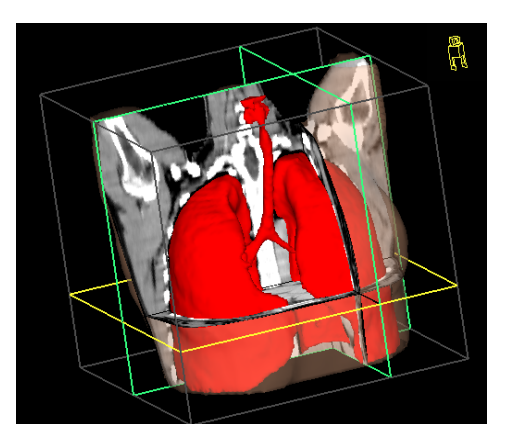

**obr. 90 – 3D pohľad so zvýraznenou aktívnou rovinu rezu** 

#### **3.16.4 Volume rendering**

Tomocon 3.0 Používateľská príručka príručka príručka príručka príručka príručka priručka príručka príručka prí

<span id="page-80-1"></span><span id="page-80-0"></span>Táto funkcionalita je dostupná iba v TomoCon Advanced WS.

3D obraz vybranej série vypočítaný pomocou automatického nástroja volume rendering (viď obr. 91) sa zobrazí po kliknutí na voľbu **Volume rendering** dialógu **3D pohľad** (viď kap **3.16.1 Nastavenie 3D pohľadu**). Spolu s 3D obrazom sa zobrazí aj dialóg **Volume rendering nastavenia**, ktorý je možné kedykoľvek zatvoriť a opätovne zobraziť [klik](#page-80-2)nutím na tlačidlo **Nastavenia...** dialógu **3D pohľad**.

So zobrazeným 3D [obrazom je možné rotova](#page-77-0)ť (viď kap. **3.16.2 Otáčanie, priestorová orientácia**), orezávať alebo zobraziť vybrané MPR.

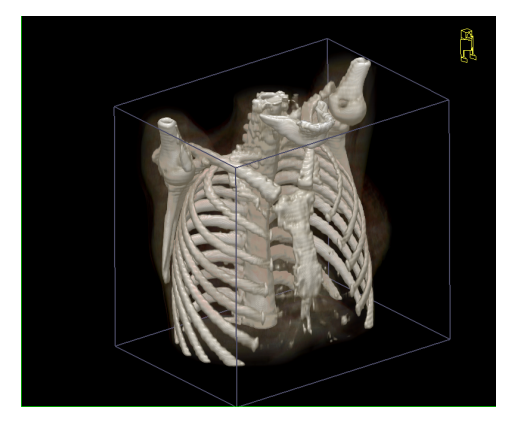

**obr. 91 – 3D pohľad (volume rendering)** 

<span id="page-80-2"></span>Konkrétne nastavenia pre volume rendering je možné meniť v dialógu **Volume rendering nastavenia** (viď obr. 92). V uvedenom dialógu je možné meniť rozdelenie hodnôt obrazových bodov do intervalov (kontextové menu histogramového grafu dialógu, položka **Vložiť interval**, **Vymazať interval**) a následne každému intervalu definovať farebnú škálu pre zobrazenie v 3D obraze a priesvitnosť. Naviac je možné nastavenia uložiť, načítať, prípadne použiť už preddefinované nastavenia.

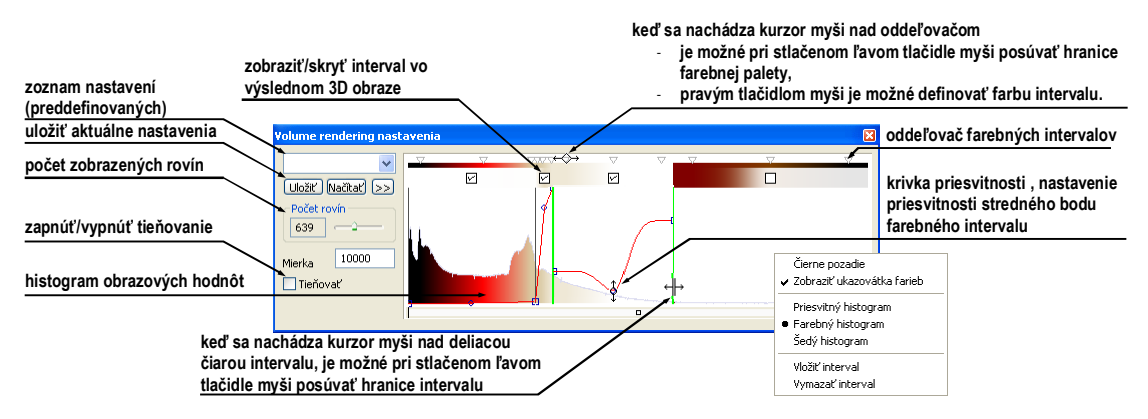

**obr. 92 – Dialóg Volume rendering nastavenia** 

# *3.17 Registrácie*

<span id="page-82-0"></span>Na definovanie vzájomných priestorových vzťahov medzi dvoma sériami je potrebné medzi nimi vytvoriť registráciu. Potom je možné obojstranne prepočítavať priestorové súradnice bodov medzi registrovanými sériami a zobraziť prekryté obrazové údaje z oboch sérií v pohľade typu **Fúzia** (viď kap. **3.18 Fúzia** ).

Dialóg **Registrácie** (viď obr. 93) sa zobrazí kliknutím na voľbu **Nástroje / Registrácie…**.

**obr. 93 – Dialóg Registrácie** 

Dialóg **Registrácie** umožňuje nasledovné operácie s registráciami:

- **Nová...** definovanie novej registrácie medzi dvoma sériami (viď kap. **3.17.1 Definovanie registrácie**),
- **Upraviť...** úprava registrácie zo zoznamu,
- **Zmazať...**  vymazanie registrácie zo zoznamu,
- **Zobraziť [registrácie F](#page-82-1)rame of reference** skrytie/zobrazenie vzťahov medzi príslušnými sériami na základe vzťahov Frame of reference, ak ich obsahujú údaje pacienta. V prípade existencie týchto vzťahov je automaticky vytvorená registrácia medzi príslušnými sériami pri otváraní štúdií pacientov.

Medzi dvojicou sérií je možné definovať viaceré registrácie. V takomto prípade iba jedna z nich môže byť aktívna (označená zelenou farbou). Ostatné registrácie medzi dvoma sériami sú neaktívne (označené červenou farbou). Pomocou zaškrtávacieho políčka je možné dočasne deaktivovať (zrušiť) registráciu alebo aktivovať inú zo zadefinovaných pre danú dvojicu sérií.

#### **3.17.1 Definovanie registrácie**

<span id="page-82-1"></span>Na definovanie registrácie medzi dvoma sériami sa používa dialóg **Definovať registráciu**, ktorý sa objaví po postupnom výbere volieb **Nástroje/Registrácie/Nová...** (viď kap. **3.17 Registrácie** ).

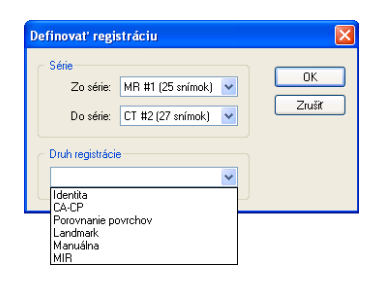

**obr. 94 – Dialóg Definovať registráciu, menu Druh registrácie** 

Dialóg **Definovať registráciu** (viď obr. 94) špecifikuje:

- <span id="page-83-0"></span>• **Série –** dve série, medzi ktorými sa definuje registrácia:
	- **Zo série** z ktorej série bude registrácia definovaná,
	- **Do série** do ktorej sér[ie bude](#page-83-0) registrácia definovaná,
- **Druh registrácie**:

Tomocon 3.0 Používateľská príručka príručka príručka príručka príručka príručka priručka príručka príručka prí

- **Identita** (viď kap. **3.17.1.1 Identita**),
- **CA-CP**, (viď kap. **3.17.1.2 CA-CP**),
- **Porovnanie povr[chov](#page-83-1)** (viď [kap.](#page-83-1) **3.17.1.3 Porovnanie povrchov**),
- **Landmark** (viď kap. **[3.17.1.4 Land](#page-83-2)mark**),
- **Manuálna** (viď kap. **3.17.1.5 M[anuálna](#page-84-0)**[\),](#page-84-0)
- **MIR** (viď kap. **3.17.[1.6 MIR](#page-84-1)**)[.](#page-84-1)

### *3.17.1.1 Identita*

<span id="page-83-1"></span>Typ registrácie **Identita** (z[hodnosti\)](#page-88-0) [predp](#page-88-0)okladá, že súradnicové systémy oboch sérií snímok sú zhodné. Tento typ registrácie možno definovať medzi sériami, ak boli súradnicové systémy pacienta v oboch sériách snímok modifikované tak, aby boli identické.

### *3.17.1.2 CA-CP*

**CA-CP registrácia** (viď obr. 95) využíva na vytvorenie vzťahu medzi sériami súradnice pacientových bodov:

- <span id="page-83-2"></span>• **CA**,
- **CP**,
- **Median**.

Vzdialenosť bodov **CA** a **CP** musí byť v rozmedzí 21.0 až 28.5 mm.

**obr. 95 – Dialóg CA-CP registrácia** 

### *3.17.1.3 Porovnanie povrchov*

Tomocon 3.0 Používateľská príručka príručka príručka príručka príručka príručka priručka príručka príručka prí

<span id="page-84-0"></span>Registrácia **Porovnanie povrchov** (viď obr. 96) využíva na vytvorenie registrácie medzi sériami ich ROIe. Je vhodná v prípade, keď je v oboch obrazových sériách definovaný ROI tej istej štruktúry. Tieto ROIe budú následne spárované.

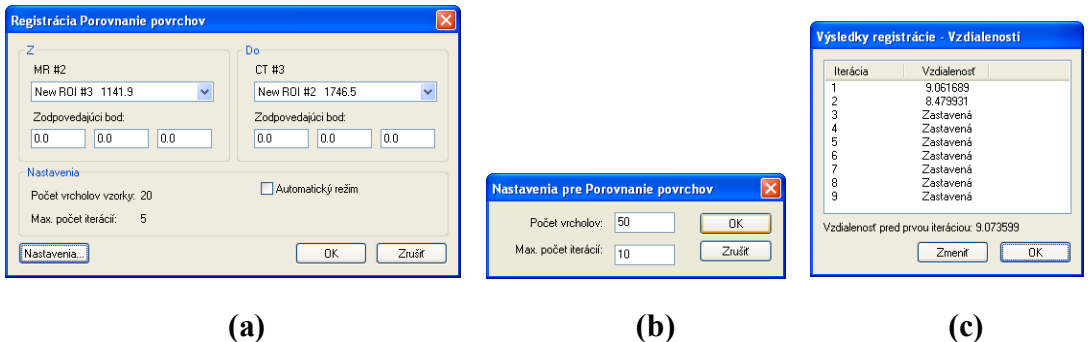

**obr. 96 – Dialóg Registrácia Porovnanie povrchov (a), dialóg Nastavenia pre Porovnanie povrchov (b), dialóg Výsledky registrácie – Vzdialenosti (c)** 

### *3.17.1.4 Landmark*

Registrácia **Landmark** (viď obr. 97) využíva na vytvorenie registrácie medzi sériami súradnice viacerých orientačných bodov.

<span id="page-84-1"></span>

|         | <b>MR #2</b> |      |                | CT #3    |          |              |               |                       |
|---------|--------------|------|----------------|----------|----------|--------------|---------------|-----------------------|
| Bod     | $\mathbf{x}$ | y    | $\overline{z}$ | $\times$ | Y        | $\mathsf{Z}$ | Odchýlka [mm] | <b>OK</b>             |
| l⊽l L1  | 6.6          | 94.7 | $-24.0$        | 11.7     | $-245.1$ | $-736.9$     | 1.75          |                       |
| L2<br>▽ | $-23.1$      | 96.0 | $-24.0$        | $-19.6$  | $-241.5$ | $-736.9$     | 1.34          | Zrušiť                |
| ⊠ ∟३    | $-15.8$      | 77.7 | $-24.0$        | $-10.3$  | $-259.3$ | $-736.9$     | 1.36          |                       |
| Nový    | ×.           | ٠    | ٠              | $\sim$   | $\sim$   | ×            |               | Nájsť<br>Nájsť všetky |
|         |              |      |                |          |          |              |               | Zmazať                |
|         |              |      |                |          |          |              |               |                       |
|         |              |      |                |          |          |              |               |                       |

**obr. 97 – Dialóg Landmarková registrácia** 

Ak chyba niektorej dvojice bodov presiahne prijateľnú hodnotu, môže byť deaktivovaná bez odstránenia zo zoznamu zrušením zaškrtnutia  $\sqrt{ }$ .

Landmarky je možné premenovať podľa názvov označených orientačných bodov. Stačí kliknúť na meno bodu (štandardné automatické mená sú **L1**, **L2**, atď.) a prepísať ho, aby sa zhodovalo s názvom označenej štruktúry alebo značky (napr. **Marker2**). Všetky aktivované landmarky sú zobrazené v snímkach  $\frac{1}{\text{Marken 2}}$  spolu so svojím menom.

## *3.17.1.5 Manuálna*

Tomocon 3.0 Používateľská príručka príručka príručka príručka príručka príručka priručka príručka príručka prí

**Manuálna** registrácia spočíva v manuálnom nastavení vzájomných posunov 3 základných typov rovín dvoch registrovaných sérií.

Po výbere manuálnej registrácie v dialógu **Definovať registráciu** sa zobrazí dialóg **Inicializácia manuálnej registrácie** (viď obr. 98), v ktorom definujeme iniciálne nastavenia pre manuálnu registráciu. Konkrétne definujeme počiatočný krok, podľa ktorého bude manuálna korelácia iniciálne nastavená pri prvom zobrazení. Dialóg **Inicializácia manuálnej registrácie** poskyt[uje nasled](#page-85-0)ovné typy počiatočných krokov:

- **Použiť existujúcu registráciu** (zo zoznamu vyberieme už existujúcu registráciu),
- **Automatický** (stredy priestorových súradnicových systémov obidvoch sérií sa budú považovať za identické).

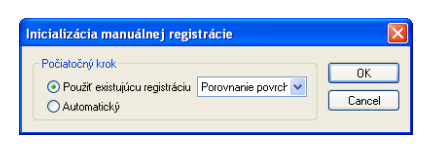

<span id="page-85-0"></span>**obr. 98 – Dialóg Inicializácia manuálnej registrácie** 

Po výbere počiatočného kroku stlačíme tlačidlo **OK** a následne sa zobrazia na pracovnej ploche pohľady pre editovanie manuálnej registrácie (viď obr. 99) spolu s dialógom **Manuálna registrácia** (viď obr. 100). V troch samostatných pohľadoch sa zobrazia tri základné roviny MPR (axiálna, sagitálna a koronálna) registrovaných sérií. MPR registrovaných sérií sú v pohľadoch farebne odlíšené [a vzájom](#page-86-0)ne sú priehľadné. Farba MPR každej série j[e zobraze](#page-86-1)ná v dialógu **Manuálna registrácia** a je možné ju kedykoľvek zmeniť.

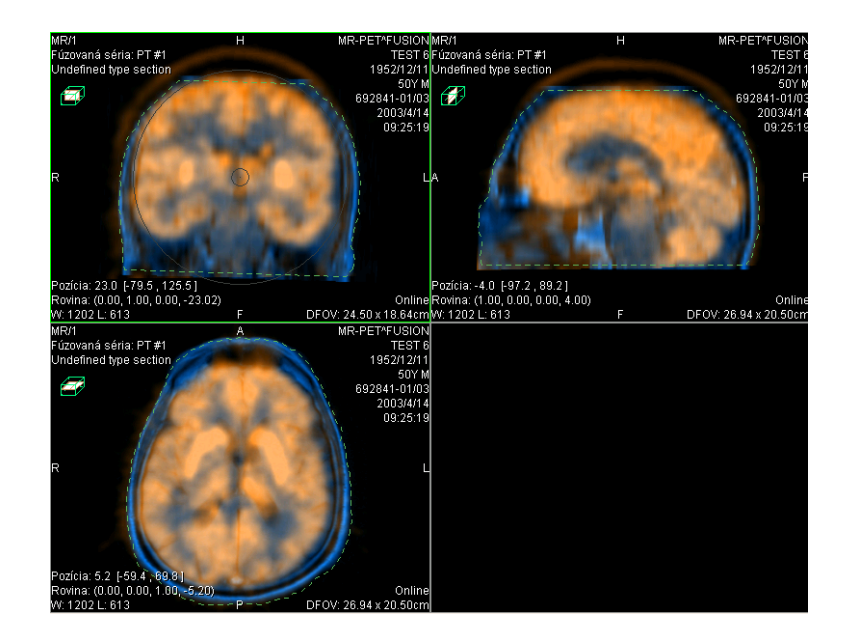

Tomocon 3.0 Používateľská príručka príručka príručka príručka príručka príručka priručka príručka príručka prí

<span id="page-86-0"></span>**obr. 99 – Rozloženie pracovnej plochy pre manuálnu registráciu** 

| Manuálna registrácia |      |        |
|----------------------|------|--------|
| MR #2                | PT#1 | OK     |
|                      |      | Zrušiť |
|                      |      | Reset  |

<span id="page-86-1"></span>**obr. 100 – Dialóg Manuálna registrácia** 

Označíme si prvý pohľad ako aktuálny. V pohľade sa zobrazí kruh pre rotáciu MPR. Pokiaľ je kurzor v tomto kruhu, môžeme MPR posúvať (kurzor má tvar ). Stlačíme ľavé tlačidlo myši a posúvame MPR do požadovaného miesta kde tlačidlo myši uvoľníme (viď obr. 101 a). Mimo tohto kruhu môžeme MPR otáčať okolo stredu (kurzor má tvar $\bigcap$ ). Stlačíme ľavé tlačidlo myši a otáčame MPR do požadovaného miesta kde tlačidlo myši uvoľníme (viď obr. 101 b). Vždy posúvame/otáčame MPR iba jednej séri[e. MPR d](#page-87-0)ruhej série zostáva nezmenené (ďalej označovaná ako základná MPR). Po uvoľnení tlačidla je automaticky prepočítaná registrácia a zvyšné pohľady sú podľa nej automaticky prekre[slené.](#page-87-0) 

K operácii posunu a rotácie MPR pri editovaní manuálnej registrácie sa môžeme kedykoľvek vrátiť stlačením tlačidla **(\*** (napr. ak máme zvolený iný typ operácie v pohľade).

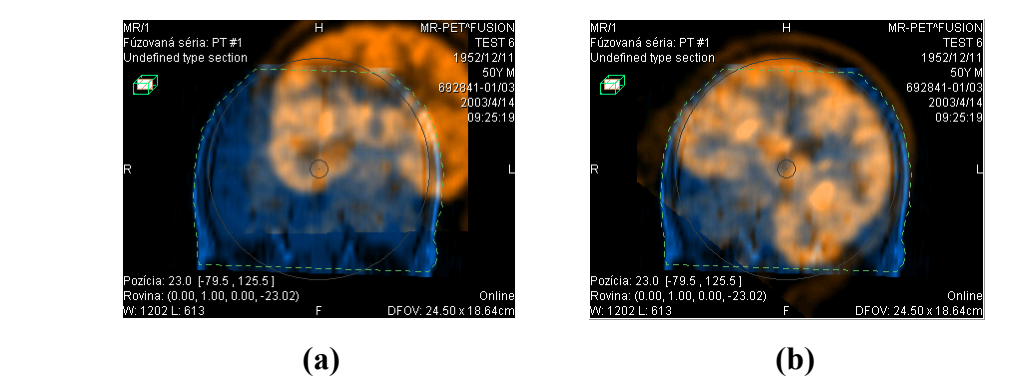

Tomocon 3.0 Používateľská príručka príručka príručka príručka príručka príručka priručka príručka príručka prí

<span id="page-87-0"></span>**obr. 101 – Posun (a), rotácia (b) MPR pri manuálnej registrácii** 

V prípade potreby môžeme zmeniť pre ľubovoľný pohľad aj rovinu základnej MPR. Označíme si aktuálny pohľad, v ktorom chceme zmeniť rovinu základnej MPR a stlačíme tlačidlo **v** dialógu **Manuálna registrácia**. V aktuálnom pohľade sa zobrazí MPR (viď obr. 102 a), ktorú môžeme otáčať a posúvať (štandardné zobrazenie MPR, viď kap. **3.14 MPR – MultiPlanárna Rekonštrukcia**) . Po opätovnom stlačení tlačidla môžeme opäť pokračovať v editovaní manuálnej registrácie (viď obr. 102 [b\).](#page-87-1) 

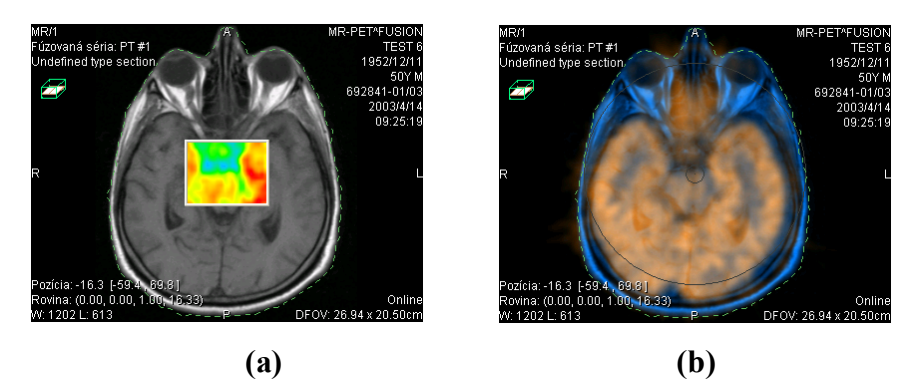

**obr. 102 – Posun roviny základnej MPR (a), manuálna registrácia s posunutou rovinou základnej MPR (b)** 

<span id="page-87-1"></span>Počas editovania manuálnej registrácie sa môžeme kedykoľvek vrátiť k iniciálnemu nastavenie tejto registrácie stlačením tlačidla **Reset** dialógu **Manuálna registrácia**.

Po úspešnom definovaní manuálnej registrácie stlačením tlačidla **OK** dialógu **Manuálna registrácia** sa táto registrácia pridá do zoznamu existujúcich registrácií. V opačnom prípade, ak definovanú registráciu nechceme použiť, stlačíme tlačidlo **Zrušiť**.

#### *3.17.1.6 MIR*

Tomocon 3.0 Používateľská príručka príručka príručka príručka príručka príručka priručka príručka príručka prí

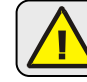

<span id="page-88-0"></span>Táto funkcionalita je dostupná iba v TomoCon Advanced WS.

MIR (**M**utual **I**nformation **R**egistration) je pravdepodobnostná metóda pre výpočet registrácie medzi dvomi sériami, pri ktorej je výsledná registrácia vypočítaná automaticky.

Po výbere MIR registrácie v dialógu **Definovať registráciu** sa zobrazí dialóg **Inicializácia registrácie** (viď obr. 103), v ktorom definujeme iniciálny korelačný vzťah medzi sériami pre registráciu MIR. Dialóg poskytuje nasledovné typy:

- **Použiť existujúcu registráciu** (zo zoznamu vyberieme už existujúcu registráciu),
- **Automatický** (stredy priestorových súradnicových systémov obidvoch sérií sa budú považovať za identické).

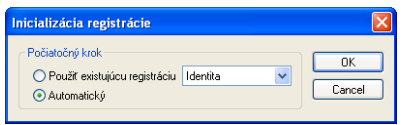

**obr. 103 – Dialóg Inicializácia registrácie** 

Po potvrdení inicializačného kroku tlačidlom **OK** bude zobrazený dialóg **Registrácia MIR** (viď obr. 104). Výpočet registrácie je spustený stlačením tlačidla **OK** v tomto dialógu (priebeh registračného procesu bude zobrazený v logovacom okne).

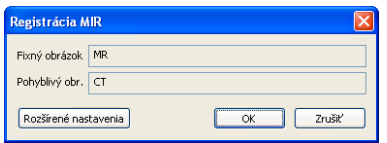

**obr. 104 – Dialóg Registrácia MIR** 

V prípade potreby môžeme zmeniť nastavenia pre MIR registráciu v dialógu **Rozšírené nastavenia registrácie MIR**. Kliknutím na tlačidlo **Rozšírené nastavenia**  sa zobrazí dialóg (viď obr. 105), kde môžeme definovať rozšírené nastavenia pre proces automatickej registrácie MIR.

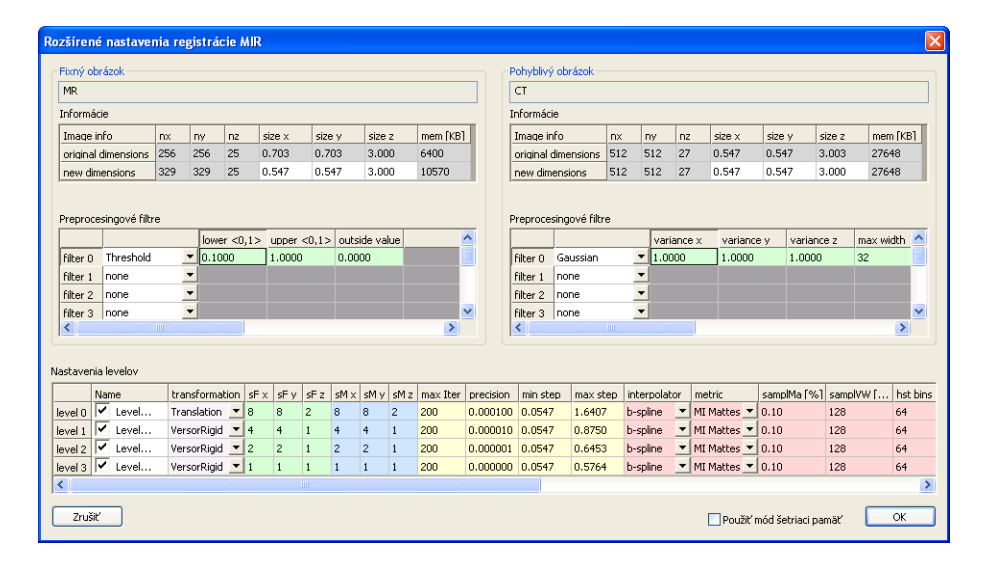

**obr. 105 – Dialóg Rozšírené nastavenia registrácie MIR** 

Tomocon 3.0 Používateľská príručka príručka príručka príručka príručka príručka priručka príručka príručka prí

Fúzia snímok umožňuje zobrazenie prekrytých údajov z dvoch registrovaných sérií (viď kap. **3.17 Registrácie**) v jednom pohľade.

Tieto série môžu obsahovať rôzne druhy informácií, napríklad CT s kontrastnou látkou a bez nej, MRI série snímané s rôznymi parametrami, skenovanie pred zákroko[m a po](#page-82-0) ň[om, PET sé](#page-82-0)rie, atď.

Na zobrazenie fúzie dvoch sérií v jednom pohľade sa používa dialóg **Fúzia snímok**  (viď obr. 106). Dialóg sa zobrazí kliknutím na ikonu **Fúzia** na programovom paneli nástrojov alebo cez voľbu **Nástroje / Fúzia snímok…**.

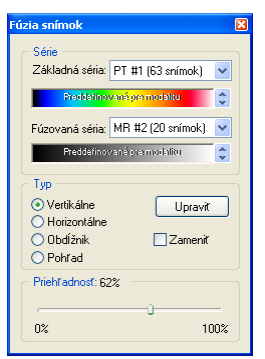

**obr. 106 – Dialóg Fúzia snímok** 

Nastavenia zobrazenej fúzie pomocou dialógu **Fúzia snímok**:

- **Série** registrované série:
	- **Základná séria** základná séria spolu s farebnou paletou,
	- **Fúzovaná séria** prekrývajúca séria spolu s farebnou paletou,
- **Typ** typ použitého prekrytia medzi základnou a prekrývajúcou sériou:
	- **Vertikálne** pohľad na snímku zo základnej a prekrývajúcej série je rozdelený zvislou čiarou (snímka z prekrývajúcej série je napravo), (viď obr. 107 napravo),
	- **Horizontálne** pohľad na snímku zo základnej a prekrývajúcej série je rozdelený vodorovnou čiarou (snímka z prekrývajúcej série je dolu),
	- **[Obd](#page-91-0)ĺžnik** snímka z prekrývajúcej série je vnútri obdĺžnika (viď obr. 107 naľavo),
	- **Pohľad**  snímka z prekrývajúcej série prekrýva celý pohľad,
	- **Upraviť** po zatlačení tlačidla (alebo dvojitým kliknutím na del[iacu](#page-91-0)  č[iaru](#page-91-0) alebo do vnútra obdĺžnika) môžete pomocou stlačeného ľavého tlačidla myši posúvať deliacu čiaru, alebo presúvať obdĺžnik, či meniť jeho rozmery;
- **Zameniť** inverzné zobrazenie fúzie,
- **Priehľadnosť** nastavenie priesvitnosti prekrývajúcej série pomocou posuvníka od 0 % (prekrývajúca séria je úplne priehľadná) do 100 % (prekrývajúca séria je nepriehľadná).

<span id="page-91-0"></span>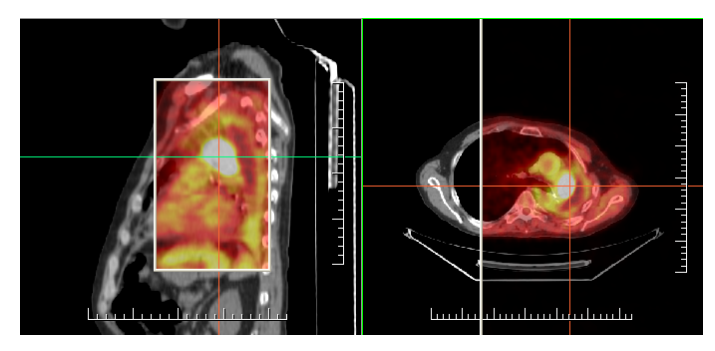

**obr. 107 – Fúzia medzi CT a PET sériami** 

## *3.19 DSA – Digital Subtraction Angiography*

Tomocon 3.0 Používateľská príručka príručka príručka príručka príručka príručka priručka príručka príručka prí

DSA mód zobrazenia TomoConu je možné použiť pre zobrazenie viacobrázkovej snímky, ktorá obsahuje sekvenciu obrázkov s nástrekom a bez nástreku kontrastnej látky. Výsledný DSA obrázok takejto snímky je zobrazený ako rozdiel medzi aplikačným (s nástrekom) a maskovacím obrázkom (bez nástreku). Rozdelenie obrázkov snímky na maskovacie a aplikačné je možné vykonať nasledujúcimi spôsobmi:

- automaticky, kedy snímka obsahuje DICOM informácie o vyšetrení a rozdelenie je vykonané automaticky po otvorení pacienta v TomoCone (viď kap. **3.19.1 Automatický DSA mód**),
- manuálne, kedy je potrebné rozdelenie obrázkov vykonať manuálne (viď kap. **3.19.2 Manuálny DSA mód**).

#### **3.19.1 Automatický DSA mód**

Otvorte [štúdiu pacienta, ktorá](#page-93-0) obsahuje viacobrázkovú snímku s DICOM informáciami o DSA vyšetrení. Po zobrazení takejto snímky je v závislosti od nastavenia položky **Pohľad/Ovládanie/Vždy aplikovať DSA** v dialógu **Nastavenia TomoConu** (viď kap. **3.2.1 Všeobecné používateľské nastavenia**) automaticky zapnutý DSA mód zobrazenia pre všetky typy pohľadov TomoConu, kde sa snímka zobrazí. Po otvorení štúdie vyberte túto snímku do aktuálneho pohľadu a môžete okamžite vykonávať vš[etky úpravy s touto snímkou, ktoré poskytuje T](#page-28-0)omoCon (viď obr. 108).

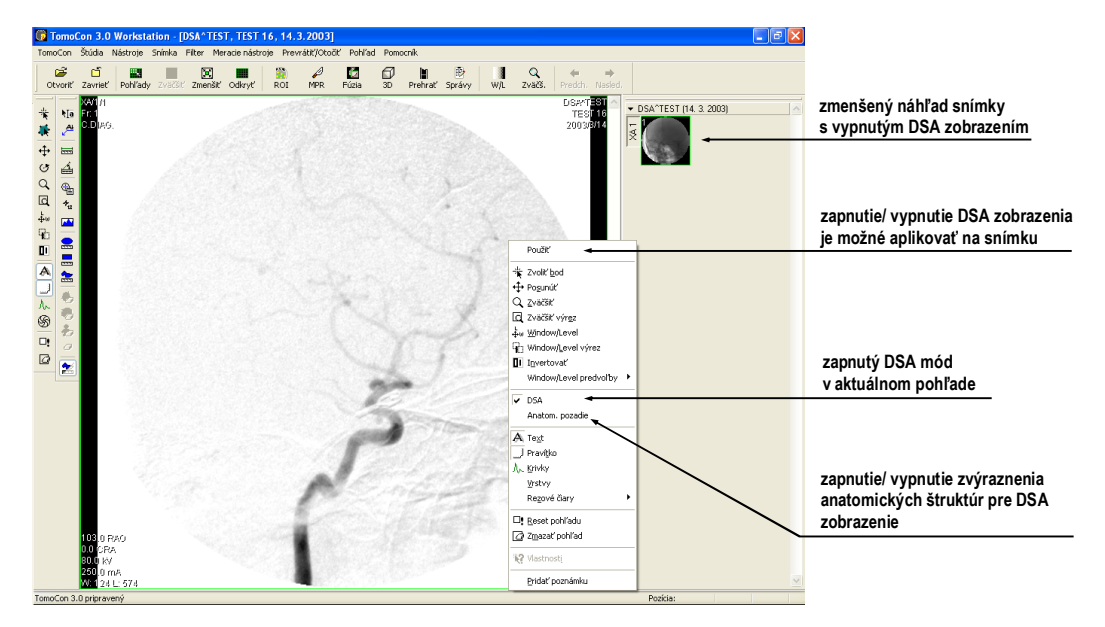

**obr. 108 – Automatický DSA mód** 

V prípade potreby môžete zapnutý DSA mód zobrazenia v aktuálnom pohľade vypnúť pomocou kontextového menu pohľadu kliknutím na položku **DSA**. Vykonanú zmenu v aktuálnom pohľade môžete následne aplikovať aj na snímku kliknutím na položku **Použiť** (čo sa následne prejaví v palete náhľadov) alebo na všetky snímky aktuálnej série kliknutím na položku **Použiť na všetky** v kontextovom menu pohľadu.

## **3.19.2 Manuálny DSA mód**

Tomocon 3.0 Používateľská príručka príručka príručka príručka príručka príručka priručka príručka príručka prí

<span id="page-93-0"></span>Otvorte štúdiu pacienta, ktorá obsahuje viacobrázkovú snímku bez DICOM informácií o DSA vyšetrení. Vyberte viacobrázkovú snímku do aktuálneho pohľadu. Otvorte dialógové okno **DSA** kliknutím na položku **DSA…** v menu **Nástroje** hlavného menu TomoConu. Kliknite na položku **Manuálny mód**. Následne sa rozbalí dialóg pre nastavenie parametrov DSA zobrazenia (viď obr. 109), kde je možné nastaviť:

- **Maska** číslo obrázka snímky, ktorým začína maska (sekvencia obrázkov bez nástreku):
	- **Statická** masku pre všetky aplikačné obrázky predstavuje iba jeden obrázok (vybraný štartovací obrázok),
	- **Dynamická** maskovací obrázok sa dynamicky mení pre každý aplikačný obrázok,
- **Aplikovateľné políčka** sekvencia obrázkov snímky (s nástrekom kontrastnej látky), od ktorých sa odpočítava maskovací obrázok:
	- **Štart** číslo prvého aplikačného obrázka,
	- **Počet**  počet aplikačných obrázkov od prvého aplikačného obrázka,
- **Posun masky** posun maskovacieho obrázka vzhľadom k aplikačnému obrázku je možné zmeniť pomocou tlačidiel:
	- $\circ$  **U** hore,
	- $\circ$  **L** dolu,
	- **R**  doprava,
	- $\circ$  **D** doľava,
	- **C** pôvodná poloha.

Zmeny v týchto nastaveniach sa okamžite aplikujú na snímku v aktuálnom pohľade. Podobne ako u automatického DSA módu aj pri manuálnom móde môžete aplikovať DSA zobrazenie s nastaveniami v tomto dialógu na snímku, čím sa následne aplikuje nastavenie aj na zmenšený náhľad v palete náhľadov.

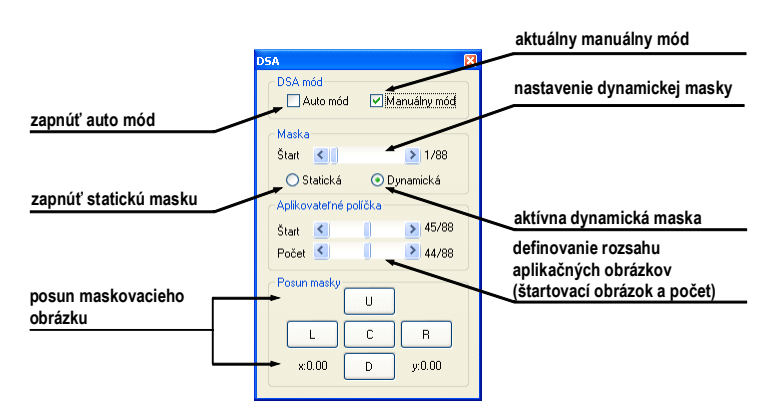

**obr. 109 – Manuálny DSA mód** 

V prípade potreby môžete prepnúť automatický DSA mód snímky s DICOM informáciami o DSA na manuálny a vykonávať zmeny v nastavení DSA zobrazenia pomocou dialógu **DSA**. Ak sa potrebujete vrátiť k pôvodným nastaveniam, kliknite na položku **Auto mód** a nastavenia sa zmenia podľa pôvodných DICOM nastavení snímky.

Tomocon 3.0 Používateľská príručka príručka príručka príručka príručka príručka priručka priručka príručka prí

Rezové čiary predstavujú priesečníky rovín jednotlivých rezov jednej série s rovinou vybranej snímky z inej série, na ktorej sa zobrazujú.

Funkciu **Rezové čiary** je možné využiť pri CT a MR štúdiách v prípade, že medzi (dvoma) sériami pacienta sú vytvorené registrácie (viď kap. **3.17 Registrácie**)

Otvorte pacienta s viacerými sériami a registráciami medzi nimi. Zo zmenšených náhľadov vyberte v sérii snímku, v ktorej sa majú rezové čiary zobraziť. Aktivujte funkciu **Rezové čiary** kliknutím na položku **Rezové č[iary](#page-82-0)**[, ktorá sa](#page-82-0) zobrazí v kontextovom menu kliknutím na pravé tlačidlo myši v aktuálnom okne, prípadne výberom menu **Pohľad/Rezové čiary** v programovom menu (viď obr. 110).

Z ponuky **Rezové čiary** zvoľte požadovanú sériu pacienta. Výberom série pacienta sa v aktuálnom okne okamžite zobrazia rezové čiary vybranej série, tzv. štandardné rezové čiary (ak nie sú roviny rezov rovnobežné). Štandardné rezové č[iary](#page-95-0) sa zobrazia ako priamky s popisom série a jej konkrétnej snímky (viď obr. 111). Farba a tvar týchto priamok závisí od nastavenia pre štandardné rezové čiary v nastaveniach TomoConu (viď kap**. 3.2.5 Nastavenie farieb**).

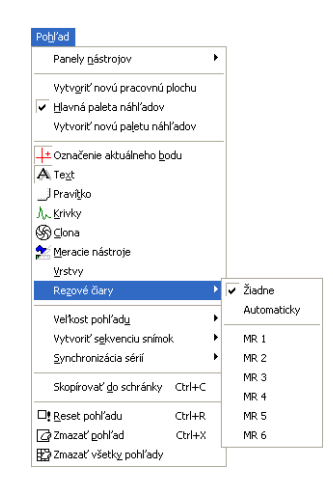

**obr. 110 – Menu Pohľad/Rezové čiary** 

<span id="page-95-0"></span>Pri výbere snímky zo zvolenej série v inom okne sa zobrazí jej pozícia v okne so zvolenými rezovými čiarami (aktuálna rezová čiara). Aktuálna rezová čiara je zobrazená ako priamka, ktorej farba a tvar závisí od nastavenia pre aktuálne rezové čiary v nastaveniach TomoConu (viď kap**. 3.2.5 Nastavenie farieb**). Aktuálne rezové čiary sa automaticky zmenia pri zmene snímky zvolenej série. Zobrazené rezové čiary sa zobrazia aj pri posúvaní jednotlivých snímok série pacienta so zobrazenými rezovými čiarami (ak nie sú roviny rezov r[ovnobežné\).](#page-33-0) 

V snímke je možné zobraziť súčasne rezové čiary viacerých sérií, jednoducho zvolením sérií zo zoznamu sérií v položke **Rezové čiary**.

Tiež je možné zobraziť rezové čiary súčasne vo viacerých oknách. V každom okne kliknite pravým tlačidlom myši, zvoľte **Rezové čiary** a registrovanú sériu.

V prípade, že sa rezové čiary nezobrazia, znamená to, že

- medzi sériami nie sú vytvorené registrácie,
- roviny rezov sú rovnobežné (nepretínajú sa).

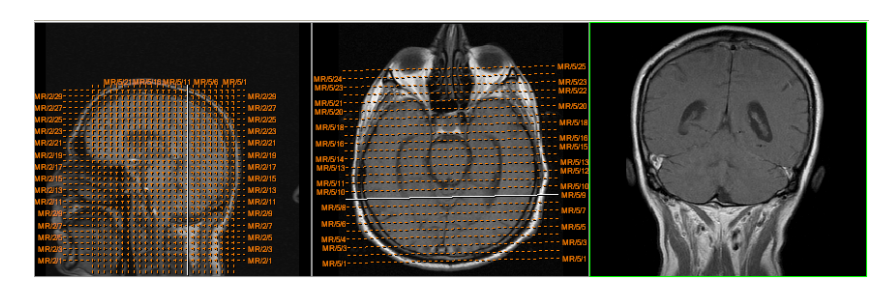

**obr. 111 – Zobrazené rezové čiary na pracovnej ploche** 

### **3.20.1 Zrušenie rezových čiar**

V menu **Rezové čiary** (viď obr. 110) je preddefinovaná položka **Žiadne,** to znamená, že rezové čiary sa nezobrazia. Po aktivovaní rezových čiar sa kliknutím na túto položku zobrazené rezové čiary vypnú (kliknite na pravé tlačidlo myši, zvoľte **Rezové čiary/Žiadne**).

Rezové čiary je možné vypnúť aj opätovným potvrdením zvolenej série z menu **Rezové čiary**.

### **3.20.2 Automatický mód**

V aktuálnom okne kliknite pravým tlačidlom myši a zvoľte v menu **Rezové čiary** (viď obr. 110) položku **Automaticky**. Pri zobrazení snímky ľubovoľnej série pacienta v inom okne sa automaticky zobrazia rezové čiary jeho série v pôvodnom okne a samotná snímka ako aktuálna rezová čiara. Aktuálne rezové čiary sa automaticky zme[nia pri zm](#page-95-0)ene snímky v okne.

### **3.20.3 Tlač a uloženie rezových čiar**

Po definovaní rezových čiar sa dajú tieto spolu so snímkou vytlačiť na MS Windows tlačiarni (viď kap.**3.21 Tlač obrazových údajov na MS Windows tlačiarni**) a DICOM tlačiarni (viď kap. **3.22 Tlač obrazových údajov na DICOM tlačiarni**). Rezové čiary sa pri zatvorení pacienta neuložia.

# *3.21 Tlač obrazových údajov na MS Windows tlačiarni*

Obrazové údaje pacienta je možné vytlačiť na MS Windows tlačiarni pomocou dialógu **Tlač** (viď obr. 112), ktorý sa otvorí po kliknutí na položku **Tlač...** v menu **TomoCon**.

V dialógu **Tlač** je možné zvoliť:

Tomocon 3.0 Používateľská príručka príručka príručka príručka príručka príručka priručka priručka príručka prí

- požadovan[ú tla](#page-97-0)čiareň (**Tlačiareň Meno**),
- určiť okraje, ktoré sú vylúčené z oblasti tlače (**Okraje**),
- **Rozsah tlače**:
	- tlač pracovnej plochy (**Pracovnú plochu**),
	- tlač zvolenej série v aktuálnom pohľade (**Celú sériu**):
		- **počet** riadkov,
		- počet stĺpcov.

**Upozornenie!** Nezabudnite zvoliť zodpovedajúcu orientáciu papiera v tlačiarni a iné preferencie v dialógu **Vlastnosti…** 

Po nastavení parametrov pre tlač a stlačení tlačidla **OK** sa spustí tlač.

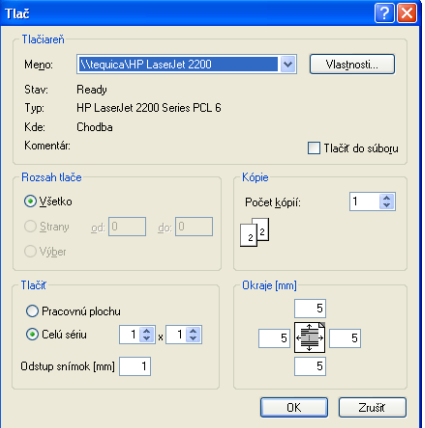

<span id="page-97-0"></span>**obr. 112 – Dialóg Tlač**

# *3.22 Tlač obrazových údajov na DICOM tlačiarni*

Tomocon 3.0 Používateľská príručka príručka príručka príručka príručka príručka priručka priručka príručka prí

Táto funkcia nie je dostupná pod operačným systémom MS Windows 98 SE.

Obrazové údaje pacienta je možné vytlačiť na akejkoľvek DICOM tlačiarni použitím rozhrania **DICOM tlač** (viď obr. 113), ktoré sa zobrazí po kliknutí na položku **DICOM tlač...** v menu **TomoCon.** 

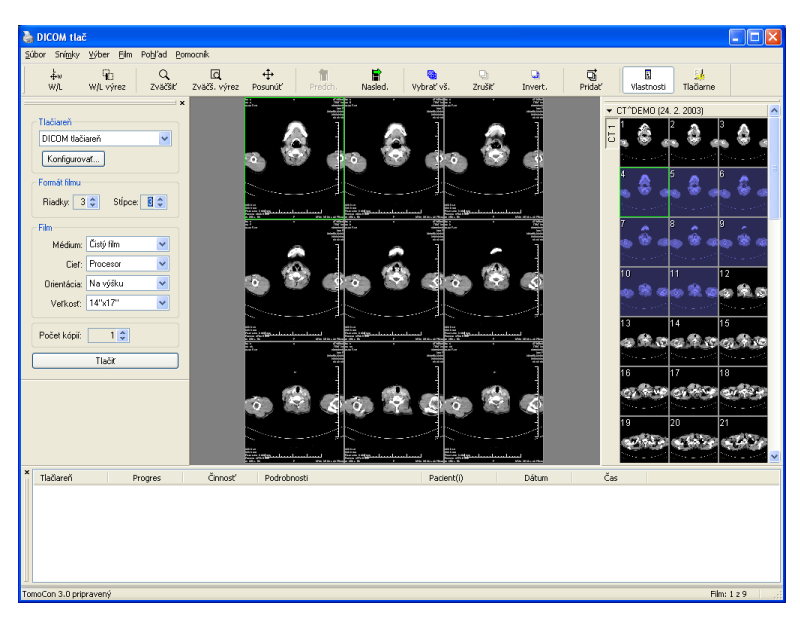

<span id="page-98-1"></span>**obr. 113 – Rozhranie DICOM tlač**

Podobnosť rozhrania DICOM tlač s oknom TomoConu je zámerná a používateľ sa v tomto prostredí zorientuje rýchlo bez väčších problémov.

Okno rozhrania DICOM tlač sa skladá z nasledovných častí:

- pracovná plocha (viď kap.**3.22.1 Pracovná plocha DICOM tlač**),
- paleta zmenšených náhľadov (viď kap. **3.22.2 Paleta zmenšených náhľadov DICOM tlač**),
- front tlače (viď kap. **3.22.[11 Monitorovanie a riadenie tla](#page-98-0)čových úloh**),
- menu (viď kap. **3.22.3 Menu DICOM tlač**),
- [panel nástrojo](#page-99-0)v (viď [kap.](#page-105-0) **3.[22.4 Panel nástrojov DICOM tla](#page-105-0)č**),
- stavový riadok (viď [kap](#page-99-1). **[3.22.5 Stavový ria](#page-99-1)dok DICOM tlač**).

#### **3.22.1 Pracovná plocha DI[COM tla](#page-100-0)č**

<span id="page-98-0"></span>Pracovná plocha rozhrania DIC[OM tla](#page-101-0)č je veľká č[ierna plocha, kto](#page-101-0)rá predstavuje fyzicky jeden film pre tlač. Pracovná plocha je podobná pracovnej ploche TomoConu. Je rozdelená na menšie okná (pohľady) v závislosti od nastavenia riadkov a stĺpcov v dialógu **Vlastnosti tlače** v položke **Formát filmu** (viď kap. **3.22.7 Nastavenie vlastností rozhrania DICOM tlač**).

Medzi jednotlivými pohľadmi pracovnej plochy sa prepína kliknutím myši, pričom aktuálny pohľad je zvýraznený farebným rámikom podľa nastave[nia TomoConu \(vi](#page-102-0)ď kap. **[3.2.5 Nastavenie farieb](#page-102-0)**). V tomto pohľade je možné vykonávať so zobrazenou snímkou akcie, ktoré ponúka kontextové menu DICOM tlač pohľadu, panel nástrojov DICOM tlač (viď kap. **3.22.4 Panel nástrojov DICOM tlač**) alebo položky prog[ramového menu rozhrania](#page-33-0) DICOM tlač (viď kap. **3.22.3 Menu DICOM tlač**).

## **3.22.2 Paleta zmenše[ných ná](#page-100-0)hľ[adov DICOM tla](#page-100-0)č**

<span id="page-99-0"></span>Paleta zmenšených náhľadov rozhrania DICOM tlač j[e po otvorení okna DICOM](#page-99-1) tlač umiestnená vpravo (viď obr. 113) a je kópiou zmenšenej palety náhľadov TomoConu. Sú v nej zobrazené všetky série otvorených štúdií v TomoCone a spôsob práce s touto paletou je identický ako pri palete zmenšených náhľadov TomoConu (viď kap. **3.1.4.2 Paleta náhľadov**).

## **3.22.3 Menu DICOM tlač**

Tomocon 3.0 Používateľská príručka príručka príručka príručka príručka príručka priručka priručka príručka prí

[Menu DICOM tla](#page-15-0)č je umiestnené ako systémové menu okna DICOM tlač (viď obr. 113). Má nasledujúce položky:

- <span id="page-99-1"></span>• **Súbor** – inštalácia DICOM tlačiarne (položka **Tlačiarne...**, viď kap. **3.22.6 Inštalácia DICOM tlačiarne**) a ukončenie práce v rozhraní DICOM [tla](#page-98-1)č (položka **Koniec**),
- **Snímky**  úpravy snímky v aktuálnom pohľade (viď kap. **3.22.8 Úpravy [snímok](#page-101-1)**),
- **Výber** výber snímok z palety zmenšených náhľadov do pracovnej plochy (viď kap. **3.22.9 Výber snímok pre tlač**),
- **[Film](#page-103-0)**  úpravy a presun medzi jednotlivými filmami (viď kap. **3.22.10 Úpravy a presuny medzi filmami**),
- **Pohľad**  [umož](#page-104-0)ň[uje zobrazenie/skrytie:](#page-104-0)
	- nástrojovej lišty DICOM tlač (**Panel nástrojov**),
	- ○ [stavového riadku \(](#page-104-1)**Stavový riadok**),
	- palety zmenšených náhľadov (**Paleta náhľadov**),
	- dialógu pre nastavenie vlastností DICOM tlač (**Vlastnosti tlače**),
	- frontu tlače (**Front tlače**),

a nasledovných informácií vo všetkých snímkach na filmoch:

- o **Text,**
- o **Pravítko,**
- o **Krivky,**
- o **Clona,**
- o **Vrstvy,**
- o **Meracie nástroje.**
- **Pomocník** viď kap. **3.1.5.9 Menu Pomocník**.

## **3.22.4 Panel nástrojov DICOM tlač**

<span id="page-100-0"></span>Panel nástrojov (viď obr. 114) [je štandardne zobrazený p](#page-27-0)ri spustení rozhrania DICOM tlač pod systémovým menu rozhrania (pre zobrazenie/skrytie tohto dialógu viď kap. **3.22.3 Menu DICOM tlač**, položka **Pohľad/Panel nástrojov**). Panel nástrojov obsahuje nasledovné [položky:](#page-101-2)

- nástroje pre zmenu úrovne šedej v snímke v aktuálnom pohľade (**W/L**, **W/L [výrez](#page-99-1)**),
- nástroje pre zväčšenie/zmenšenie snímky v aktuálnom pohľade (**Zväčšiť**, **Zväčš. výrez**)
- nástroj pre posun snímky v aktuálnom pohľade (**Posunúť**).

Aktivácia a použitie uvedených nástrojov sú identické ako u rovnakých položiek kontextového panelu nástrojov TomoConu (viď kap**. 3.1.4.4 Panely nástrojov**):

- presun na predchádzajúci film (**Predch.**),
- presun na nasledujúci film (**Nasled.**),
- výber všetkých zobrazených snímok v palet[e zmenšených náh](#page-18-0)ľadov (**Vybrať vš.**),
- zrušenie výberu všetkých vybraných snímok v palete zmenšených náhľadov (**Zrušiť**),
- invertovanie vybraných snímok za nevybrané a naopak v palete zmenšených náhľadov (**Invert.**),
- pridanie všetkých vybraných snímok z palety zmenšených náhľadov do pracovnej plochy (**Pridať**),
- zobrazenie/skrytie dialógu **Vlastnosti tlače** (**Vlastnosti**),
- zobrazenie dialógu pre inštaláciu DICOM tlačiarne (**Tlačiarne**).

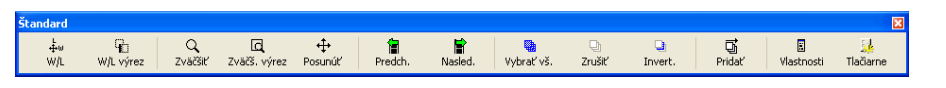

**obr. 114 – Panel nástrojov DICOM tlač** 

#### **3.22.5 Stavový riadok DICOM tlač**

Tomocon 3.0 Používateľská príručka príručka príručka príručka príručka príručka priručka priručka príručka prí

<span id="page-101-2"></span><span id="page-101-0"></span>Stavový riadok je umiestnený naspodku okna rozhrania DICOM tlač (pre zobrazenie/skrytie tohto dialógu viď kap. **3.22.3 Menu DICOM tlač**, položka **Pohľad/Stavový riadok**). Ak používateľ zvolí niektorú z ponúk alebo tlačidlo z panela nástrojov, popis danej ponuky alebo tlačidla sa zobrazí v ľavej časti stavového riadku (namiesto textu "Tomo[Con 3.0 pripravený](#page-99-1)"). V pravej časti stavového riadku sa zobrazuje číslo aktuálneho filmu, ktorý fyzicky predstavuje pracovnú plochu rozhrania DICOM tlač.

#### **3.22.6 Inštalácia DICOM tlačiarne**

<span id="page-101-1"></span>Inštalácia DICOM tlačiarne sa vykonáva pomocou dialógu **Tlačiarne** (viď obr. 116), ktorý sa zobrazí po kliknutí na položku **Súbor/Tlačiarne...** v programovom menu rozhrania DICOM tlač (viď obr. 115).

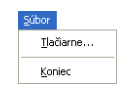

**[obr. 1](#page-101-3)15 – Menu Súbor** 

<span id="page-101-3"></span>

| <b>Tlačiarne</b> |            |      |                  |                  |              |
|------------------|------------|------|------------------|------------------|--------------|
| Názov tlačiarne  | Adresa     | Port | Printer AE Title | Calling AE Title | <b>OK</b>    |
| DICOM tlačiareň  | spider     | 104  | <b>PRINTER</b>   | <b>TOMOCON</b>   |              |
| Speedy/DCM       | 10.0.0.172 | 704  | <b>PRINTER</b>   | <b>TOMOCON</b>   | Inštalovať.  |
|                  |            |      |                  |                  | Overit       |
|                  |            |      |                  |                  | Konfigurovať |
|                  |            |      |                  |                  |              |
|                  |            |      |                  |                  | Zmazať       |

**obr. 116 – Dialóg Tlačiarne** 

Dialóg **Tlačiarne** obsahuje zoznam nainštalovaných DICOM tlačiarní. Nainštalované tlačiarne je možné konfigurovať pomocou konfiguračného dialógu vybranej tlačiarne (viď obr. 117), ktorý sa zobrazí kliknutím na tlačidlo **Konfigurovať...**. Navyše, pomocou tlačidla **Overiť** je možné otestovať prepojenie medzi TomoConom a vybranou DICOM tlačiarňou, alebo vybranú tlačiareň vymazať zo zoznamu pomo[cou tla](#page-102-1)čidla **Zmazať**.

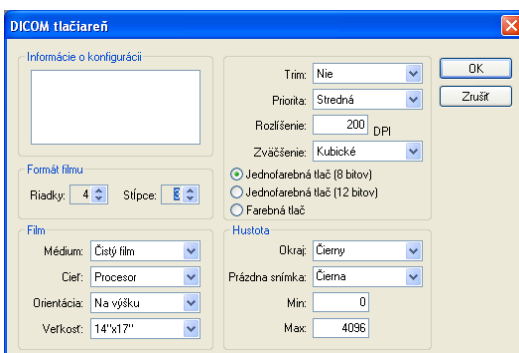

<span id="page-102-1"></span>**obr. 117 – Dialóg konfigurácie tlačiarne** 

V prípade inštalácie novej DICOM tlačiarne sa kliknutím na tlačidlo **Inštalovať...** zobrazí dialóg **Inštalácia tlačiarne** (viď obr. 118), kde je potrebné špecifikovať nasledovné vlastnosti inštalovanej tlačiarne:

• meno tlačiarne (**Názov**),

Tomocon 3.0 Používateľská príručka príručka príručka príručka príručka príručka priručka priručka príručka prí

- sieťovú adresu tlačiarne (**Adresa**),
- port tlačiarne (**Port**),
- AE názov tlačiarne (**Printer AE Title**),
- AE názov TomoConu (**Calling AE Title**).

| Inštalácia tlačiarne       |                       |       |  |  |  |
|----------------------------|-----------------------|-------|--|--|--|
|                            | Názoy DICOM tlačiareň | ΩK    |  |  |  |
| Adresa spider              |                       | Zrušť |  |  |  |
| Port                       | 104                   |       |  |  |  |
| Printer AE Title PRINTER   |                       |       |  |  |  |
| Calling AE Title   TOMOCON |                       |       |  |  |  |

**obr. 118 – Dialóg Inštalácia tlačiarne** 

#### **3.22.7 Nastavenie vlastností rozhrania DICOM tlač**

<span id="page-102-0"></span>Na nastavenie vlastností rozhrania DICOM tlač sa používa dialóg **Vlastnosti tlače** (pre zobrazenie/skrytie tohto dialógu viď kap. **3.22.3 Menu DICOM tlač**, položka **Pohľad/Vlastnosti tlače**). Štandardne pri spustení DICOM tlač rozhrania je tento dialóg zobrazený na ľavej strane vedľa pracovnej plochy. Dialóg je dokovateľný, tzn. že je možné ho presúvať po obrazovke podobne [ako paletu zmenšených náh](#page-99-1)ľadov.

Pomocou dialógu **Vlastnosti tlače** (viď obr. 119) je možné nastaviť nasledovné vlastnosti DICOM tlač rozhrania:

- výber tlačiarne zo zoznamu nainštalovaných tlačiarní (**Tlačiareň**),
- počet riadkov a stĺpcov pracovnej [plochy](#page-103-1) čo odpovedá rozloženiu snímok na filme (**Formát filmu**),
- vlastnosti filmu (**Film**):
	- typ filmu (**Médium**),
	- výstupný zásobník pre film (**Cieľ**),
	- orientácia filmu (**Orientácia**),
	- veľkosť filmu (**Veľkosť**),
- počet kópií filmov (**Počet**).

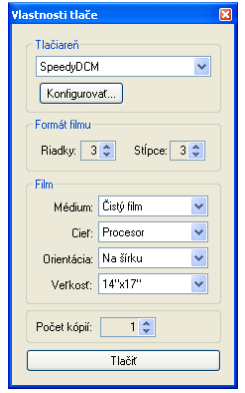

**obr. 119 – Dialóg Vlastnosti tlače** 

Po pripravení filmu na tlač sa samotná tlač spustí tlačidlom **Tlačiť,** pričom v dialógu **DICOM tlač** je zobrazený aktuálny stav prípravy tlačovej úlohy (viď obr. 120). Po ukončení prípravy tlačovej úlohy je táto úloha pridaná do frontu tlače (viď **3.22.11 Monitorovanie a riadenie tlačových úloh**).

<span id="page-103-1"></span>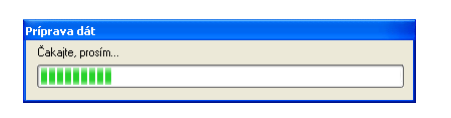

**obr. 120 – DICOM tlač – tlač prebieha** 

### **3.22.8 Úpravy snímok**

Spôsob úprav snímok umiestnených na pracovnej ploche je podobný ako pri úpravách v TomoCone. Pomocou menu **Snímky** (viď obr. 121) programového menu rozhrania DICOM tlač je možné vykonávať nasledovné jednoduché modifikácie obrazových údajov v aktuálnom pohľade rozhrania:

- <span id="page-103-0"></span>• zmena úrovne šedej v snímke (**Wind[ow/Level](#page-104-2), Window/Level výrez**),
- zmena veľkosti snímky (**Zväčšiť**, **Zväčšiť výrez**),
- posun snímky v pohľade (**Posunúť**).

Aktivácia a vykonanie uvedených modifikácií sú identické ako u rovnakých položiek v menu **Snímka** TomoConu (viď kap. **3.1.5.4 Menu Snímka**).

<span id="page-104-2"></span>**obr. 121 – Menu Snímky** 

## **3.22.9 Výber snímok pre tlač**

Tomocon 3.0 Používateľská príručka príručka príručka príručka príručka príručka priručka priručka príručka prí

<span id="page-104-0"></span>Snímky pre tlač v rozhraní DICOM tlač sa vyberajú z palety zmenšených náhľadov, kde sú umiestnené zmenšené náhľady všetkých sérií otvorených štúdií. Výber snímok a ich pridanie na film sa vykonáva pomocou menu **Výber** (viď obr. 122).

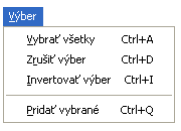

**obr. 122 – Menu Výber** 

Menu **Výber** umožňuje:

- vybrať všetky snímky zobrazené v palete zmenšených náhľadov (**Vybrať všetky**),
- zrušiť výber všetkých vybratých snímok z palety zmenšených náhľadov (**Zrušiť výber**),
- invertovať vybrané snímky za nevybrané a naopak (**Invertovať výber**),
- pridať vybrané snímky z palety náhľadov na film (**Pridať vybrané**), pričom vybrané snímky z palety náhľadov sú pridané na koniec za všetky už pridané snímky na filme/filmoch.

## **3.22.10 Úpravy a presuny medzi filmami**

<span id="page-104-1"></span>Pri spustení rozhrania DICOM tlač je k dispozícii prázdny film bez snímok. Po pridaní snímok sú snímky umiestnené za sebou na potrebnom počte filmov. Pracovná plocha rozhrania DICOM tlač predstavuje jeden fyzický film. Počet snímok na filme špecifikuje nastavenie riadkov a stĺpcov v dialógu **Vlastnosti tlače** v položke **Formát filmu**.

Samotný presun medzi filmami a úpravu filmov umožňuje menu **Film** (viď obr. 123):

- presun na ďalší film (**Nasledujúci**),
- presun na predchádzajúci film (**Predchádzajúci**),
- zmazanie snímky v aktuálnom pohľade (**Zmazať snímku**), ostatné snímky za vymazanou snímkou sú posunuté o jednu pozíciu;
- zmazanie jedného filmu (**Zmazať film**),
- zmazanie všetkých filmov (**Zmazať všetky filmy**).

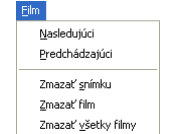

**obr. 123 – Menu Film** 

#### **3.22.11 Monitorovanie a riadenie tlačových úloh**

<span id="page-105-0"></span>Všetky úlohy pripravené na tlačenie je možné monitorovať pomocou okna frontu tlače, ktoré je možné zobraziť/skryť kliknutím na položku **Front tlače** v menu **Pohľad**. V uvedenom fronte je možné sledovať úlohy čakajúce na tlač, konkrétne aktuálny stav tlače alebo výskyt chyby pri tlači. Okrem aktuálneho stavu každej úlohy zobrazenej v stĺpci **Činnosť** sú v okne frontu tlače zobrazené aj informácie o každej úlohe, ako sú tlačiareň (stĺpec **Tlačiareň**), priebeh stavu úlohy (stĺpec **Progres**), **Podrobnosti** o úlohe, atď.

Pre každú úlohu zobrazenú vo fronte je možné kliknutím pravým tlačidlom myši zobraziť kontextové menu, ktoré umožňuje reštartovanie, odstránenie, zastavenie alebo pokračovanie úlohy z frontu.

| <b>Front DICOM tlače</b> |                                                   |                           |                                      |                    |                      |                          | 図                    |
|--------------------------|---------------------------------------------------|---------------------------|--------------------------------------|--------------------|----------------------|--------------------------|----------------------|
| Tlačiareň                | Progres                                           | Činnosť                   | Podrobnosti                          | Pacient(i)         |                      | <b>Dátum</b>             | Čas                  |
| SpeedyDCM<br>SpeedyDCM   | $[3 \sinh(y - 1)$ film<br>[71 snimok - 18 filmov] | <b>CHYBA</b><br>Zastavené | Nepodarilo sa pripojiť na tlačiareň. | CT^DEMO<br>CT^DEMO |                      | 2006-05-24<br>2006-05-24 | 08:47:13<br>08:47:55 |
| SpeedyDCM                | 40% [63 snimok - 16 filmov]                       | Tlač                      | Tlačiareň: Conquest dicom printe     | CT^DEM®            | Pozastaviť<br>Zrušiť | 2006-05-24               | 08:48:14             |

**obr. 124 –Front DICOM tlače** 

# *3.23 Rozhranie dotykovej obrazovky*

Tomocon 3.0 Používateľská príručka príručka príručka príručka príručka príručka priručka priručka príručka prí

Táto funkcia nie je dostupná pod operačným systémom MS Windows 98 SE.

Pre dotykové obrazovky používané na operačných sálach ponúka TomoCon špeciálne rozhranie pre dotykovú obrazovku. Toto rozhranie je možné spustiť priamo pri spúšťaní TomoConu (viď kap. **3 Popis TomoConu**) alebo počas spusteného TomoConu pomocou položky **Dotyková obrazovka** v menu **Nástroje.** Rozhranie dotykovej obrazovky poskytuje skupinu vybraných funkcií TomoConu, ktoré sú ovládané v tomto rozhraní pomoco[u z](#page-10-0)väč[šených tla](#page-10-0)čidiel.

Okno rozhrania dotykovej obrazovky má dve časti (viď obr. 125):

- pracovná plocha (vľavo),
- panel s ovládacími tlačidlami (vpravo).

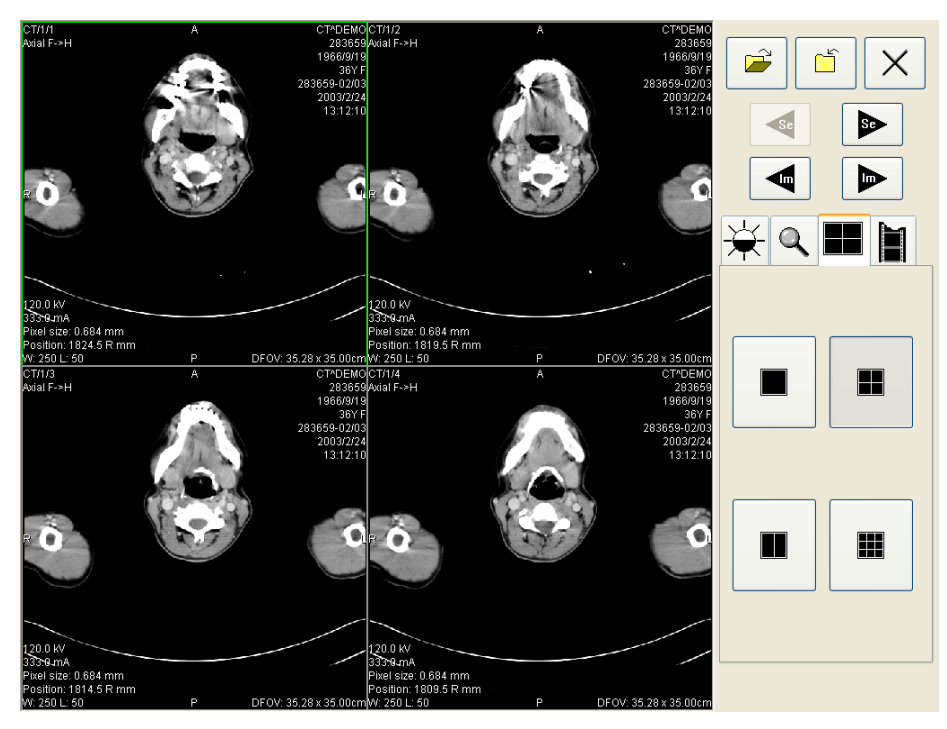

**obr. 125 – Rozhranie dotykovej obrazovky – rozloženie pohľadov** 

Pracovná plocha sa skladá na začiatku z jedného pohľadu, ktorý je zároveň aj aktuálny pohľad. Jej rozloženie sa dá meniť po zatlačení tlačidla (viď kap. **3.23.5 Zmena rozloženia pracovnej plochy**). Ak sa pracovná plocha skladá z viacej pohľadov, za aktuálny pohľad môže byť vybraný ľubovoľný pohľad. Ak boli pred prepnutím do režimu dotykovej obrazovky otvorené v TomoCone štúdie, [a do aktuálneho poh](#page-110-0)ľadu nebola vybraná žiadna snímka, pracovná plocha sa vyplní sekvenciou snímok, kde prvou bude prvá snímka z poslednej série poslednej otvorenej

štúdie. Ak bola do aktuálneho pohľadu snímka vybraná, pracovná plocha sa vyplní sekvenciou snímok zo série danej snímky, ktorá bude začínať touto snímkou. Inak zostane pracovná plocha prázdna.

Panel ovládacích tlačidiel je rozdelený na tri časti:

- horná časť panela obsahuje tlačidlá:
	- **□** na otváranie štúdií pacientov  $\mathbf{v}$  (viď kap. **3.23.1 Otvorenie štúdie pacienta**),
	- na zatváranie štúdií pacientov (viď kap. **3[.23.2 Zatvorenie štúdie](#page-108-0)**),
	- $\circ$  [na ukon](#page-108-0)čenie režimu dotykovej obrazovky  $\times$
	- na výber série snímok:
		- presun na predchádzajúcu sériu,
		- $\blacktriangleright$  presun na nasledujúcu sériu

(poradie sérií je určené poradím, v akom boli v TomoCone otvárané),

- na posúvanie snímok v rámci vybranej série po riadkoch v závislosti od rozloženia pracovnej plochy:
	- $\leftarrow$  posun o riadok dozadu,
	- $\blacktriangleright$  posun o riadok dopredu,
- stredná časť obsahuje záložky na výber činnosti:
	- – nastavenie úrovne šedej (viď kap. **3.23.3 Nastavenie úrovne šedej**),
	- – posuv a zmena veľkosti snímok (viď kap. **3.23.4 Posúvanie snímok a zmena ich veľkosti**),
	- – zmena rozloženia pracovnej plochy (viď [kap.](#page-109-0) **3.23[.5 Zmena](#page-109-0)  rozloženia pracovnej plochy**),
	- [prechod do režimu prehr](#page-109-0)ávania viacobrázkových sn[ímok \(vi](#page-110-0)ď [kap.](#page-110-0)  **[3.23.6 Prehrávanie viacobráz](#page-110-0)kových snímok**),
- spodná časť obsahuje tlačidlá, ktoré sa zobrazia v závislosti od vybranej činnosti.
#### **3.23.1 Otvorenie štúdie pacienta**

Tomocon 3.0 Používateľská príručka príručka príručka príručka príručka príručka priručka príručka príručka prí

V rozhraní dotykovej obrazovky sa štúdie pacientov otvárajú pomocou tlačidla  $\mathbb{P}$ , po zatlačení ktorého sa otvorí dialógové okno **Vyhľadávanie štúdií** (viď kap. **3.3 Otvorenie štúdie pacienta**).

#### **3.23.2 Zatvorenie štúdie**

[Všetky otvorené štúdie v T](#page-35-0)omoCone sa dajú zatvoriť pomocou tlačidla  $\Box$ . Ak bolo rozhranie dotykovej obrazovky zapnuté z TomoConu, kde boli predtým vykonané v niektorých štúdiách zmeny (ROI, registrácie, meracie nástroje), pred uzatvorením všetkých štúdií sa objaví dialógové okno (viď obr. 148), či sa majú dané zmeny uložiť, alebo nie.

#### **3.23.3 Nastavenie úrovne šedej**

Po výbere záložky  $\frac{1}{N}$  sa v dolnej časti panela tlačidiel objaví skupina akceleračných tlačidiel so šípkami (viď obr. 126), ktoré predstavujú:

- $\blacktriangle$  akcelerujúce zvyšovanie hodnoty,
- $\blacktriangleright$  akceleruj[úce znižov](#page-109-0)anie hodnoty,

zatlačením ktorých sa menia hodnoty:

- **Window**  $\frac{1}{2}$ ,
- Level  $\bullet$
- Shape  $-\vec{a}$ ,

vo všetkých snímkach na pracovnej ploche.

Priebehy zmien hodnôt kopírujú posuvníky a numerické hodnoty umiestnené pod ikonami.

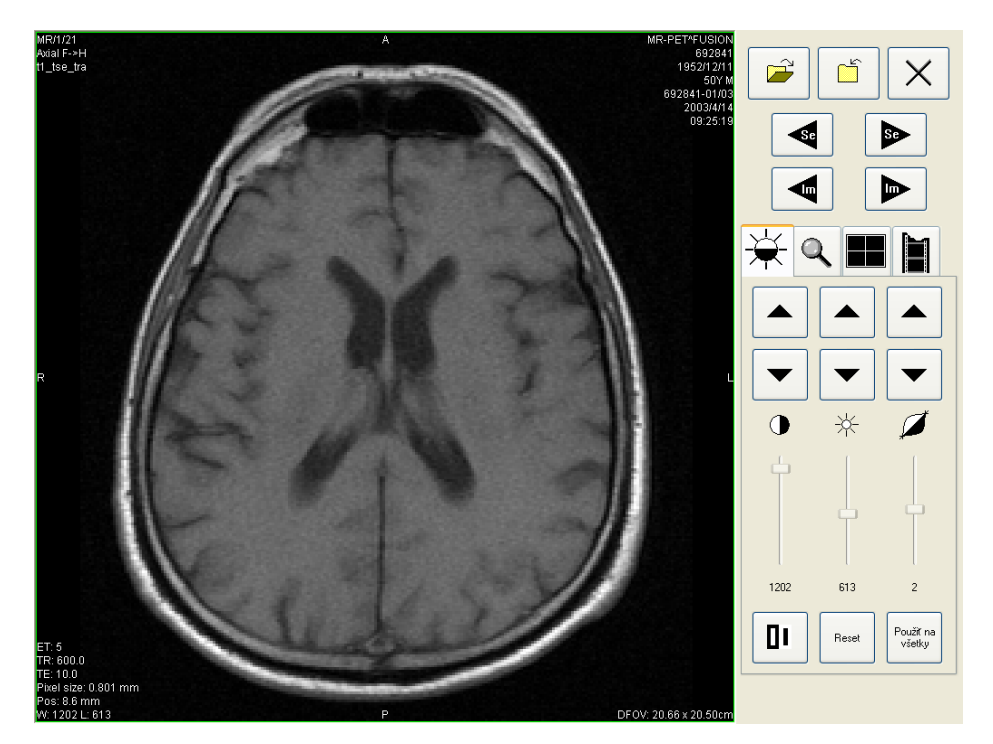

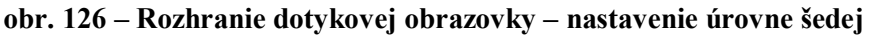

Naspodku panela tlačidiel sa nachádzajú tlačidlá, pomocou ktorých sa vykonávajú nasledovné činnosti:

- <span id="page-109-0"></span> $\Box$  – inverzia farby snímok na pracovnej ploche,
- nastavenie pôvodných hodnôt window, level a shape v celej sérii,  $\mathsf{Reset}$
- Použít na<br>všetky – nastavenie nových hodnôt window, level a shape v celej sérii snímok.

#### **3.23.4 Posúvanie snímok a zmena ich veľkosti**

Po výbere záložky  $\ll$  sa v dolnej časti panela tlačidiel objavia tlačidlá (viď obr. 127):

• na zmenu veľkosti snímok na pracovnej ploche od 50 % do 800 %:

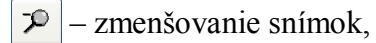

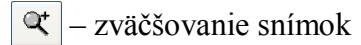

(aktuálna zmena veľkosti je uvedená pod tlačidlami),

• na posuv snímok:

Tomocon 3.0 Používateľská príručka príručka príručka príručka príručka príručka priručka príručka príručka prí

- hore,
- dolu,
- doľava,

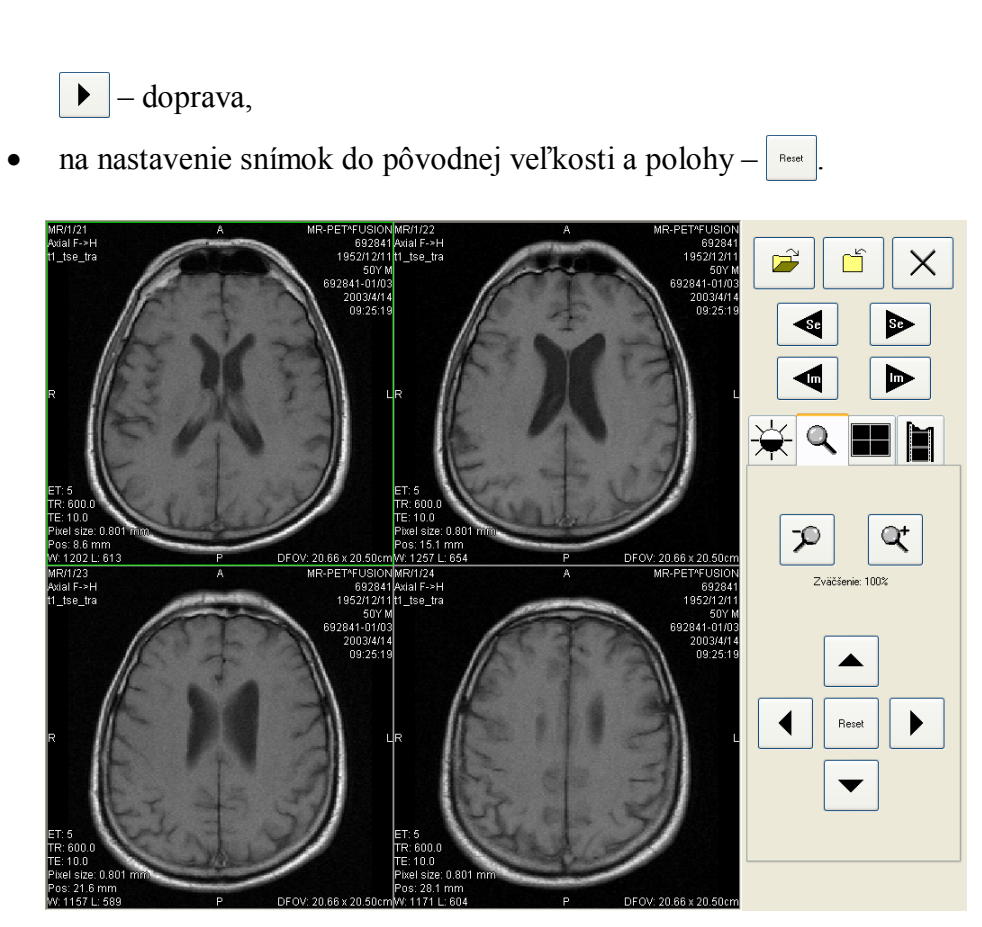

**obr. 127 – Rozhranie dotykovej obrazovky – posúvanie snímok a zmena ich veľkosti** 

#### **3.23.5 Zmena rozloženia pracovnej plochy**

Tomocon 3.0 Používateľská príručka príručka príručka príručka príručka príručka priručka príručka príručka prí

Po výbere záložky sa v dolnej časti panela tlačidiel objavia tlačidlá zobrazujúce rozloženie pohľadov pracovnej plochy (viď obr. 125).

#### **3.23.6 Prehrávanie viacobrázkových snímok**

Po výbere záložky  $\|\cdot\|$  sa objavia v dolnej č[asti panela](#page-106-0) tlačidiel tlačidlá (viď obr. 128):

• na ovládanie prehrávania snímok:

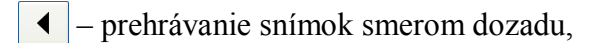

- prehrávanie snímok smerom dopredu, ▶
- $\blacksquare$ – zastavenie prehrávania snímok
- na zadanie spôsobu prehrávania:

 $\Leftrightarrow$ – prehrávanie len zvoleným smerom (looping),

 – prehrávanie striedavo oboma smermi (sweeping),  $\mapsto$ 

• na zmenu rýchlosti prehrávania snímok od 0 do 50 fps s krokom 2,5 fps:

– zvyšovanie rýchlosti prehrávania,  $+$ 

 – znižovanie rýchlosti prehrávania  $\qquad \qquad$ 

(aktuálna hodnota rýchlosti prehrávania je uvedená medzi tlačidlami).

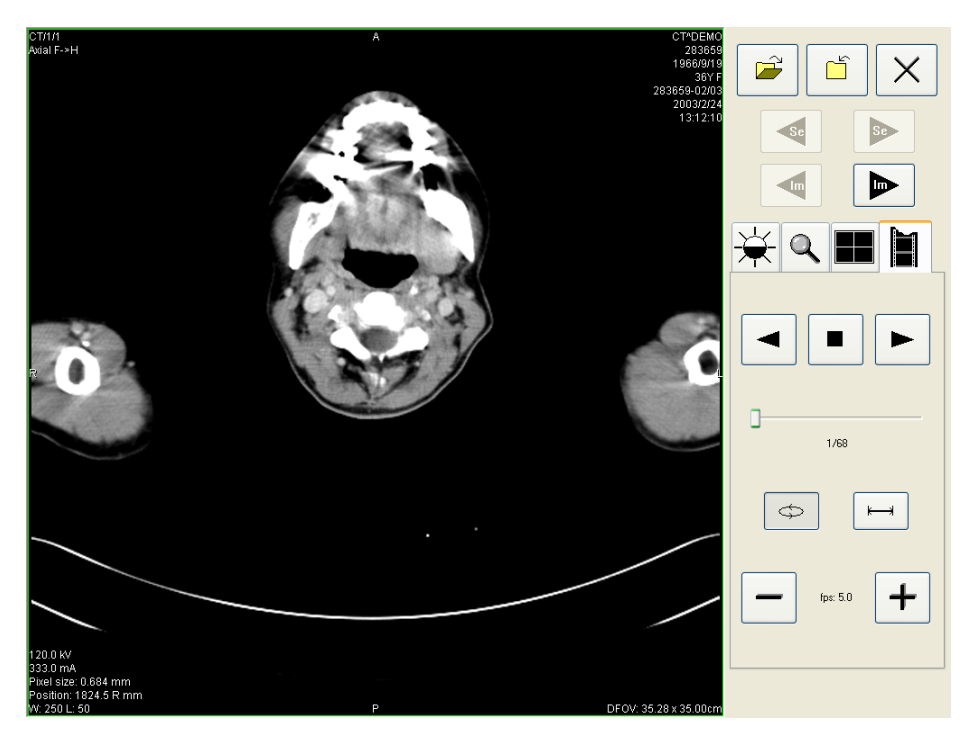

**obr. 128 – Rozhranie dotykovej obrazovky – prehrávanie viacobrázkových snímok** 

Po spustení prehrávania snímok sa na pracovnej ploche objaví jeden náhľad, v ktorom sa prehrávajú snímky (začiatočná snímka je vybraná z aktuálneho pohľadu). Pod tlačidlami je posuvník s číselným údajom, ktorý informuje o polohe zobrazenej snímky v sérii.

Poznámky kľúčových snímok poskytujú mechanizmus pre opis dôležitosti snímky pre vyhradenú časť alebo skupinu užívateľov. Každá poznámka zahrňuje rozličné atribúty zahŕňajúce príčinu dôležitosti snímky, opisujúci text tvorcu poznámky a referenciu na snímku, ku ktorej poznámka patrí.

## **3.24.1 Pridanie poznámky kľúčovej snímke**

Pre pridanie poznámky kľúčovej snímky:

- 1. Presuňte kurzor myši na snímku v palete náhľadov, ktorej bude patriť poznámka,
- 2. Stlačte pravé tlačidlo myši, následne sa zobrazí kontextové menu palety náhľadov,
- 3. Kliknite na položku **Pridať poznámku** (následne sa zobrazí dialóg Poznámka kľúčovej snímky pre pridanie novej poznámky).
- 4. Vyplňte všetky požadované informácie o novej poznámke do zobrazeného dialógu. Ako prvé vyberte názov novej poznámky (viď obr. 129 a) a stlačte tlačidlo **Ďalej**. Následne vyplňte informácie o tvorcovi poznámky (viď obr. 129 b) a stlačte tlačidlo **Ďalej**. Na koniec napíšte popis poznámky (viď obr. 129 c) a stlačte tlačidlo **Ukončiť**. Nová poznámka bude [následne a](#page-112-0)utomaticky pridaná do snímky.

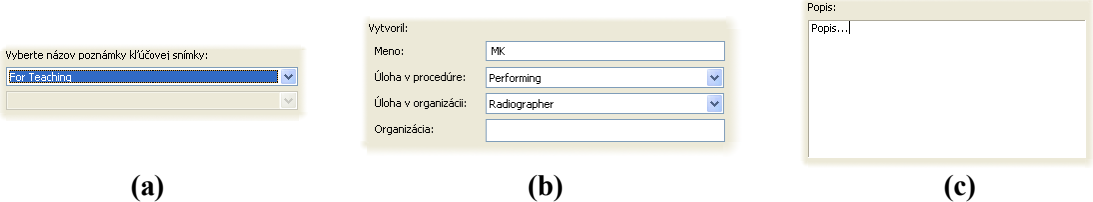

**obr. 129 – Dialóg Poznámka kľúčovej snímky, Názov (a), Informácie o tvorcovi (b), Popis (c)** 

## **3.24.2 Prehliadanie a editovanie poznámok kľúčovej snímky**

<span id="page-112-0"></span>Každá poznámka patrí výlučne iba jednej snímke. Ak má snímka definovanú jednu alebo viac poznámok, na náhľade snímky v palete náhľadov je zobrazený malý trojuholník definovanej farby. Ak urobíte dvojklik na tento trojuholník, zobrazia sa detailné informácie o poznámkach patriacich danej kľúčovej snímke v dialógu **Poznámka kľúčovej snímky** (viď obr. 132). Ak má snímka viac ako jednu poznámku, bude pre výber konkrétnej poznámky zobrazený dialóg **Poznámky kľúčovej snímky** (viď obr. 131).

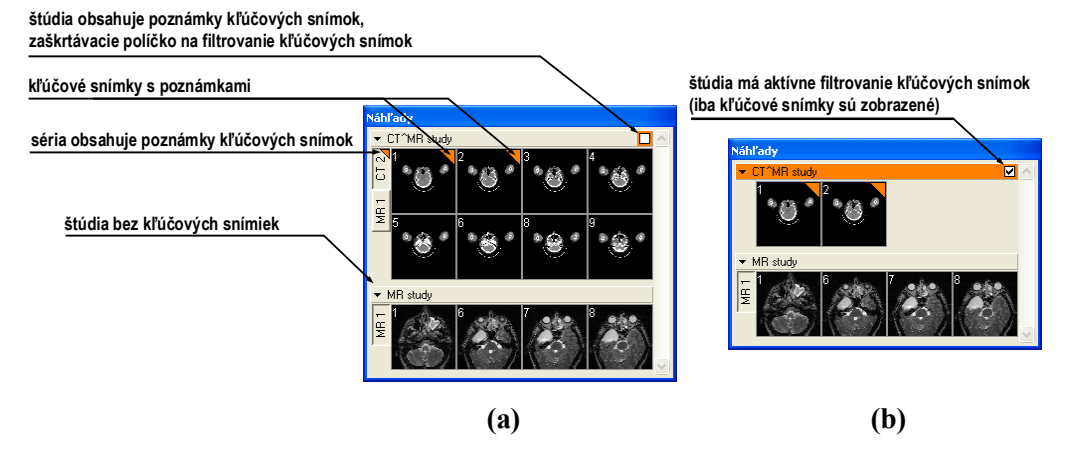

**obr. 130 – Poznámky kľúčových snímok v palete náhľadov, (a) filtrovanie pre kľúčové snímky je neaktívne, (b) filtrovanie pre kľúčové snímky je aktívne** 

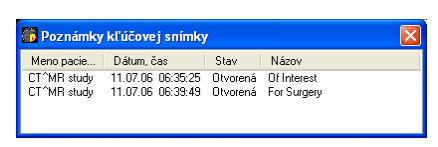

**obr. 131 – Dialóg Poznámky kľúčovej snímky** 

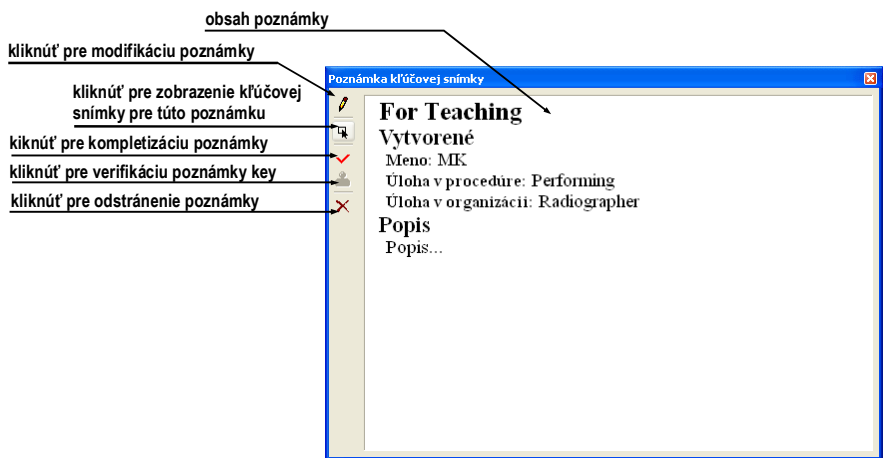

**obr. 132 – Dialóg Poznámka kľúčovej snímky** 

#### **3.24.3 Načítanie a ukladanie poznámok kľúčových snímok**

TomoCon umožňuje ukladať poznámky všetkých otvorených štúdií ako DICOM objekty do lokálneho úložiska, odkiaľ je ich možné poslať priamo na PACS server). Poznámky kľúčových snímiek uložíte kliknutí na položku **Uložiť** v menu **Štúdia** alebo pri zatvorení aplikácie TomoCon sa zobrazí dialóg, ktorý umožní uložiť všetky zmeny v načítaných štúdiách..

Uložené objekty poznámok kľúčových snímiek v úložisku je možné zobraziť ako samostatný objekt s modalitou KO v dialógu **Vyhľadávanie štúdií** (viď obr. 133).

V prípade ak otvoríte štúdiu, ktorá obsahuje poznámky kľúčových snímiek, poznámky patriace tejto štúdii budú automaticky otvorené spolu so štúdiou.

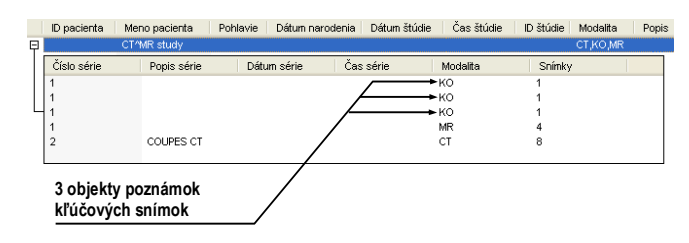

<span id="page-114-0"></span>**obr. 133 – Vyhľadávanie štúdií, štúdia s poznámkami kľúčových snímok** 

Lekárske správy sa využívajú na písanie lekárskych správ, nálezov, prípadne iných poznámok ku štúdii pacienta alebo snímke.

Dialóg **Lekárske správy** sa spustí kliknutím na menu **Štúdia**, položka **Lekárske správy...** (viď obr. 134).

Dialóg **Lekárske správy** ako aj samotné poznámkové dialógy sa dajú zväčšovať, zmenšovať a je možné ich presúvať kdekoľvek v rámci TomoConu.

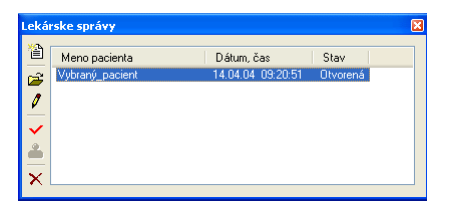

<span id="page-115-0"></span>**obr. 134 – Dialóg Lekárske správy** 

### **3.25.1 Vytvorenie novej šablóny**

Pre uľahčenie písania lekárskych správ poskytuje TomoCon možnosť použitia preddefinovanej šablóny pre novú správu. Kliknutím na ikonu  $\mathbb{E}$  Vytvoriť novú **správu** v dialógu **Lekárske správy** (viď obr. 134) sa zobrazí zoznam existujúcich šablón (viď obr. 135)**.** Kliknutím na tlačidlo **Nová** a zadaním názvu novej šablóny sa otvorí popisovací dialóg **Lekárska správa** (viď obr. 136). V tomto dialógu napíšete novú správu, ktorá bude uložená ako šabló[na so zada](#page-115-0)ným menom.

Pre zmenu [už existu](#page-116-0)júcich šablón môžete použiť tlačidlá **Editovať** (pre editáciu existujúcej šablóny), **Premenovať** (pre zmenu [mena exist](#page-116-1)ujúcej šablóny) a **Zmazať** (pre zrušenie existujúcej šablóny) v dialógu **Nová lekárska správa** (viď obr. 135).

## **3.25.2 Vytvorenie novej správy**

Pre vytvorenie správy kliknite na menu **Štúdia**, položka **Lekárske sprá[vy ...](#page-116-0)** .

Nová správa sa vytvorí iba v prípade, že je v TomoCone otvorená štúdia. Pri otvorení štúdie pacienta (viď kap**.** 3.3 **Otvorenie štúdie pacienta**), ktorý nemá k dispozícii obrazové údaje a má už vytvorenú správu sa automaticky otvorí dialóg **Lekárske správy** (viď obr. 134).

Novú správu vytvoríte k[liknutím na ikonu](#page-35-0) **Provoriť novú správu** v dialógu **Lekárske správy.** Zobrazí sa dialóg **Nová lekárska správa** (viď obr. 135), kde si môžete zvoliť [šablónu](#page-115-0) pre napísanie novej správy. Dvojitým kliknutím na vybraný typ

šablóny sa otvorí popisovací dialóg **Lekárska správa** (viď obr. 136.), v ktorom napíšete novú správu.

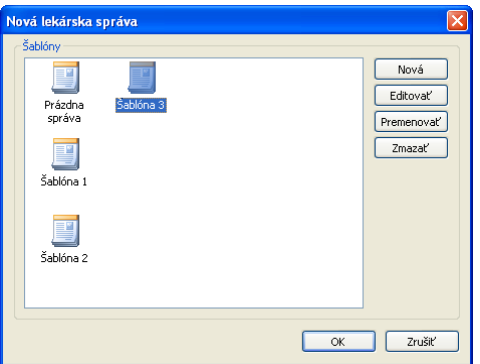

**obr. 135 – Dialóg pre výber šablóny**

<span id="page-116-0"></span>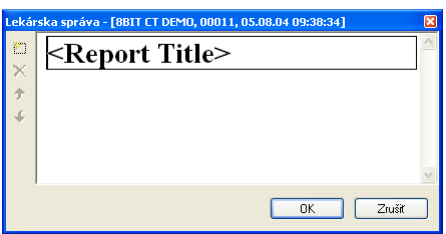

<span id="page-116-1"></span>**obr. 136 – Popisovací dialóg Lekárska správa** 

Kliknutím na ikonu **Pridať nový odsek** v ľavej časti dialógu alebo výberom položky **Pridať nový odsek** v kontextovom menu popisovacieho dialógu **Lekárska správa** sa zobrazí menu s ponukou typov odsekov (viď obr. 137), ktoré môžete vkladať do textového poľa:

- **Text** podnadpis a samotný text správy,
- **Container** podkapitola (max. 64 znakov), môže o[bsahova](#page-116-2)ť text alebo ďalšie container,
- **Concept modifier** bližšie popisuje záhlavie správy,
- **Observation context** údaje o správe (kto ju vytvoril, vyšetrujúci lekár apod.), viaže sa k celému dokumentu alebo container,
- **Má vlastnosti** fyzikálne vlastnosti nálezu (pri lekárskom náleze).

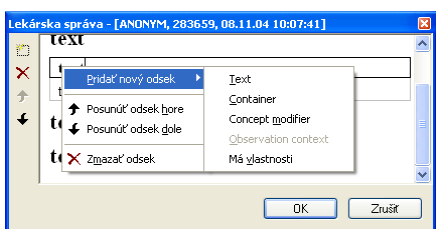

<span id="page-116-2"></span>**obr. 137 – Kontextové menu popisovacieho dialógu Lekárska správa** 

V rámci dialógu **Lekárska správa** je možné kliknutím na ikony **Posunúť odsek hore**, **Posunúť odsek dole** posúvať jednotlivé odseky napísanej správy (container, text, a pod.) nižšie alebo vyššie po úrovniach.

Kliknutím na ikonu **Zmazať odsek** sa zobrazí dialóg umožňujúci vymazanie odseku (viď obr. 138).

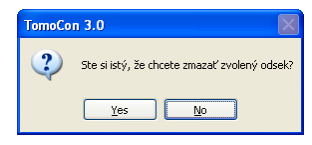

**obr. 138 – Dialógové okno na potvrdenie alebo zamietnutie vymazania odseku** 

Vytvorené správy môžu byť v troch stavoch:

- **otvorená** môžete ju meniť,
- **kompletná** ukončená,

Tomocon 3.0 Používateľská príručka príručka príručka príručka príručka príručka priručka príručka príručka prí

• **podpísaná** – kým a akou organizáciou.

Po ukončení editovania sa správa uzavrie kliknutím na ikonu **Uzavrieť správu**. Pred uzatvorením je možné pridať ešte popis ku správe v dialógu **Uzavrieť správu** (viď obr. 139 a), ktorý sa zobrazí po kliknutí na ikonu . V prípade stlačenia tlačidla **Zrušiť** sa správa zatvorí bez uloženia zmien. Po stlačení tlačidla **Uzavrieť** sa správa uzatvorí a už ju nie je možné ďalej upravovať.

Klik[nutím na](#page-117-0) ikonu **Podpísať správu** sa objaví dialóg na podpisovanie lekárskej správy **Podpísať správu** (viď obr. 139 b). Pri podpisovaní je potrebné uviesť meno a organizáciu osoby, ktorá správu podpisuje. Jednotlivé správy sa dajú podpisovať viacerými osobami. Údaje o osobách, ktoré správu podpisovali, sa následne zobrazia pri prezeraní správ.

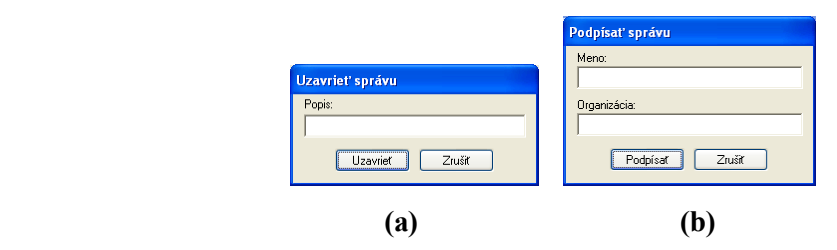

<span id="page-117-0"></span>**obr. 139 – Dialóg Uzavrieť správu (a), Podpísať správu (b)** 

#### **3.25.3 Prezeranie správy**

Kliknutím na ikonu **Zobraziť správu** v dialógu **Lekárske správy** alebo kliknutím pravého tlačidla myši na vytvorenú správu a výberom ikony sa otvorí vytvorená správa. Záhlavie správy (viď obr. 140) obsahuje nasledujúce údaje:

- **Patient** meno pacienta, dátum narodenia a iné preddefinované identifikačné údaje,
- **Manufacturer** výrobca,
- **Completion flag** stav správy (partial otvorená, complete kompletná, verified – podpísaná),
- **Predecessor Docs** v prípade, že poznámka bola editovaná, link na originálny dokument,
- **Verification Flag**  verifikácia poznámky (verified, unverified), verifikovaná osoba,
- **Content Date/Time** dátum a čas vzniku dokumentu. Pri editovaní nedokončeného dokumentu sa časový údaj nemení, ostáva čas prvotného zápisu.

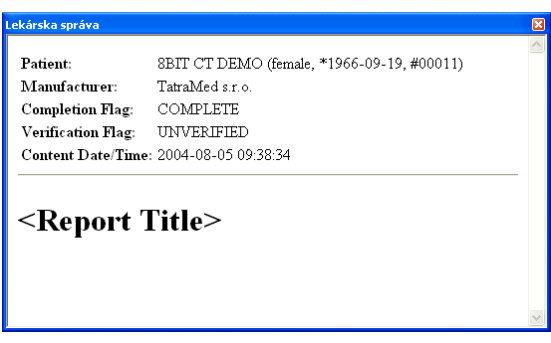

**obr. 140 – Záhlavie lekárskej správy** 

Ak sa v správe nachádza odkaz na snímku pacienta, kliknutím na odkaz sa snímka zobrazí v aktuálnom pohľade TomoConu. Ak štúdia s touto snímkou nie je otvorená v TomoCone, nie je možné túto snímku zobraziť. Otvorí sa dialóg informujúci, že nebolo možné nájsť požadovanú snímku (viď obr. 141).

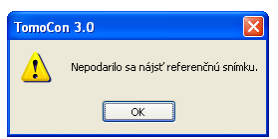

**obr. 141 – Dialógové okno, keď požadovanú snímku nebolo možné nájsť**

Text správy je možné skopírovať do schránky operačného systému MS Windows a vložiť do textového súboru (napr. MS Word alebo iný program). Pomocou myši alebo klávesových skratiek Ctrl+A sa označí text správy, skopíruje sa stlačením Ctrl+C a vloží do dokumentu stlačením Ctrl+V.

Správu je tiež možné vytlačiť. Po otvorení správy a stlačení kláves Ctrl+P sa otvorí štandardný MS Windows dialóg pre tlač, pomocou ktorého môžete správu vytlačiť na štandardnej MS Windows tlačiarni.

### **3.25.4 Editovanie správy**

Tomocon 3.0 Používateľská príručka príručka príručka príručka príručka príručka priručka príručka príručka prí

Po výbere správy zo zoznamu Lekárske správy a kliknutí na ikonu **V** Upraviť **správu** sa editujú vytvorené správy. Čiastočne vytvorenú správu (otvorenú) je možné editovať kedykoľvek. Pri uzavretej alebo podpísanej správe vzniká nový dokument s rovnakým obsahom. Pred editovaním sa zobrazí dialóg o vytvorení revidovanej verzie (viď obr. 142).

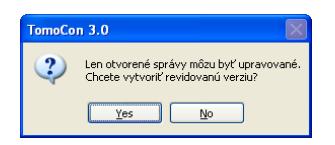

#### **obr. 142 – Dialógové okno pred pokusom o vytvorenie revidovanej verzie správy**

Pôvodný dokument sa nezmení a v záhlaví novovytvorenej správy bude odkaz na pôvodný dokument (Predecessor Docs). Ak nebola pôvodná správa načítaná do TomoConu, nie je možné ju zobraziť.

#### **3.25.5 Uloženie správy**

Kliknite na menu **Štúdia**, položku **Uložiť**. V prípade, že zmeny neboli uložené týmto spôsobom, pri zatvorení TomoConu sa spustí dialóg o možnosti uloženia zmien.

#### **3.25.6 Vymazanie správy**

Vybranú lekársku správu zo zoznamu **Lekárske správy** možno vymazať kliknutím na ikonu **Zmazať správu** prípadne výberom položky **Zmazať** v kontextovom menu. Zobrazí sa dialóg umožňujúci vymazanie správy .

## *3.26 Anonymizácia štúdií*

Tomocon 3.0 Používateľská príručka príručka príručka príručka príručka príručka priručka príručka príručka prí

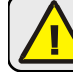

T áto funkcia nie je dostupná pod operačným systémom MS Windows 98 SE.

TomoCon umožňuje uložiť všetky série otvorených štúdií ako novú anonymizovanú štúdiu do lokálneho úložiska Lokálne štúdie pomocou dialógu **Anonymizovať štúdiu**  (viď obr. 143), ktorý sa otvorí pri výbere položky **Anonymizovať štúdiu...** v menu **Štúdia.** 

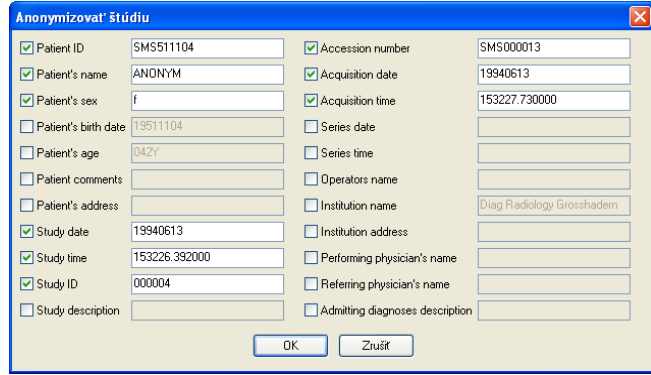

**obr. 143 – Dialóg Anonymizovať štúdiu**

Po otvorení dialógového okna sú jednotlivé políčka vyplnené na základe DICOM údajov získaných z prvej otvorenej štúdie. Položky, ktoré chcete zmeniť, označte v zaškrtávacom políčku, čím sa vám umožní prístup do príslušných popisných polí. Uloženie novej anonymizovanej štúdie potvrďte tlačidlom **OK.** Proces ukladania môžete sledovať v dialógu **Ukladanie anonymizovanej štúdie...** (viď obr. 144).

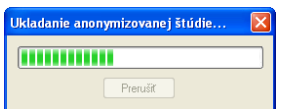

**obr. 144 – Dialóg Anonymizovať štúdiu, okno Ukladanie anonymizovanej štúdie...** 

TomoCon poskytuje možnosť exportovania obrazových údajov pacienta do nasledovných formátov:

- JPEG, DICOM, TIFF, BMP (viď kap. **3.27.1 Exportovanie snímok**),
- AVI (viď kap. **3.27.2 Exportovanie snímok do videosúboru formátu AVI**).

#### **3.27.1 Exportovanie snímok**

Funkcia exp[ortovania snímok do súborov typu DICOM nie je dostupná pod](#page-121-0)  operačným systémom MS Windows 98 SE.

Zvolené snímky pacienta alebo celé série snímok je možné exportovať do súboru DICOM alebo grafického súboru vo formáte bitmapy. Kliknutím na položku **Exportovať snímky…** v menu **Štúdia** sa otvorí dialóg **Export** (viď obr. 145).

K dispozícii sú bitmapové súbory vo formátoch: JPEG, TIFF, BMP a DICOM. Je možné zvoliť vlastné rozmery snímky (**Rozmery snímky**), alebo ponechať ponúknuté prednastavené hodnoty (**Použiť pôvodné rozmery snímky**).

| $\vee$ 00 $\heartsuit$ $\Box$<br>Save in: Export_snimky<br>File name:<br>CT_DEMO_5<br>Save<br>Cancel<br>Save as type:<br>JPEG súbory (".jpg)<br>$\checkmark$<br>Snímky na export<br>Rozmery snímky<br>Šírka: 512<br>Výška: 512<br>Aktuálna snímka | <b>Export</b> |  |  |
|----------------------------------------------------------------------------------------------------|---------------|--|--|
|                                                                                                    |               |  |  |
|                                                                                                    |               |  |  |
|                                                                                                    |               |  |  |
|                                                                                                    |               |  |  |
|                                                                                                    |               |  |  |
|                                                                                                    |               |  |  |
|                                                                                                    |               |  |  |
|                                                                                                    |               |  |  |
|                                                                                                    |               |  |  |
|                                                                                                    |               |  |  |
|                                                                                                    |               |  |  |
| Použiť pôvodné rozmery snímky                                                                                                    | ○ Celá séria  |  |  |

**obr. 145 – Dialóg Export** 

#### **3.27.2 Exportovanie snímok do videosúboru formátu AVI**

V niektorých prípadoch sa odporúča vytvoriť zo série snímok pacienta filmový súbor, aby bolo možné prehrať obrazové údaje na inom počítači.

<span id="page-121-0"></span>Dialóg **Vytvoriť AVI** (viď obr. 146) sa spustí kliknutím na ponuku **Štúdia/Exportovať ako AVI video…**.

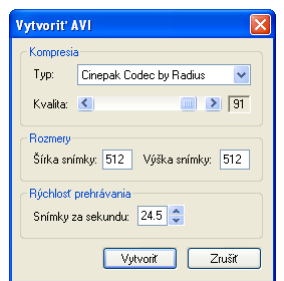

**obr. 146 – Dialóg Vytvoriť AVI** 

Dialóg **Vytvoriť AVI** umožňuje zadať:

- **Kompresia**  video kompresiu ľubovoľného formátu, ktorý je k dispozícii (**Typ**) pre vytvorenie filmového súboru formátu AVI z aktuálnej série. Aby bolo možné prehrať filmový súbor na inom počítači, je potrebné mať k dispozícii použitý formát (alebo kompatibilný) na danom počítači;
- **Rozmery** rozmery snímok,
- **Rýchlosť prehrávania** rýchlosť prehrávania snímok.

Dialóg ponúkne prednastavené hodnoty, ktoré je možné ponechať nezmenené.

Pre zachovanie zmien v otvorených štúdiách pacienta (definované ROI, registrácie, meracie nástroje) je potrebné uložiť tieto údaje pred uzavretím pacienta alebo TomoConu. (V demoverzii TomoCon a prehliadači TomoCon Lite nie je možné ukladať údaje pacientov.)

Zmeny v štúdii sa uložia kliknutím na položku **Uložiť** v menu **Štúdia.**

V závislosti od množstva údajov môže ukladanie trvať od niekoľko sekúnd až po pol minúty. O priebehu ukladania vás bude informovať dialóg **Čakajte, prosím…** (viď obr. 147).

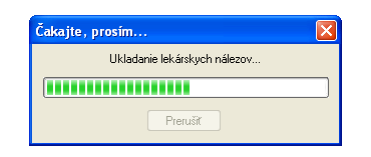

**obr. 147 – Prebieha ukladanie pacientovej štúdie** 

## *3.29 Zatvorenie štúdií*

Všetky otvorené DICOM štúdie sa zatvoria kliknutím na ikonu **Zavrieť** v programovom paneli nástrojov alebo na položku **Zavrieť** v menu **Štúdia**. Ak boli pred zatvorením štúdií v nich vykonané nejaké zmeny (vytvorené ROI, registrácie, použité meracie nástroje), objaví sa na obrazovke dialógové okno (viď obr. 148), či chcete dané zmeny uložiť do príslušných štúdií, alebo nie.

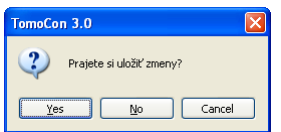

**obr. 148 – Dialógové okno pre uloženie zmien** 

# *3.30 Archivácia štúdií na CD*

Tomocon 3.0 Používateľská príručka príručka príručka príručka príručka príručka priručka príručka príručka prí

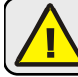

T áto funkcia nie je dostupná pod operačným systémom MS Windows 98 SE.

TomoCon poskytuje používateľovi jednoduchú možnosť archivácie štúdií na CD nosič pomocou dialógu **Vytvoriť CD**. Pre napálenie CD nosiča je potrebné splniť jednu z nasledovných požiadaviek:

- operačný systém Microsoft Windows XP so spustenou službou 'IMAPI CD-Burning COM',
- nainštalovaný program Nero Burning ROM 6.3 alebo vyššie,
- nainštalovaný program Pinnacle Instant CD 8.0 alebo vyššie.

V prípade, že systém na počítači nespĺňa žiadnu z uvedených požiadaviek, archiváciu je možné vykonať do zvoleného adresára na disku.

Dialóg **Vytvoriť CD** (viď obr. 149) zobrazíte kliknutím na položku **Vytvoriť CD...** v menu **Štúdia**. Jednoduchým stlačením tlačidla **Pridať** sa pridajú všetky otvorené štúdie pacientov v TomoCone do zoznamu štúdií pripravených na napálenie. Jednotlivé štúdie, série al[ebo snímk](#page-124-0)y v tomto zozname môžete následne aj odstrániť tlačidlom **Odstrániť** alebo tlačidlom **Delete** na klávesnici. Stlačením tlačidla **Odstrániť všetko** sa odstránia všetky štúdie zo zoznamu štúdií pripravených na archiváciu.

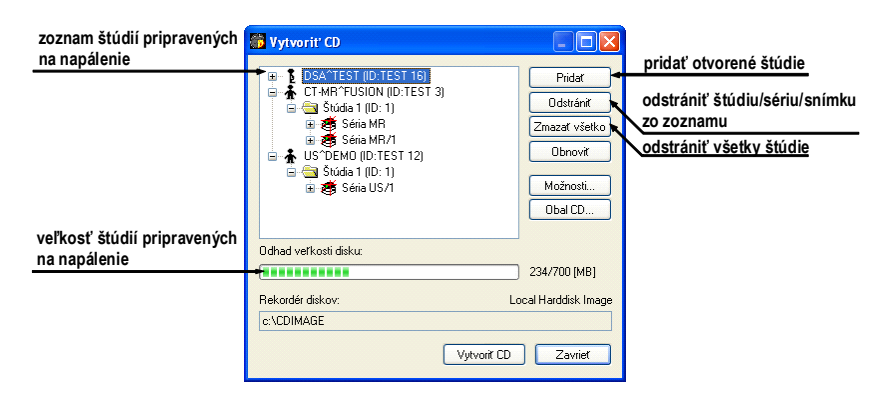

**obr. 149 – Dialóg Vytvoriť CD (štúdie pripravené na archiváciu)** 

Po pridaní týchto štúdií do zoznamu môžete stlačením tlačidla **Vytvoriť CD** napáliť pripravené štúdie na CD nosič, alebo archivovať do zvoleného adresára podľa nastavenia typu **Rekordéra diskov**.

<span id="page-124-0"></span>V prípade potreby môžete dialóg **Vytvoriť CD** zatvoriť tlačidlom **Zavrieť** a ponechať si tak pripravené štúdie na archiváciu. Pri opätovnom otvorení tohto dialógu (napr. po otvorení iných pacientov v TomoCone) môžete pridávať k týmto pripraveným štúdiám aj ďalšie štúdie tiež stlačením tlačidla **Pridať**.

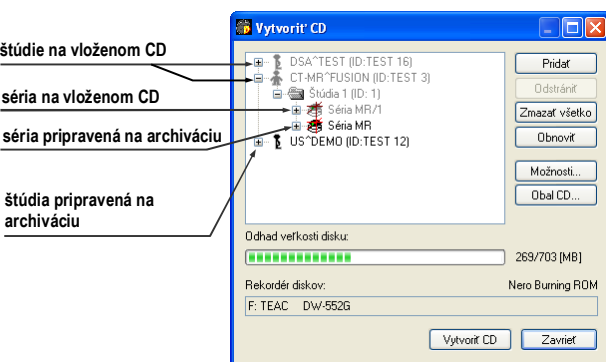

**obr. 150 – Dialóg Vytvoriť CD (séria a štúdia pripravené na pripaľovanie)** 

Pre samotné naštartovanie archivačného procesu stlačte tlačidlo **Vytvoriť CD**. Priebeh napaľovania bude zobrazovať dialóg zobrazený na obr. 151.

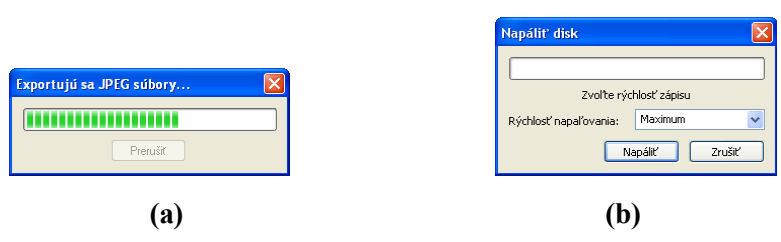

**obr. 151 – Prebieha archivácia údajov pacientov, (a) IMAPI CD-Burning COM, (b) Nero Burning ROM** 

Pre nastavenie vlastností napaľovania a dialógu **Vytvoriť CD** môžete použiť dialóg **Vytvoriť CD – možnosti** (viď obr. 152), ktorý zobrazíte stlačením tlačidla **Možnosti...** v dialógu **Vytvoriť CD**.

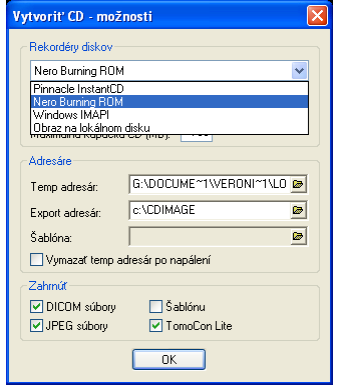

**obr. 152 – Dialóg Vytvoriť CD – možnosti** 

Pomocou dialógu môžete nastaviť:

- rekordér diskov označením typu rekordéra diskov a vybraním jednej zo zobrazených CD mechaník v sekcii **Rekordéry diskov**,
- **Maximálna kapacita** predstavuje používateľom špecifikovanú veľkosť pre štúdie v zozname pre archiváciu,
- **Temp adresár**  pomocný adresár, ktorý používa TomoCon na dočasné uchovávanie štúdií pripravených na archiváciu,
- **Export adresár** adresár pre exportovanie obrazu pripraveného CD v prípade, že ako rekordér diskov je vybraný Local Harddisk Image,
- **Šablóna** adresár, ktorý bude počas napaľovania CD pripálený na CD,
- **Vymazať temp adresár po napálení** ak je táto voľba zaškrtnutá, po napálení CD bude automaticky vymazaný **Temp adresár** pre dočasné uchovávanie štúdií pripravených na archiváciu,
- typy údajov, ktoré budú archivované (**Zahrnúť**):
	- ak sa kopírujú JPEG súbory, archív bude obsahovať súborovú štruktúru html podobnú archivovanej štruktúre pacient – séria - obraz (pre jednoduchšie zobrazenie). Podmienkou pre zobrazenie tejto štruktúry je Microsoft Internet Explorer;
	- ak sú kopírované súbory DICOM, do archívu sa pridá prehliadač TomoCon Lite**.** Má plnú funkčnosť TomoConu, okrem importu údajov. Je s ním možné prehliadať iba archív DICOM snímok na danom CD.

Pre vytvorenie a tlač obalu na napálený CD nosič sa používa dialóg **Obal CD** (viď obr. 153)**,** ktorý sa zobrazí po stlačení tlačidla **Obal CD...**. Dialóg automaticky pripraví na prednú a zadnú stranu obalu zoznam pacientov pripravených v dialógu **Vytvoriť CD**.

[Dialóg](#page-127-0) **Obal CD** umožňuje nastaviť na pripravenom obale pre tlač:

- všeobecné nastavenia (záložka **Nastavenia tlače CD obalu**),
	- nastavenie rozmerov obalu podľa zvoleného typu (**Typ CD obalu**):
		- klasický CD obal (**Klasický obal**),
		- tenký CD obal (**Tenký obal**),
	- určiť okraje, ktoré sú vylúčené z oblasti tlače (**Okraje**),
- nastavenie vlastností prednej strany obalu (záložka **Predná strana**):
	- nastavenie obrázku, ktorý bude umiestnený za textom na prednej strane obalu (**Pozadie**). Obrázok sa zadáva po stlačení tlačidla **Zmeniť**

a zaškrtávacím políčkom sa určuje, či obrázok bude použitý pri tlači obalu;

- nastavenie titulu prednej strany obalu (**Titul**). Pomocou tlačidla **Zmeniť písmo** je možné zmeniť veľkosť a typ fontu, ktorým bude titul prednej strany obalu vytlačený. Zaškrtávacím políčkom pri texte titulu sa určuje, či zadaný text bude vytlačený alebo nie;
- nastavenie vlastností zadnej strany obalu (záložka **Zadná strana**):
	- nastavenia zadnej strany obalu sú rovnaké ako pri prednej strane obalu.

Po nastavení vlastností pre tlač sa tlačidlom **Tlačiť** zobrazí štandardný MS Windows dialóg pre tlač (dialóg **Tlač**), kde je možné vybrať tlačiareň a špecifikovať parametre tlačiarne pre tlač. Samotná tlač sa spustí stlačením tlačidla **OK** v tomto dialógu.

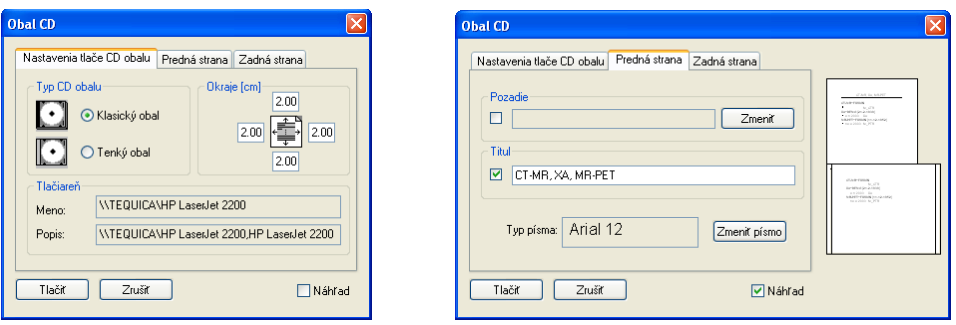

<span id="page-127-0"></span>**obr. 153 – Dialóg Obal CD, záložky Nastavenie tlače obalu a Predná strana** 

# **4 Kontakt**

V prípade akýchkoľvek pripomienok alebo otázok prosím kontaktuje naše ústredie:

TatraMed spol s r.o. Líščie údolie 7 841 04 Bratislava Slovenská Republika Tel: +421 2 60202301

 +421 2 60202391 (hotline podpora, v pracovných dňoch 8:00-16:00) Fax: +421 2 60202352 E-mail: info@tatramed.com

# **5 Slovník**

- **FPS** (*FramePer Second*) počet snímok za sekundu,
- **Frame of reference** vzťah medzi dvoma sériami (registrácia) načítaný z obrazových údajov pacienta,
- **Kontextové tlačidlo** tlačidlo myši s namapovanou funkciou Kontextové menu,
- **Landmark** orientačný bod pre definovanie registrácie Landmark,
- Level parameter na nastavenie úrovne šedej (poloha okna).
- **Local studies** lokálne úložisko štúdií TomoConu,
- **MIR –** Mutual Information Registration, pravdepodobnostná metóda pre registráciu,
- **MPR** MultiPlanárna Rekonštrukcia (zobrazenie obrazových údajov pacienta vo voliteľných rovinách),
- **Online section** MPR rovina, na ktorej leží aktuálny bod,
- **PACS** (*Picture Archiving and Communication Systems*) systémy pre archiváciu a prenos obrazových údajov,
- **Paleta náhľadov** časť hlavného okna TomoConu, v ktorej sú zobrazené všetky otvorené štúdie,
- **Pixel** obrázkový element, zobrazovací bod,
- **Pracovná plocha** časť hlavného okna TomoConu slúžiaca na prácu s obrazovými údajmi pacienta,
- **Registrácia** vzájomné priestorové vzťahy medzi dvoma sériami,
- **ROI** (*Region Of Interest*) 2D ohraničená oblasť na snímke,
- **Segmentácia** identifikovanie povrchov známych objektov v priestore,
- **Séria**  skupina snímok pacienta vyhotovených pri nezmenenom nastavení prístrojov a pozície pacienta,
- **Shape**  parameter na nastavenie odstupňovania úrovne šedej,
- **Stavový riadok** riadok umiestnený naspodku hlavného okna TomoConu,
- **Štúdia** skupina sérií snímok jedného pacienta,
- **Viacobrázková snímka** (*multiframe slice*) snímka pacienta pozostávajúca z viacerých obrázkov/políčok (napr. angio XA),
- **Window** parameter na nastavenie úrovne šedej (šírka okna),
- **Zmenšený náhľad** zmenšená snímka pacienta v palete náhľadov,
- **2D** dvojrozmerný, plošný,
- **3D** trojrozmerný, priestorový.